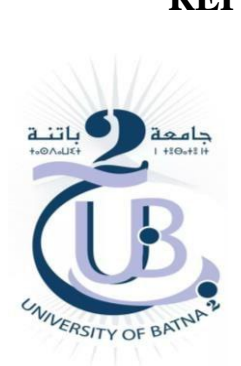

**RÉPUBLIQUE ALGÉRIENNE DÉMOCRATIQUE ET POPULAIRE MINISTÈRE DE L'ENSEIGNEMENT SUPÉRIEUR ET DE LA RECHERCHE SCIENTIFIQUE UNIVERSITÉ MOSTEFA BENBOULAID BATNA 2 FACULTÉ DE TECHNOLOGIE**

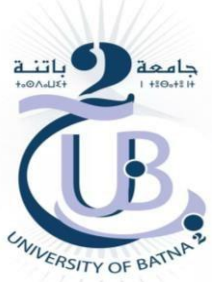

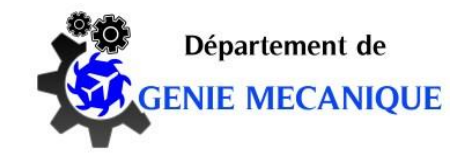

Département de Génie Mécanique

**Filière** : Aéronautique

# **MÉMOIRE DE FIN D'ÉTUDES**

Présenté pour Obtenir le Diplôme de **Master**

**SPÉCIALITÉ : PROPULSION AÉRONAUTIQUE Particular Studies of the Particular Studies of the Particular Studies of the Particular Studies of the Particular Studies of the Particular Studies of the Studies of the Studies of the Studies of the Studies of the Studi** KHEBAL Ahmed

> **Thème** \_\_\_\_\_\_\_\_\_\_\_\_\_\_\_\_\_\_\_

*Visualisation de l'écoulement autour d'aile d'avion muni de winglets*

*Soutenu le 12/10/2020*

*\_\_\_\_\_\_\_\_\_\_\_\_\_\_\_\_\_\_\_\_\_\_\_\_\_\_\_\_\_\_\_\_\_\_\_\_\_\_\_*

**Encadré par : Dr. Laïd MESSAOUDI**

**Co-encadreur: Dr. Riad OUZANI**

**ANNÉE UNIVERSITAIRE 2019/2020**

ملخص

 تم بالفعل إجراء دراسة عددية على التدفق حول جناح الطائرة المجهز بأنواع مختلفة من الجنيحات (شبه منحرف ، نصف دائري ، وايتكومب ، حلزوني) . تتضمن هذه الدراسة طباعة ثلاثية الأبعاد لهذه الجنيحات بالإضافة إلى الجناح ثم وضعها على طاولة اختبار لإجراء دراسة تجريبية لهذا التدفق ثلاثي الأبعاد.

# **Résumé**

 Une étude numérique a déjà été effectuée sur l'écoulement autour d'une aile d'avion munie de différents types de winglets (trapézoïdale, demicirculaire, whitcomb et spiroïdal). Il s'agit dans cette étude d'imprimer en 3D ces winglets ainsi que l'aile et ensuite de les mettre sur banc d'essai afin de réaliser une étude expérimentale de cet écoulement 3D.

# **Abstract**

 A numerical study has already been carried out on the flow around an airplane wing equipped with different types of winglets (trapezoidal, semicircular, whitcomb and spiroid). This study involves 3D printing these winglets as well as the wing and then putting them on a test bench in order to carry out an experimental study of this 3D flow.

# *Remerciement*

*En premier lieu, nous remercions notre Dieu qui nous a menés sur la bonne voie en matière de science et de connaissance. Nous remercions l'encadreur Dr: Laïd MESSAOUDI, et Dr. Riad OUZANI, qui partagent leurs précieux conseils et leur expertise tout au long de ce travail et dans le domaine de la recherche scientifique. Nous espérons que vous serez satisfait de ce travail et nous exprimons notre profonde gratitude et notre reconnaissance. Nous remercions les professeurs Noureddine BOUGUECHAL et Toufik OUTTAS (Laboratoire Lamsm) pour leur aide dans la réalisation de l'impression 3D des modèles. Nous remercions également les membres du jury qui seront amenés à juger ce modeste travail.*

*Nous tenons également à remercier tous les enseignants ayant contribué à notre formation depuis le tronc commun jusqu'à la dernière année de graduation.*

# *Dédicaces*

*A mes chers parents A mes chers frères et mes chères sœurs A toute ma famille A tout mes amis et collègues*

*Ahmed Khebal*

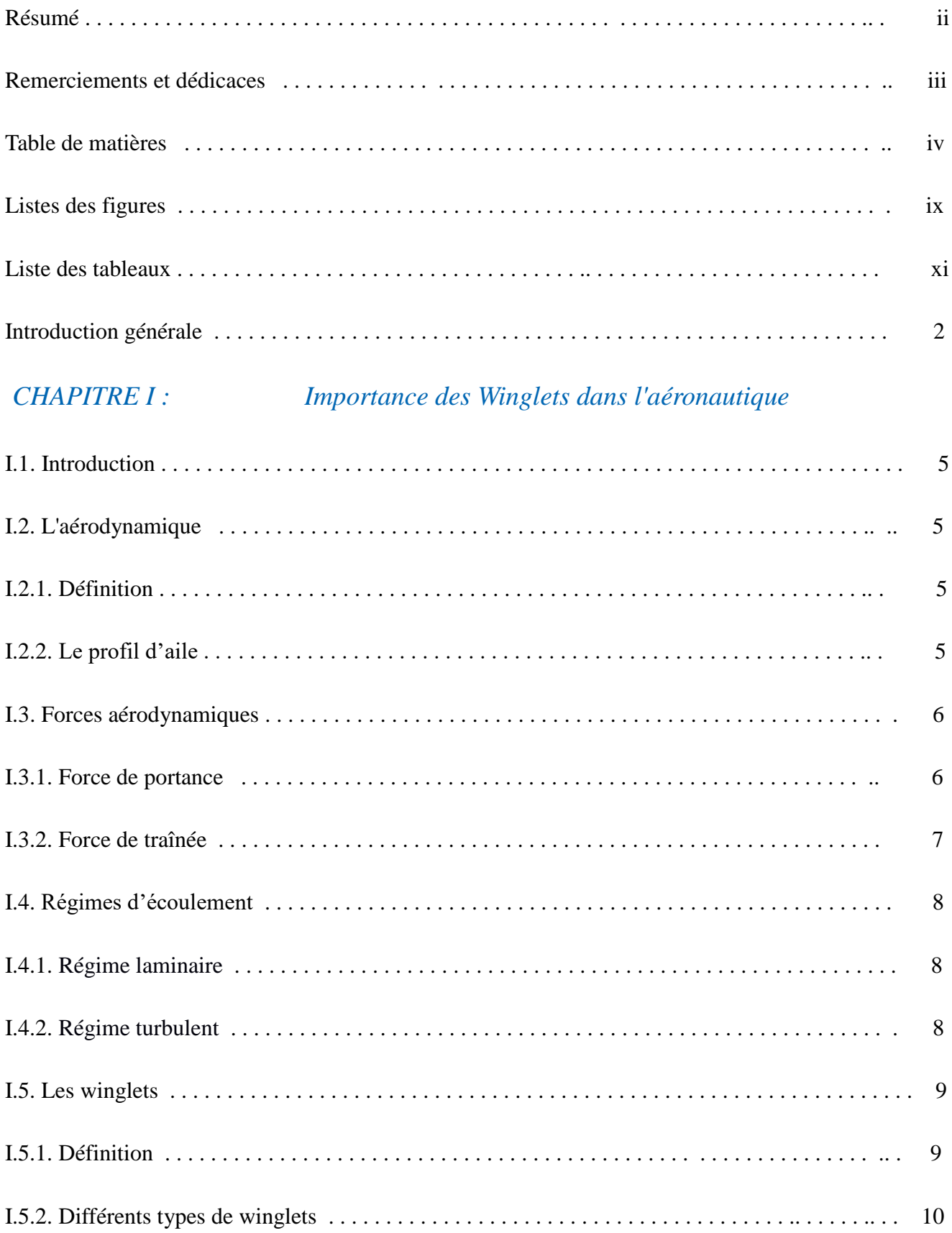

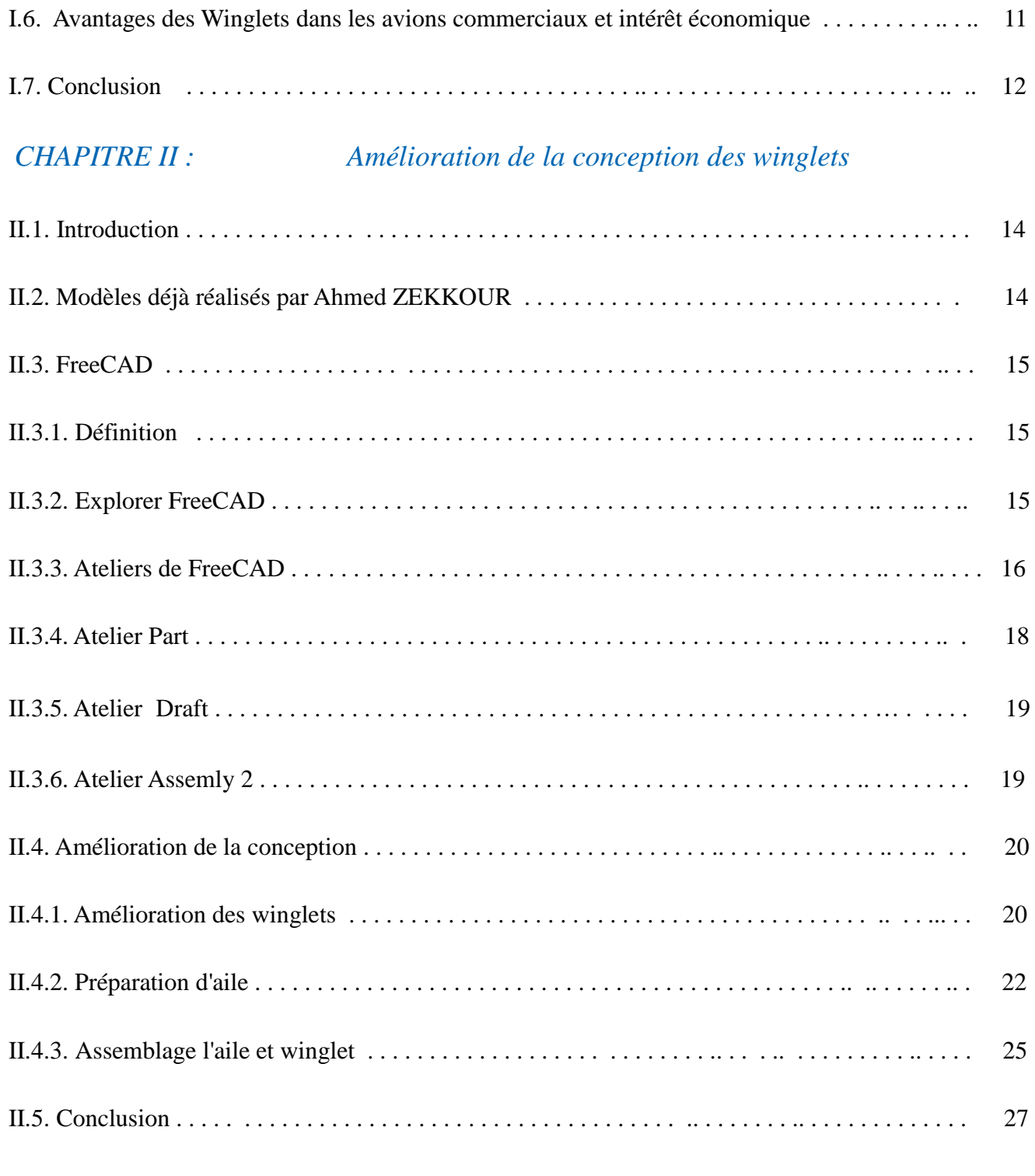

# *CHAPITRE III : Impression 3D*

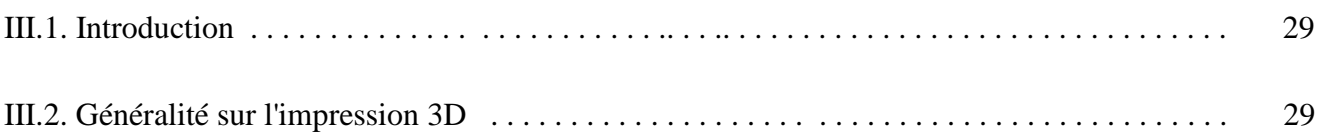

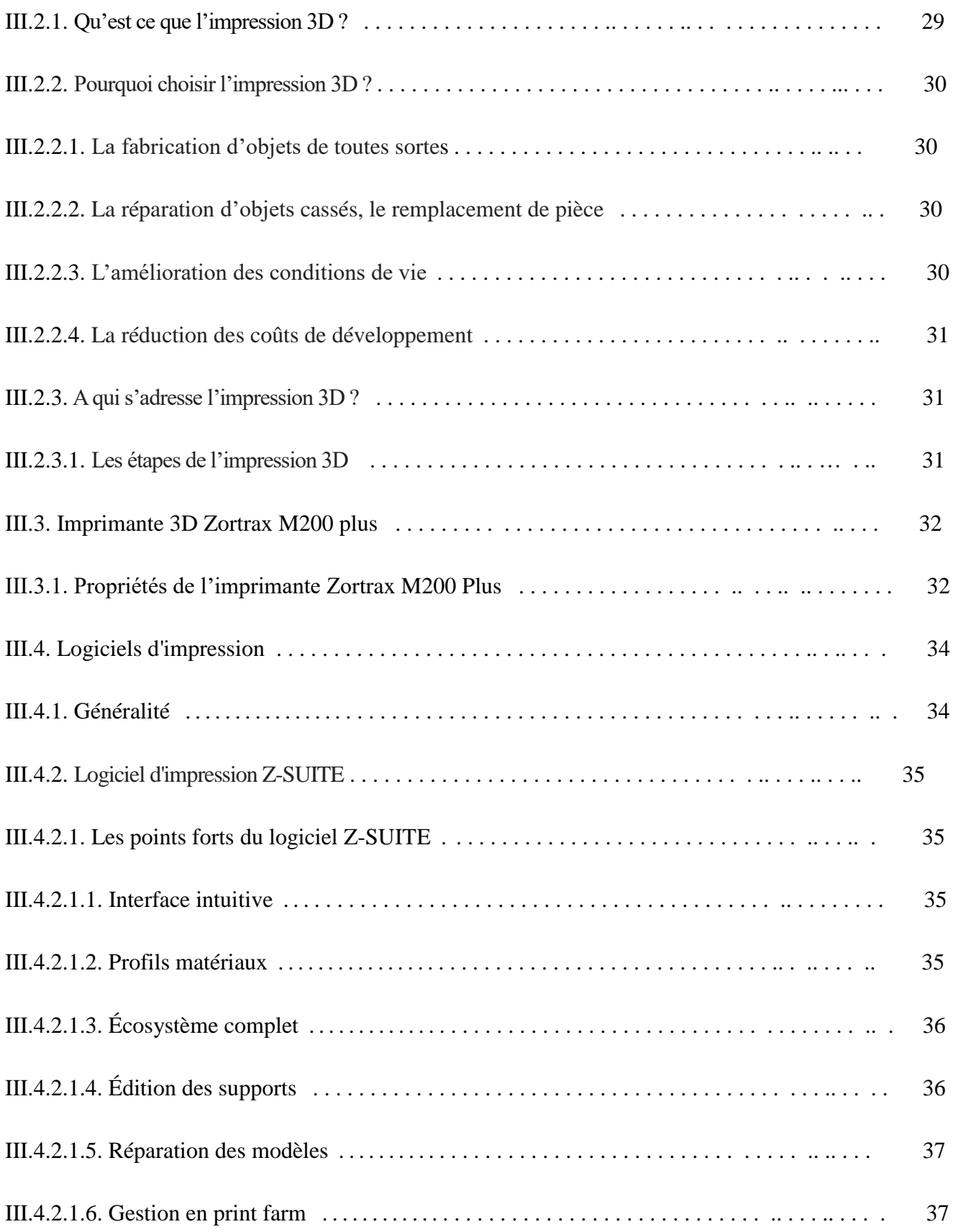

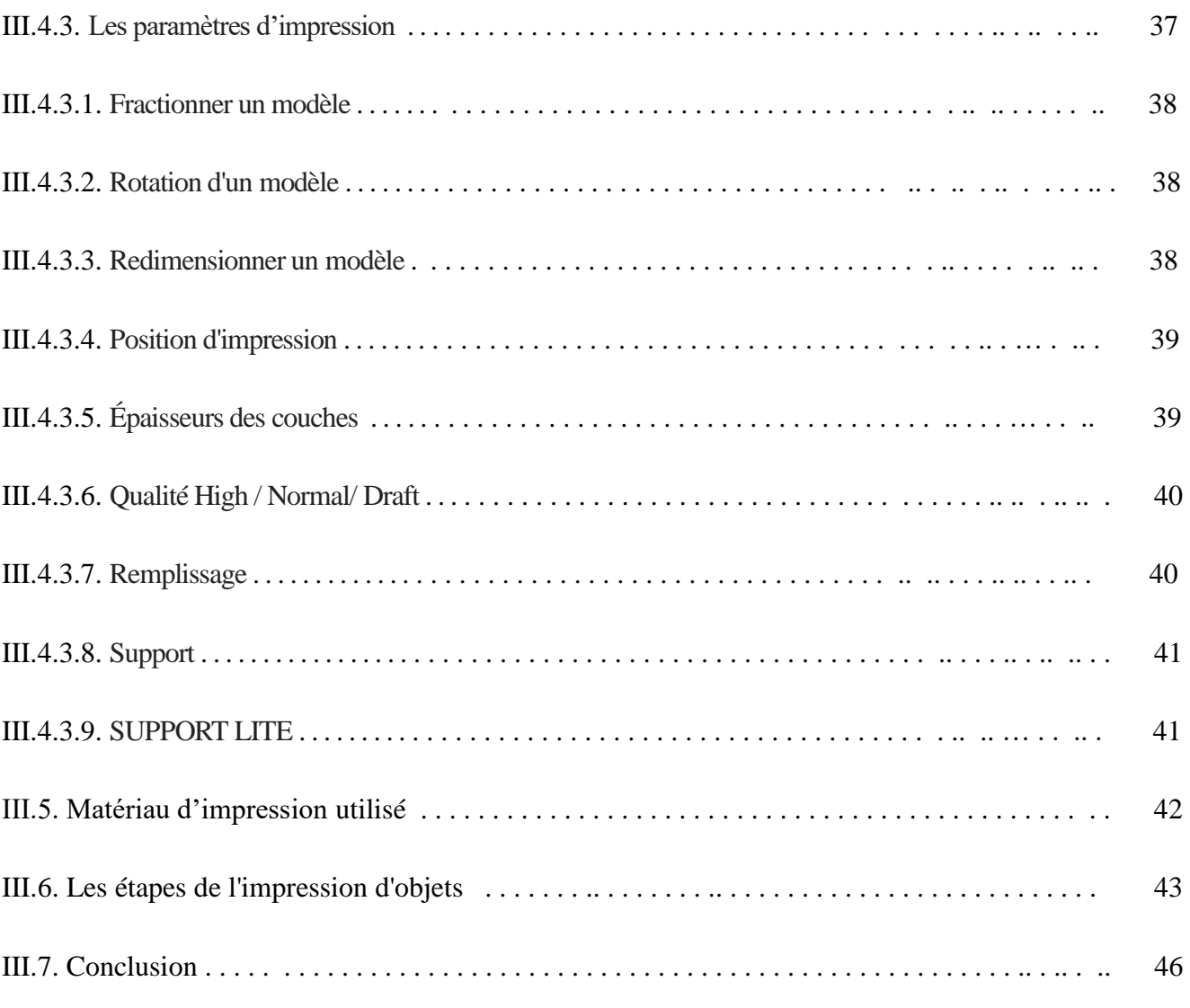

# *CHAPITRE IV : Réalisation expérimentale*

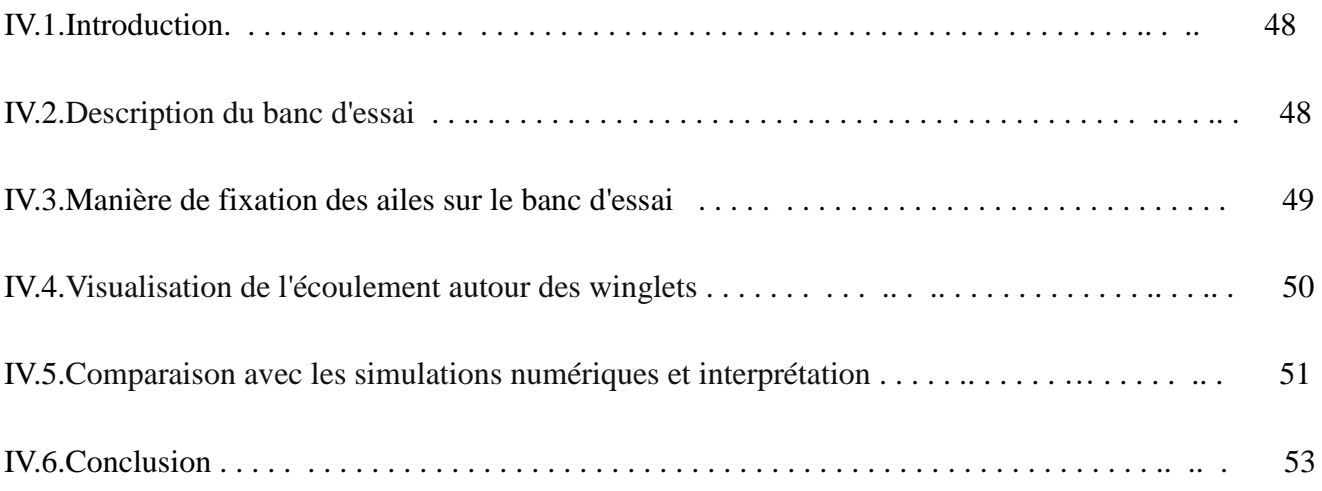

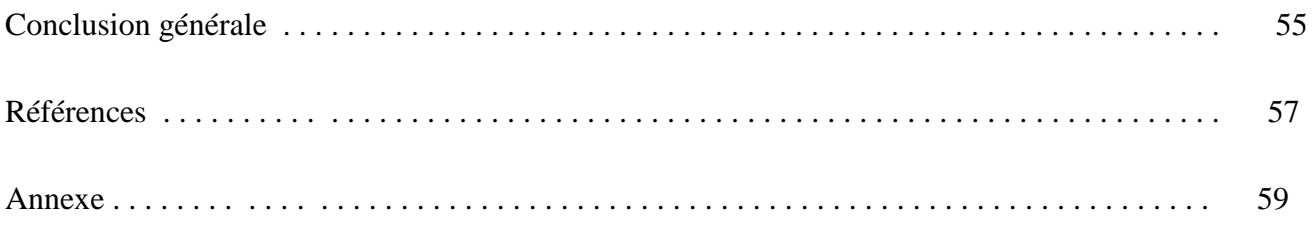

# **LISTE DES FIGURES**

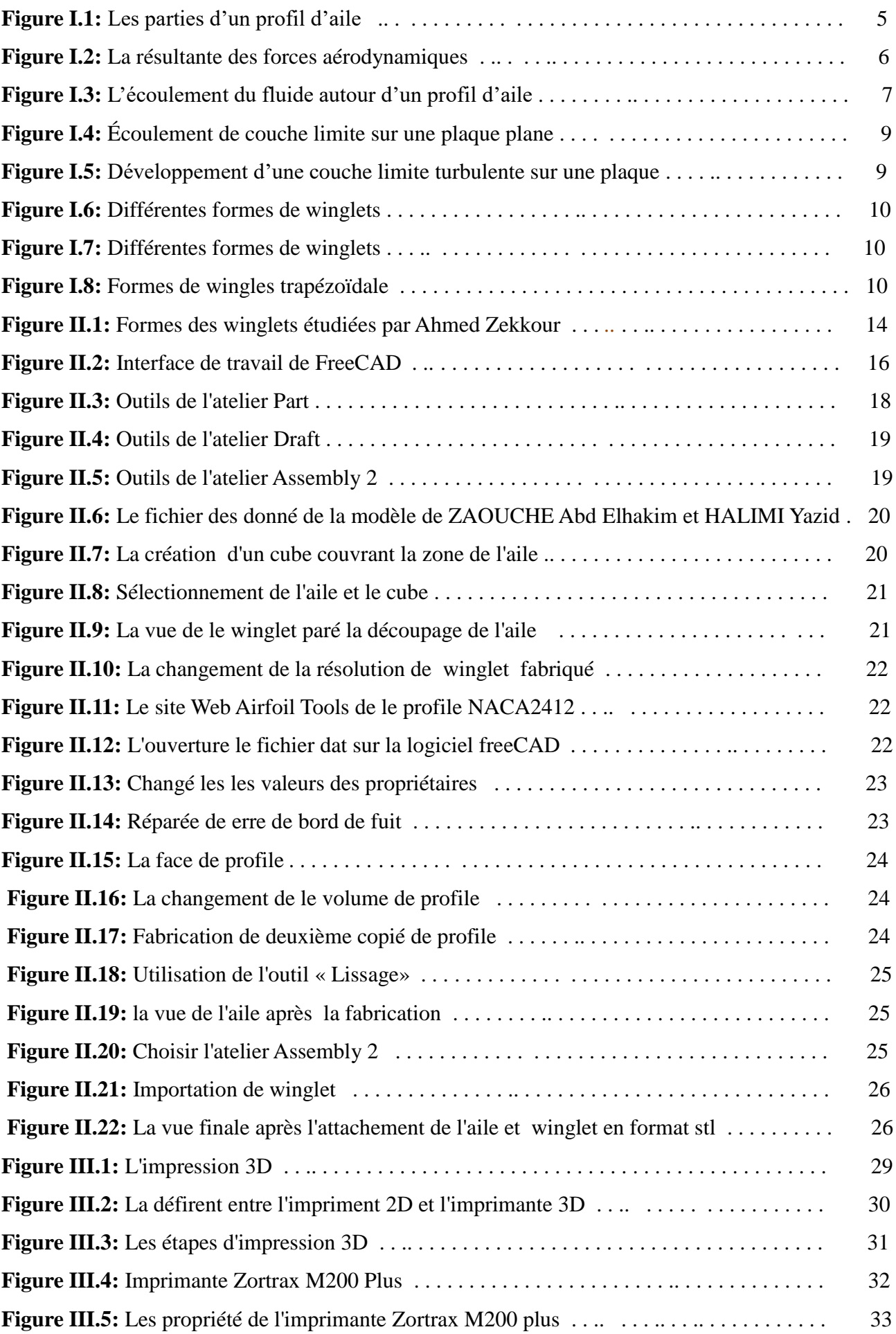

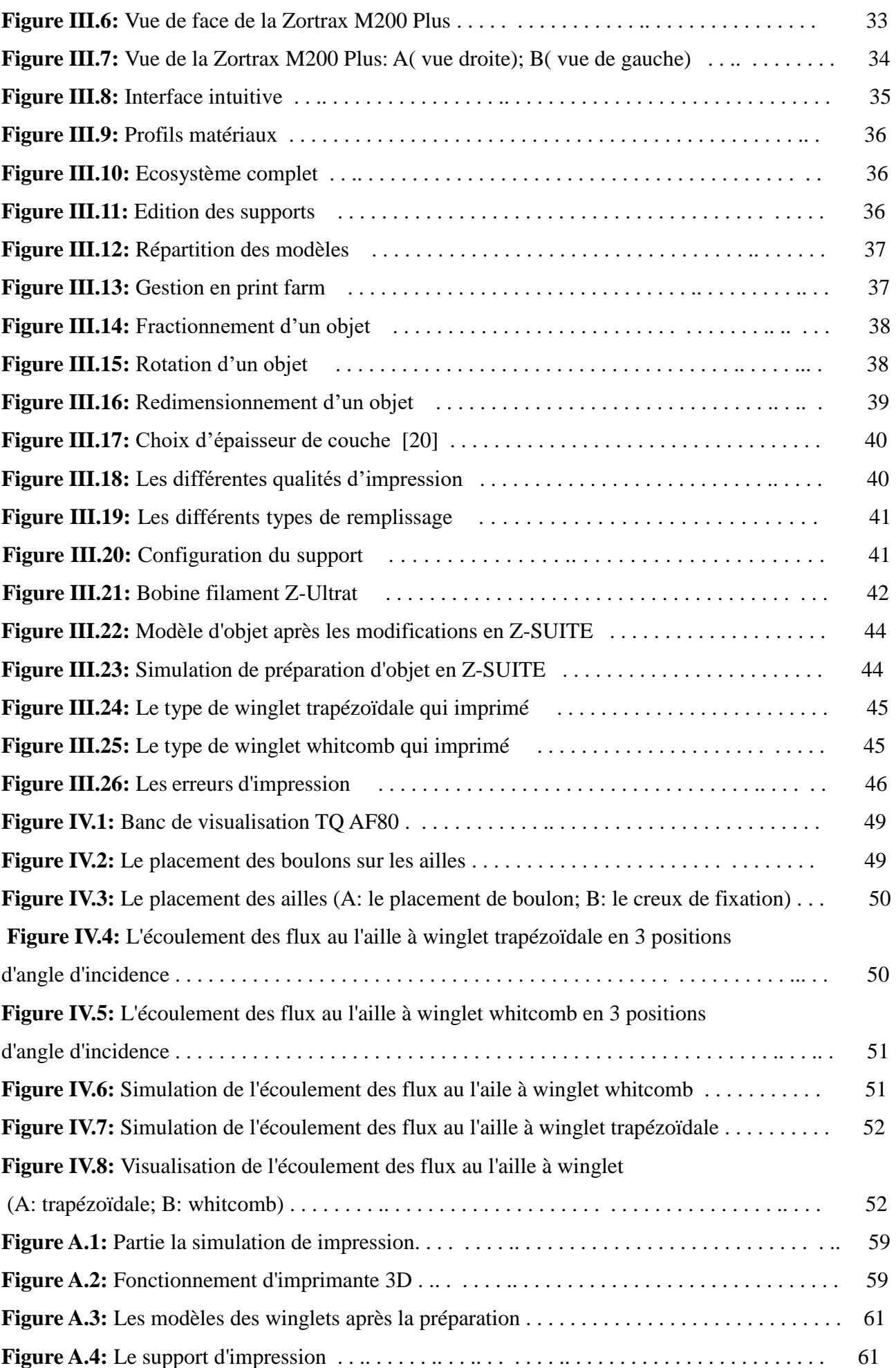

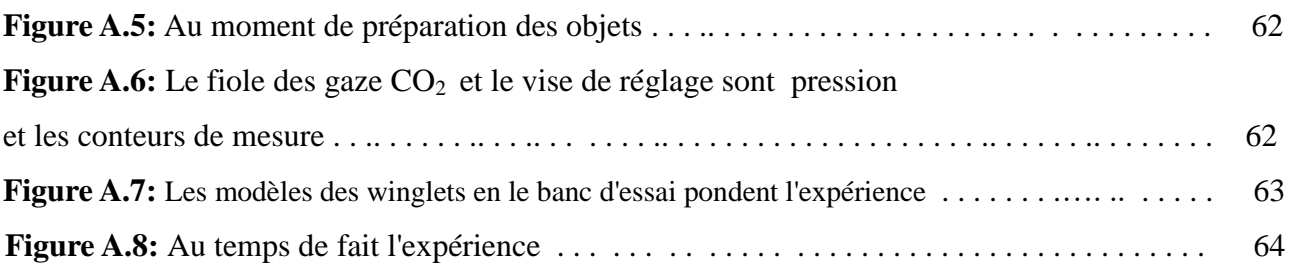

# **LISTE DES TABLEAUX**

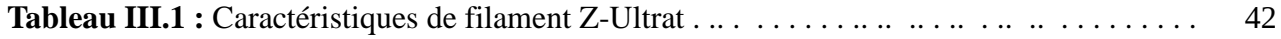

**Introduction générale**

# Introduction générale

 L'aéronautique comporte les [sciences](https://fr.wikipedia.org/wiki/Science) et les [techniques](https://fr.wikipedia.org/wiki/Technique) ayant pour but de construire et de faire évoluer un [aéronef](https://fr.wikipedia.org/wiki/A%C3%A9ronef) dans l['atmosphère terrestre.](https://fr.wikipedia.org/wiki/Atmosph%C3%A8re_terrestre) [1]

 Les sciences aéronautiques comprennent en particulier [l'aérodynamique,](https://fr.wikipedia.org/wiki/A%C3%A9rodynamique) une branche de la [mécanique des fluides](https://fr.wikipedia.org/wiki/M%C3%A9canique_des_fluides) ; les [techniques](https://fr.wikipedia.org/wiki/Technique) sont celles qui concernent la [construction des aéronefs,](https://fr.wikipedia.org/wiki/Construction_a%C3%A9ronautique) leur [propulsion](https://fr.wikipedia.org/wiki/Propulsion_des_a%C3%A9ronefs) ainsi que les [servitudes.](https://fr.wikipedia.org/wiki/Avionique) Les entreprises associées à ces technologies sont dans la catégorie [entreprise du secteur aéronautique.](https://fr.wikipedia.org/wiki/Cat%C3%A9gorie:Entreprise_de_l%27a%C3%A9ronautique) [1]

 Lors de mouvement d'un fluide autour d'un objet provoque différents phénomènes de frottements et de turbulences, et pour étudier ces phénomènes on fait appelle a aérodynamique qui est la «science du mouvement de l'air ».[2]

 Ingénieurs et techniciens se heurtèrent un jour à une difficulté toute particulière dans le vol de leurs avions : le courant aérien se rompt à la fin des ailes, créant des tourbillons qui augmentent la résistance aérodynamique. Le flux de l'intrados, en surpression, passe sur le flux de l'extrados, en dépression, du fait des écarts de pression, et entraine la formation d'un tourbillon dit marginal.

 La solution se trouvait effectivement dans la nature. Ingo Rechenberg, chercheur reconnu par ses pairs, peut se targuer d'une belle trouvaille. Ses observations s'étaient portées sur la cigogne, et la particularité de l'éventail que forment ses plumes au bout de l'aile. Jamais rien n'est du au hasard avec Dame Nature ; il s'interrogea donc sur les avantages de cette disposition. La mise en condition de vol de la cigogne dans un tunnel aérodynamique révéla le rôle de ces rémiges : plus le courant est fort, plus l'extrémité des ailes s'écarte, et se courbe. Cela fait diminuer la résistance aérodynamique.

 L'évolution biologique est très "raffinée". L'aile a d'abord commencé à pendre mollement. Puis, l'élasticité a joué pour donner enfin la meilleure forme à l'aile. Au final, l'homme s'en inspire. Cela concerne outre les cigognes, les grands oiseaux bons planeurs tels que la buse, l'aigle... Leurs ailes sont larges, et ces rémiges, par leur disposition, permettent un vol plus lent et plus manœuvrable. Pour imiter cette conformation avantageuse, les ingénieurs placèrent ainsi des winglets aux extrémités des ailes de leur avion. Ceux-ci agissent comme des murs qui réduisent le flux d'air passant de l'intrados à l'extrados. Les tourbillons marginaux sont limités, et par cela, la trainée est moins importante, le but ultime étant de diminuer la consommation de carburant. [3]

 L'objectif de c'est étude est l'étude expérimentale de l'écoulement autour d'aile d'avion muni de winglets au début la modifications des fichiers de conception des winglets avec le logiciel «FreeCAD» en vue de les exporter au format d'impression 3D et faciliter leurs montages sur le banc d'essai; et après ça l'impression 3D de l'aile ainsi que des différentes winglets; mise au point du banc d'essai; et nous allons faire la visualisation de l'écoulement 3D autour de l'aile avec différentes winglets en fin c'est travail par la Comparaison avec les simulations numériques et interprétations.

Ce mémoire est structuré de la manière suivante :

 Un premier chapitre comment ça fonctionne (MDF) dans l'aéronautique et quel est le winglet et sont différents types en fin sont avantages dans les avions commerciaux et intérêt économique. Le second chapitre en parle sur le modèles déjà réalisés par Ahmed ZEKKOUR avec Ansys, et quelque notion sur le logiciels open source FreeCad et nous clôture ce chapitre par l'amélioration de la conception de l'aile et les winglets. Le troisième chapitre est consacré à l'impression 3D et le logiciels d'impression Z-SUITE, et la simulation de l'impression 3D. En fin, le dernier chapitre regroupe la réalisation expérimentale au début et un description du banc d'essai, on suite préparations des ailes pour les essais et visualisation de l'écoulement autour des winglets en fin comparaison avec les simulations numériques et interprétations.

*Chapitre I*

**Importances des winglet dans l'aéronautique**

# **I.1. Introduction:**

 Dans ce premier chapitre, nous allons détailler comment ça fonctionne MDF et apparié qu'est-ce que ça vous dir à un winglet et quelle sont ses différents types et nous finirons par son avantages dans les avions commerciaux et intérêt économique.

## **I.2. L'aérodynamique:**

#### **I.2.1. Définition:**

 L'aérodynamisme est une branche de la dynamique des fluides (elle même faisant partie de la mécanique des fluides). Elle consiste en l'étude de l'écoulement de l'air autour d'un objet et des conséquences qu'elle peut avoir sur ce dernier. [4]

#### **I.2.2.Le profil d'aile:**

 Grâce à des recherches en aérodynamique appliquées sur un profil d'aile (voir figure cidessous), les scientifiques peuvent définir un profil offrant la meilleure portance tout en apportant le moins de résistance possible, il n'existe pas de profil idéal, mais plutôt des profils adaptés aux différents besoins et contraintes, comme le poids, le domaine des vitesses utilisées, etc. [2]

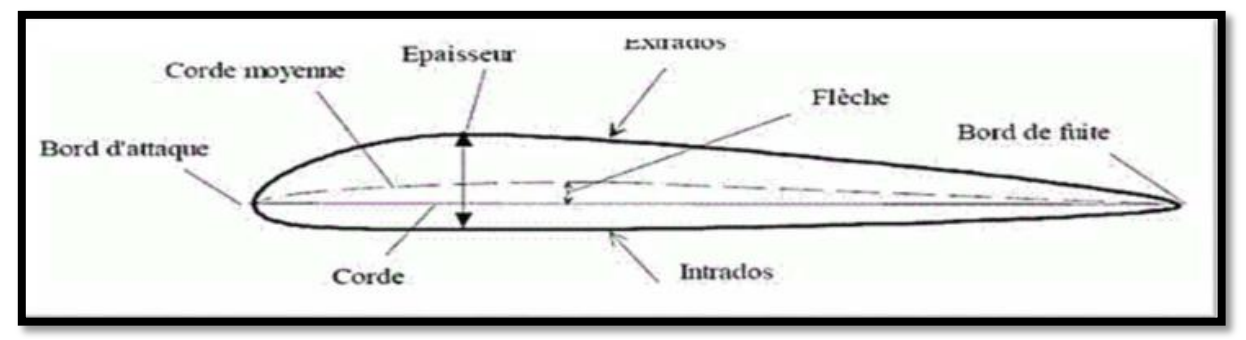

*Figure I.1: Les parties d'un profil d'aile. [2]*

 Alors le profil possède un vocabulaire précis qui nous permet de comprendre son fonctionnement :

- **Bord d'attaque (BA)** : c'est la partie la plus avant du profil ;
- **Bord de fuite(BF)** :c'est la partie la plus arrière du profil ;
- **Extrados** : c'est la ligne joignant le bord d'attaque au bord de fuite par le dessus
- **Intrados** : c'est la ligne joignant le bord d'attaque au bord de fuite par le dessous
- **Corde (du profil)** : c'est la ligne qui joint le bord d'attaque de bord de fuite (l).
- **Epaisseur (d'un profil)**: c ' e s t la distance maximum (e) entre l'extrados et l'intrados.
- **Ligne moyenne**: ligne équidistante entre l'extrados et l'intrados.
- **Epaisseur relative**: c'est le rapport de l'épaisseur et la corde de profil (e /l);donné en pourcentage (%).[2]

### **I.3. Forces aérodynamiques:**

 Pour pouvoir comparer et tester les capacités, l'efficacité et la qualité aérodynamique d'un profil d'aile, les scientifiques ont défini 2 vecteurs (la portance et la trainée) qui donnent la résultante des forces aérodynamiques. [2]

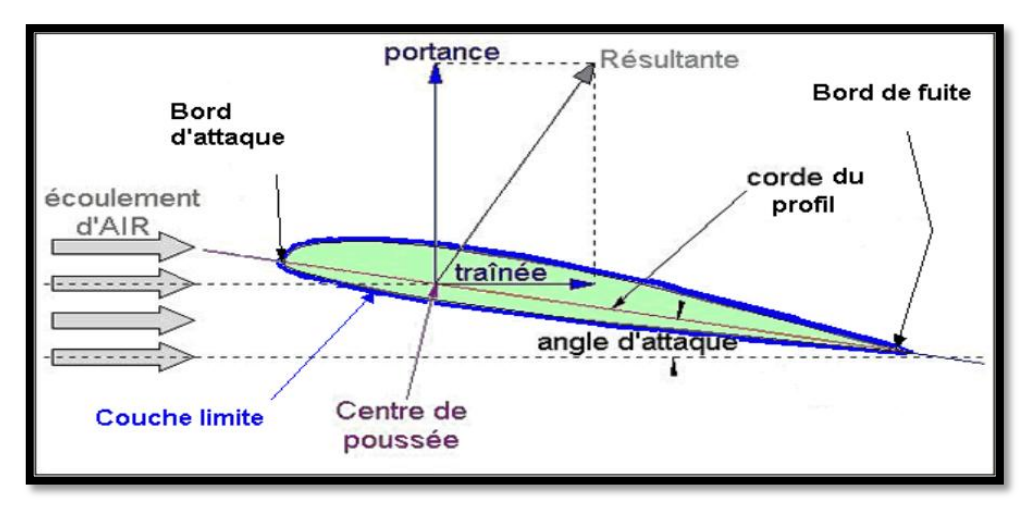

*Figure I.2: la résultante des forces aérodynamiques.[2]*

### **I.3.1. Force de portance:**

 On effet lorsque l'on place un profil d'aile (asymétrique, le plus souvent) dans la direction et sens du courant d'air, l'écoulement se sépare en deux après avoir touché le point de compression (d'arrêt). Une partie de l'écoulement de l'air passe sur la partie au-dessus de l'aile (extrados) et l'autre partie en dessous du profil (intrados). [2]

 L'écoulement passant au-dessus de l'aile doit s'accélérer car elle a un plus long chemin à accomplir que l'écoulement passant en dessous de l'aile. [2]

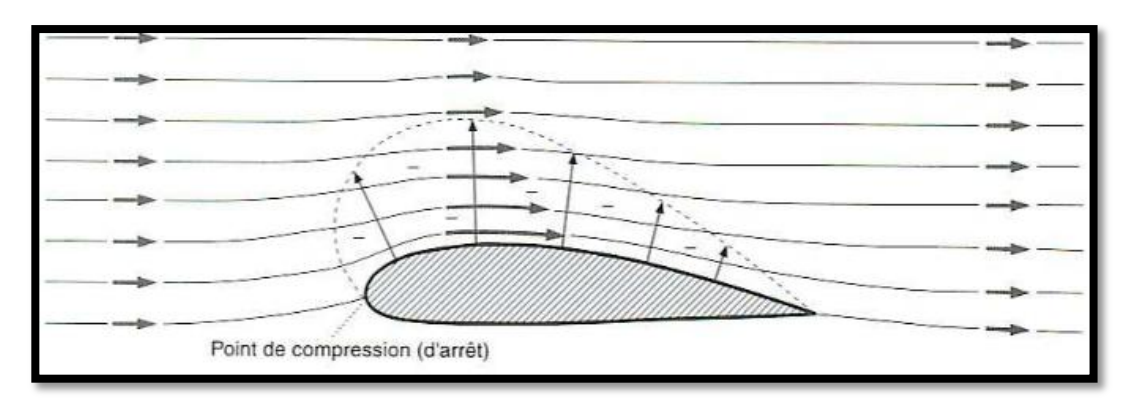

*Figure I.3: l'écoulement du fluide autour d'un profil d'aile.[2]*

 D'après l'équation de Bernoulli, une augmentation de vitesse (pression dynamique) entraîne une baisse de pression statique. Il apparaît alors sur la face supérieure du profil (extrados) une pression plus basse que la pression environnante de l'air (pression statique), cela engendre alors une force ascensionnelle que l'on appelle la portance. [2]

La portance est définie par la formule :

$$
F_{\text{portances}} = \frac{1}{2} \rho s V^2 C_Z
$$

- $\div$  **ρ** est la masse volumique de l'air (enkg/m<sup>3</sup>)
- **S** est la surface alaire de l'aile. Il s'agit de la surface totale d'une de ses faces. (en m²).
- **V** est la vitesse de l'écoulement de l'air su le solide, et par conséquent, la vitesse de ce dernier. (en m/s)
- **Cz** est le coefficient de portance.[2]

#### **I.3.2. Force de traînée:**

 Si la viscosité de l'air n'existait pas, il n'y aurait pas de force de frottement, il n'y aurait que des forces de pression et de dépression et la résultante aérodynamique serait perpendiculaire au vent relatif.[2]

Or, il y a toujours une trainée d'out l'expression et comme suit:

$$
F_{\text{ trainée}} = \frac{1}{2} \rho s V^2 C_{\text{X}}
$$

 $\div$  **ρ** est la masse volumique de l'air (en kg/m<sup>3</sup>)

- **S** est la surface alaire de l'aile. Il s'agit de la surface totale d'une de ses faces. (en  $m<sup>2</sup>$ )
- **V** est la vitesse de l'écoulement de l'air su le solide, et par conséquent, la vitesse de ce dernier. (en m/s)
- **Cx** est le coefficient de traînée. [2]

### **I.4. Régimes d'écoulement:**

 Les expériences réalisées par *Reynolds* en1883 lors de l'écoulement d'un liquide dans une conduite cylindrique rectiligne dans laquelle arrive également un filet de liquide coloré, ont montré l'existence de deux régimes d'écoulement : régime laminaire et régime turbulent:

#### **I.4.1. Régime laminaire:**

 Si les filets fluides sont des lignes régulières, sensiblement parallèles entre elles, l'écoulement est dit laminaire. [5]

#### **I.4.2. Régime turbulent:**

 Si les filets fluides s'enchevêtrent, s'enroulent sur eux-mêmes, l'écoulement est dit turbulent.[6] En utilisant divers fluides à viscosités différentes, en faisant varier le débit et le diamètre de la canalisation, *Reynolds* a montré que le paramètre qui permettait de déterminer si l'écoulement est laminaire ou turbulent est un nombre sans dimension *R<sup>e</sup>* appelé nombre de *Reynolds* donné par l'expression suivante:

$$
\mathbf{R}_{\mathbf{e}} = \frac{V.d}{v}
$$

où : *V*: Vitesse moyenne d'écoulement à travers la section considérée en (m/s)

*d*: Diamètre de la conduite ou largeur de la veine fluide en (m).

 $\mathbf{u}$ : Viscosité cinématique du fluide  $(m^2/s)$ .

Résultats empirique à titre indicatif:

- Si *R<sup>e</sup>* < 2000 l'écoulement est laminaire.
- Si  $R_e > 2000$  l'écoulement est turbulent.

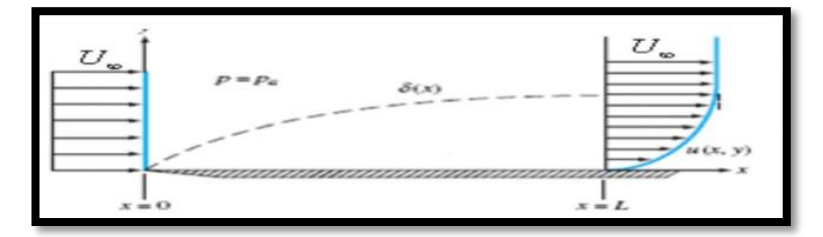

*Figure I.4: Ecoulement de couche limite sur une plaque plane.[2]*

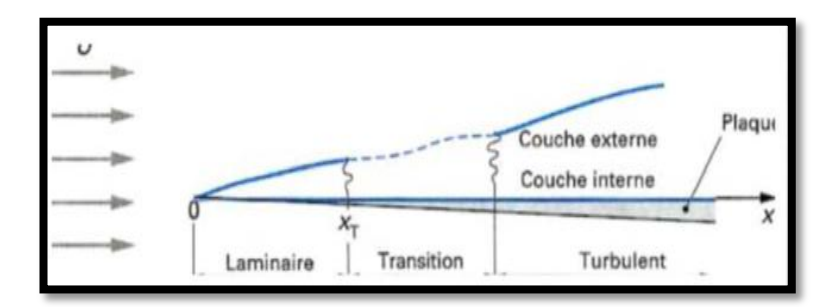

*Figure I.5: Développement d'une couche limite turbulente sur une plaque.[2]*

### **I.5. Les winglets:**

#### **I.4.1. Définition:**

Les winglets sont des petites ailettes ajoutées à l'extrémité des ailes d'avions dans le but d'améliorer les performances sans trop augmenter les efforts sur leur structure. Il faut bien garder à l'esprit que du point de vue de la réduction de traînée induite, un winglet n'est pas réellement plus efficace qu'une simple extension de l'aile. Mais les winglets sont un excellent moyen de diminuer la traînée induite en minimisant les efforts sur la structure à l'emplanture de l'aile. Leur utilisation est particulièrement recommandée dans les cas où l'envergure doit être limitée par des contraintes structurales ou autres. [5]

#### **I.4.2. Différents types de winglets:**

 Au fil du temps, différents types et formes de winglets apparaîtront sur divers appareils avec des formes plus ou moins variées.

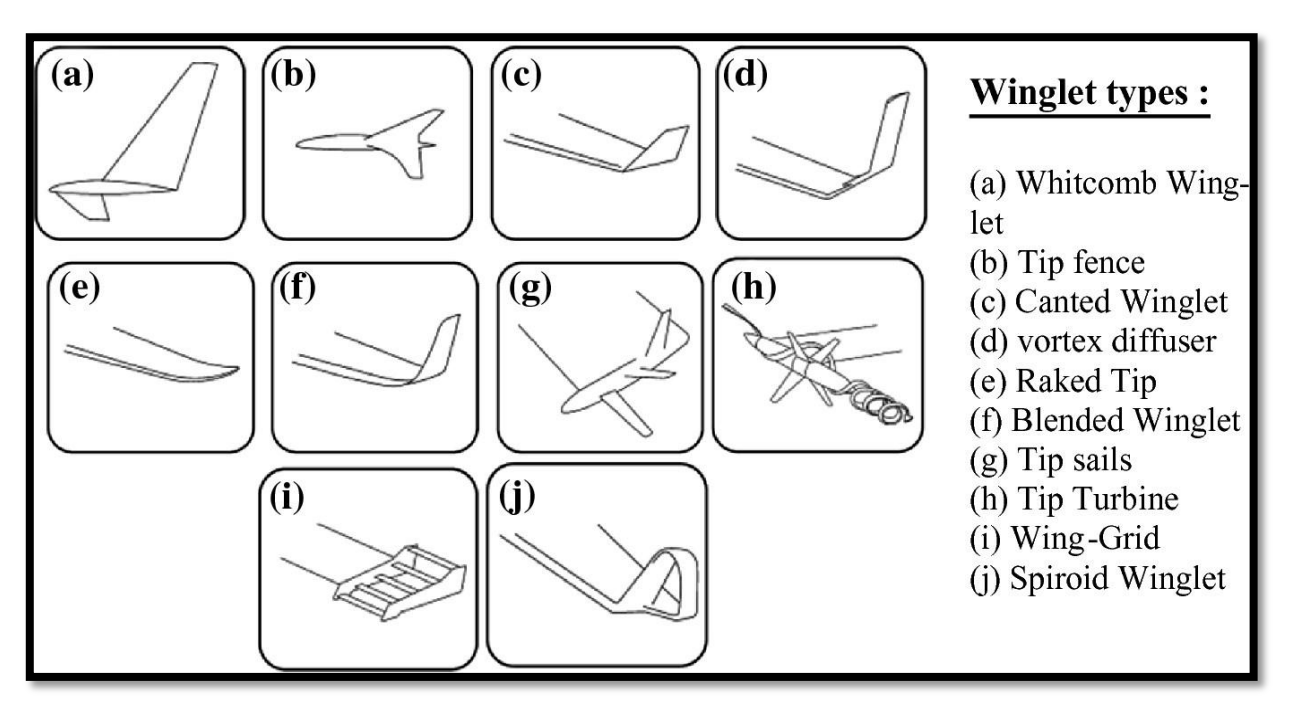

*Figure I.6: Différentes formes de winglets. [4]*

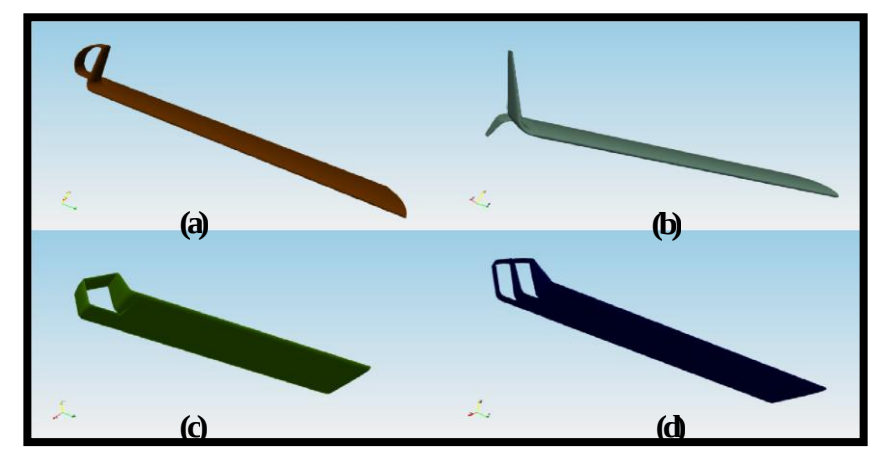

*Figure I.7: Différentes formes de winglets:*(a) winglet *Demi-circulaire*; (b) winglet *Whitcomb* ; (c) winglet *Spiroïdal* ; (d) winglet *Double Spiroïdal*. *[4, 5].*

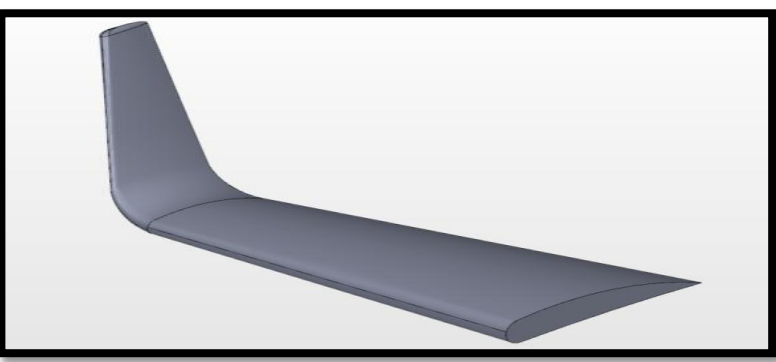

*Figure I.8: Formes de winglets trapézoïdale*

Les quatre types de winglets que nous allons étudier dans notre travail sont :

- **winglet Demi-circulaire**
- **winglet Whitcomb**
- **winglet Spiroid**
- **winglets trapézoïdale**

# **I.6. Avantages des Winglets dans les avions commerciaux et intérêt économique:**

 Dispositifs d'extrémité sont destinés à améliorer l'efficacité des [aéronefs à voilure](https://fr.qwe.wiki/wiki/Fixed-wing_aircraft)  [fixe](https://fr.qwe.wiki/wiki/Fixed-wing_aircraft) en réduisant la [traînée](https://fr.qwe.wiki/wiki/Drag_(physics)) . Bien qu'il existe plusieurs types de [pointe aile](https://fr.qwe.wiki/wiki/Wing_tip) dispositif, qui fonctionnent de différentes manières, l'effet escompté est toujours de réduire la traînée d'un avion par une récupération partielle de l'énergie de vortex d'extrémité. Dispositifs de Wingtip peuvent également améliorer les caractéristiques de manipulation d'avions et d' améliorer la sécurité des aéronefs suivants. De tels dispositifs augmentent le efficace [rapport](https://fr.qwe.wiki/wiki/Aspect_ratio_(wing))  [d'aspect](https://fr.qwe.wiki/wiki/Aspect_ratio_(wing)) d'une aile sans augmenter considérablement [l'envergure des ailes](https://fr.qwe.wiki/wiki/Wingspan) . L'extension de la durée réduirait la [traînée de levage induite](https://fr.qwe.wiki/wiki/Lift-induced_drag) , mais augmenterait la [traînée parasite](https://fr.qwe.wiki/wiki/Parasitic_drag) et nécessiterait augmenter la force et le poids de l'aile. À un certain moment, il n'y a aucun avantage net de portée encore augmenté. Il peut aussi y avoir des considérations opérationnelles qui limitent l'envergure des ailes admissible (par exemple, la largeur disponible à [portes de l' aéroport](https://fr.qwe.wiki/wiki/Gate_(airport)) ).[7]

 Les dispositifs de bout d'aile augmentent la portance générée à l'extrémité d'aile (par lissage de l'écoulement d' air à travers l'aile supérieure près de la pointe) et à réduire la traînée de levage induite provoquée par les [tourbillons de bout d'aile](https://fr.qwe.wiki/wiki/Wingtip_vortices) , l' amélioration du [rapport portance à la traînée](https://fr.qwe.wiki/wiki/Lift-to-drag_ratio) . Cela augmente la [consommation de carburant](https://fr.qwe.wiki/wiki/Fuel_efficiency) dans les avions à moteur et augmente la vitesse de cross-country dans les [planeurs](https://fr.qwe.wiki/wiki/Glider_(sailplane)) , dans les deux cas de plus en plus [portée](https://fr.qwe.wiki/wiki/Range_(aircraft)) . [US Air Force](https://fr.qwe.wiki/wiki/U.S._Air_Force) études indiquent qu'une amélioration donnée de l'efficacité énergétique est en corrélation directe avec l'augmentation de cause à effet de portance à glisser le rapport de l'avion. [7]

# **I.7. Conclusion:**

 Dans ce chapitre, nous avons appris importance des winglets dans l'aéronautique par la hiérarchie suivante d'abord des notions sur l'aérodynamique sont comprend (son définition ; le profil d'aile ; les forces aérodynamique et les régimes d'écoulement) en suit la définition de winglet et sot différents types par les photos et les schémas, en finir par son avantages dans les avions commerciaux et son intérêt économique.

*Chapitre II* 

**Amélioration de la conception des winglet**

# **II.1. Introduction:**

 Dans ce deuxième chapitre, nous allons détailler la modèles déjà réalisés par Ahmed ZEKKOUR et apparié quelques notion sur le logiciels open source FreeCad et nous finirons par amélioration de la conception.

# **II.2. Modèles déjà réalisés par Ahmed ZEKKOUR:**

 La simulation numérique de l'écoulement autour d'une aile d'avion munie de différentes winglets durant la phase de décollage a été déjà initiée par Ahmed Zekkour [9] en utilisant les logiciels commerciaux «Ansys » pour la conception et « Star CCM+» pour la simulation. Dans cette étude, 3 types de winglet on été étudiées et comparées avec celle d'une aile sans winglet : Demi-circulaire, Whitcomb et Spiroid. Un nouveau modèle dit « DoubleSpiroid» a été proposé par A. Zekkour et n'a pas été étudié par manque de temps.[9]

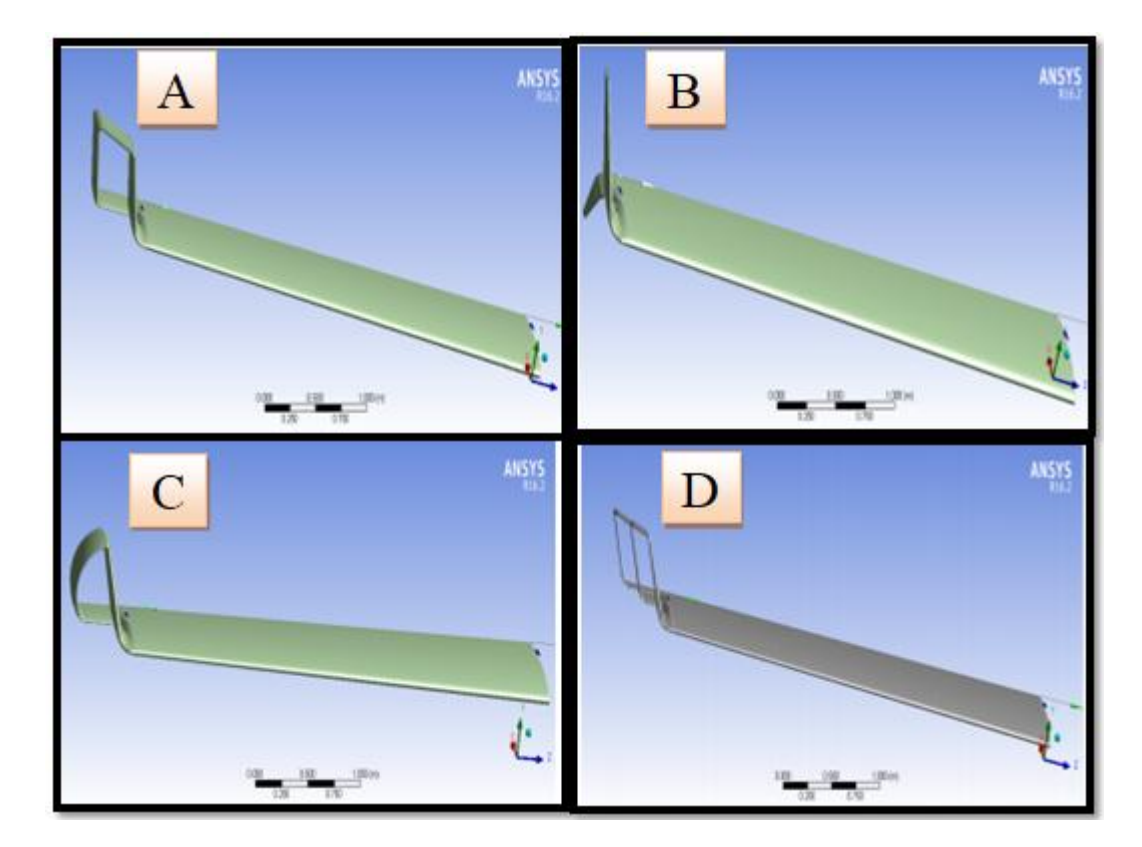

*Figure II.1: Formes des winglets étudiées par Ahmed Zekkour: A: aile avec Spiroïdale Winglet; B: aile avec Whitcomb Winglet; C: aile avec Demi Circulaire Winglet; D: aile avec Double Spiroïdale Winglet.[8]*

# **II.3. FreeCAD:**

#### **II.3.1. Définition:**

 « *FreeCAD* » est une application de modélisation paramétrique 3D CAD/CAE. Elle est principalement destinée à la conception mécanique, mais sert aussi à toutes les utilisations telles que la modélisation des objets de précision et le contrôle de l'historique de la modélisation 3D. Il actuellement très utilisé avec les imprimantes 3D.[10]

#### **II.3.2. Explorer FreeCAD:**

 Le concept principal de l'interface de « *FreeCAD* » est qu'il est composé d'ateliers (*Workbench*). Un atelier est une collection d'outils adaptés pour une tâche spécifique, comme travailler avec des maillages, faire du dessin 2D, ou faire des esquisses avec contraintes. Les outils inclus dans chaque atelier peuvent être personnalisés : on peut ajouter des outils provenant d'autres ateliers ou même créer nos propres outils à travers des « *macros* ». Les points de départ largement utilisés après l'atelier « *Squelcher* » sont les ateliers «*Part Design*» et « *Part* ».

L'interface de « *FreeCAD* » est composée de (Figure .II.1):

**1.** La vue 3D, affichant le contenu du document.

**2.** L'arborescence montrant l'historique et la hiérarchie de la construction de tous les objets dans le document.

**3.** L'éditeur de propriétés, qui permet d'afficher et de modifier les propriétés des objets sélectionnés.

**4.** La vue rapport (ou fenêtre de sortie) dans laquelle sont affichées les messages, les avertissements et les erreurs.

**5.** La console *Python*, où sont affichées toutes les commandes exécutées par « *FreeCAD*  » et que nous pouvons réutiliser dans les macros sous forme de code *Python*.

**6.** Le sélecteur d'atelier qui permet de sélectionnez l'atelier à activer.

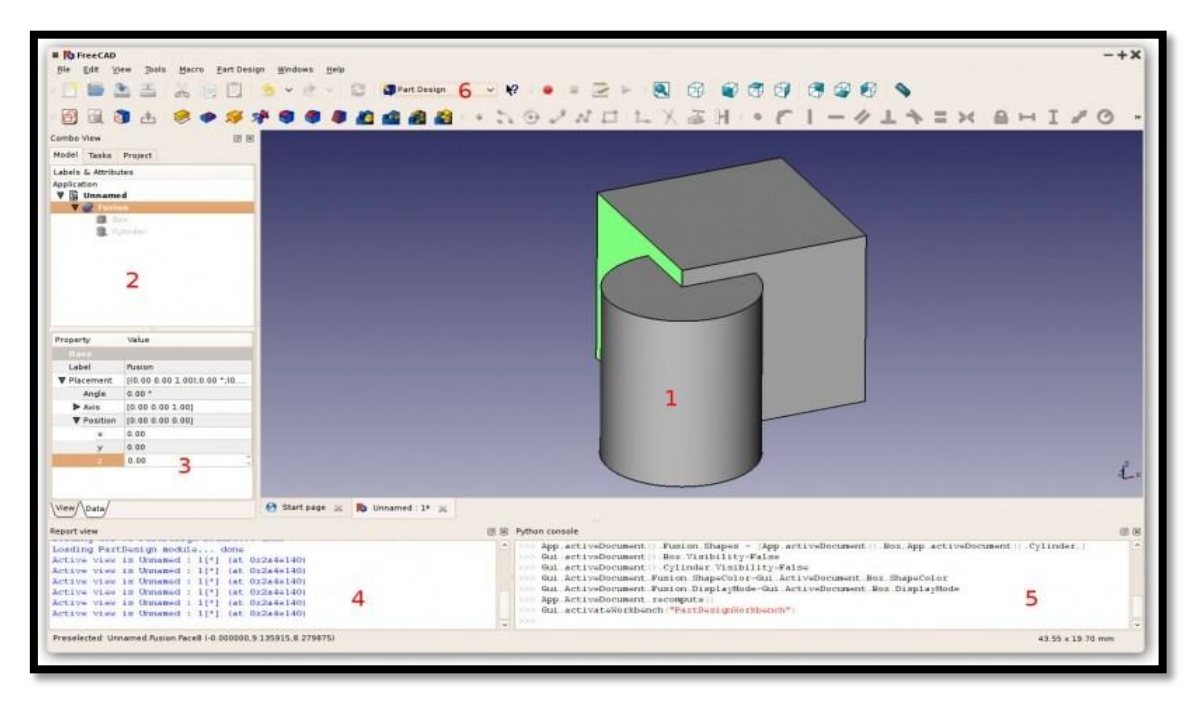

*Figure II.2: Interface de travail de FreeCAD.[10]*

### **II.3.3. Ateliers de FreeCAD:**

 A l'instar de nombreuses applications de conception modernes telles que *Revit* ou *CATIA*, « *FreeCAD* » est basé sur le concept d'Atelier. Un atelier peut être considéré comme un ensemble d'outils spécialement regroupés pour une tâche donnée. Dans un atelier de fabrication de meubles traditionnels, vous disposerez d'une table de travail pour la personne qui travaille le bois, d'une autre pour celui qui travaille avec des pièces métalliques et peutêtre d'une troisième pour celui qui monte toutes les pièces ensemble. [10]

Les ateliers suivants sont disponibles sur toutes les installations « *FreeCAD* »:

**1. L'atelier Arch** pour concevoir des éléments architecturaux.

**2. L'atelier Draft** contient des outils 2D ainsi que des opérations de CAO 2D et 3D de base.

**3. L'atelier Drawing** a été utilisé pour afficher votre travail 3D sur une feuille de dessin 2D mais est désormais obsolète. Il est toujours nécessaire de lire les anciens fichiers « *FreeCAD* » contenant un objet Drawing créé à l'origine avec cet atelier. Voir l'atelier TechDraw, qui est le remplaçant plus évolué.

**4. L'atelier FEM** permet l'analyse numérique par la méthode des éléments finis.

**5. L'atelier Image** pour travailler avec des images matricielles.

**6. L'atelier Inspection** met à votre disposition des outils spécifiques à l'analyse de formes. Il est toujours en développement.

**7. L'atelier Mesh Design** pour travailler avec des maillages.

**8. L'atelier OpenSCAD** offre l'interopérabilité avec OpenSCAD et permet la réparation de l'historique de modèles créés par géométrie de construction de solides (CSG en anglais).

**9. L'atelier Pièce** pour travailler avec des pièces de CAO.

**10. L'atelier Part** qui permet à l'utilisateur d'accéder aux primitives et fonctions géométriques OCCT

**11. L'atelier Part Design** pour construire des pièces à partir d'esquisses.

- **12. L'atelier Path** est utilisé pour générer des instruction G-Code. Il est toujours en développement.
- **13. L'atelier Plot** permet de modifier et d'enregistrer les sorties créées à partir d'autres modules et outils.
- **14. L'atelier Points** permet de travailler sur des nuages de points.
- **15. L'atelier Raytracing** pour le lancer de rayons (rendu ou images de synthèse).
- **16. L'atelier Reverse Engineering** (rétro-ingénierie) a pour but de fournir des outils spécifiques à la conversion de formes/solides/maillages en des fonctions paramétriques compatibles avec « *FreeCAD* ».
- **17. L'atelier Robot** pour étudier les mouvements de robots industriels.
- **18. L'atelier Ship** travaille sur des entités de navire qui doivent être créés à partir de géométrie fournie.

**19. L'atelier Sketcher** pour créer des esquisses contraintes géométriquement.

- **20. L'atelier Spreadsheet** sert a créer et manipuler des données dans une feuille de calcul.
- **21. L'atelier Start Center** permet d'aller rapidement à l'un des ateliers les plus communs.

#### Chapitre II: Amélioration de la conception des winglets

- **22. L'atelier Surface** fournit des outils pour créer et modifier des surfaces. Il est similaire au générateur de forme de Part Face à partir d'arêtes.
- **23. L'atelier TechDraw** est le successeur le plus avancé et le plus riche en fonctionnalités de l'atelier Drawing.
- **24. L'atelier Test Framework** (banc de test) permet de déboguer « *FreeCAD* ».
- **25. L'atelier Web** fournit un navigateur en lieu et place de la vue 3D de « *FreeCAD* ».
- **26. L'atelier Assembly 2** fournit des outils pour créer des assemblages multi-pièces à l'aide de contraintes

# **II.3.4. Atelier Part:**

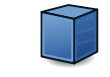

 Les capacités de modélisation de solides de « FreeCAD » sont basées sur le noyau Open Cascade Technology (OCCT) , un système de CAO de niveau professionnel qui offre une création et une manipulation avancées de la géométrie 3D. L'atelier Part est une couche située au-dessus des bibliothèques OCCT, qui permet à l'utilisateur d'accéder aux primitives et fonctions géométriques OCCT. Toutes les fonctions de dessin 2D et 3D de chaque atelier (Draft, [Sketcher Workbench/fr| Sketcher], PartDesign, ...etc.), sont basées sur ces fonctions exposées par l'atelier Part. Par conséquent, ce dernier est considéré comme le composant central des capacités de modélisation de « FreeCAD ». [10]

Les outils de l'atelier *Part* sont affichés lorsque chargé (Figure II.4) :

- **1.** Primitives.
- **2.** Modifier les objets.
- **3.** Outils des opérations.
- **4.** Outils des mesures.

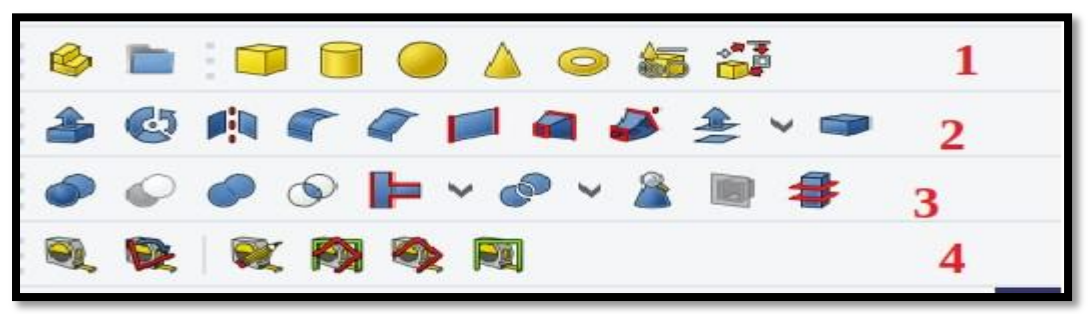

*Figure II.3: Outils de l'atelier Part.*

# **II.3.5. Atelier [Draft:](https://wiki.freecadweb.org/Draft_Module)**

 [L'atelier Draft](https://wiki.freecadweb.org/Draft_Module) vous permet de dessiner des objets 2D simples et propose plusieurs outils pour les modifier par la suite. Il fournit également des outils pour définir un plan de travail, une grille et un système d'accrochage permettant de contrôler avec précision la position de votre géométrie.[10]

Les objets 2D créés peuvent être utilisés pour le dessin général d'une manière similaire à celle réalisée avec Inkscape ou Autocad. Ces formes 2D peuvent également être utilisées comme composants de base d'objets 3D créés avec d'autres ateliers, par exemple, [l'atelier](https://wiki.freecadweb.org/Part_Workbench/fr)  [Part](https://wiki.freecadweb.org/Part_Workbench/fr) et  $\mathbb{S}$  l['atelier Arch.](https://wiki.freecadweb.org/Arch_Workbench/fr) La conversion des objets Draft en  $\mathbb{S}$  [Esquisses](https://wiki.freecadweb.org/Sketcher_Workbench/fr) est également possible, ce qui signifie que les formes peuvent également être utilisées avec  $\blacksquare$  [l'atelier Part](https://wiki.freecadweb.org/PartDesign_Workbench/fr) [Design](https://wiki.freecadweb.org/PartDesign_Workbench/fr) pour la création de corps solides.[10]

Les outils de l'atelier *Draft* sont affichés lorsque chargé (Figure .II.4) :

- **1** Dessin et annotation d'objets
- **2** Barre d'outils capture de Draft
- **3** Edition d'objet

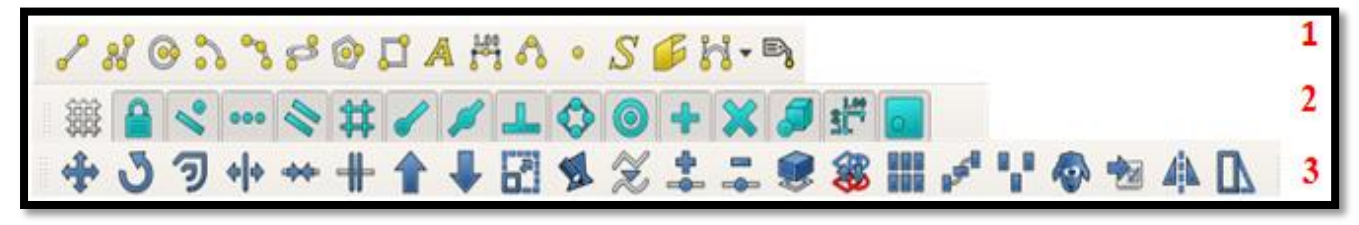

*Figure II.4: Outils de l'atelier Draft.*

#### **II.3.6. Atelier Assemly 2:**

 L['atelier Assembly2](https://github.com/hamish2014/FreeCAD_assembly2) fournit des outils pour créer des assemblages multi-pièces à l'aide de contraintes, une fonctionnalité qui manque toujours à FreeCAD et sont outilles comme on à vue dans (Figure .II.5)

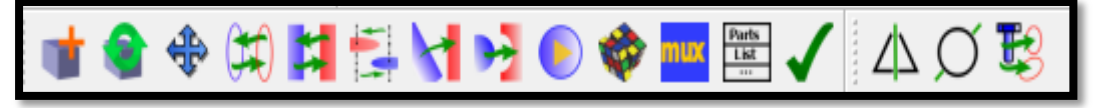

*Figure II.5: Outils de l'atelier Assembly 2*

# **II.4. Amélioration de la conception:**

 Pour améliorer les ailes et les winglets nous allons faire des modifications sur les fichiers de conception des winglets avec le logiciel open source FreeCad par les étapes suivantes :

#### **II.4.1. Amélioration des winglets:**

*.*

 Ouvrir le fichier la modèle de ZAOUCHE Abd Elhakim et HALIMI Yazid qui est possède plusieurs fautes et nous allons améliorer en particulièrement l'aile et c'est pourquoi nous allons coupée c'est par atelier «Parte» .

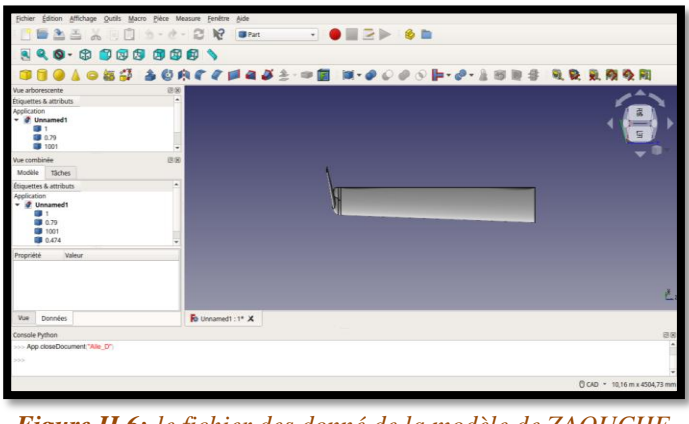

*Figure II.6: le fichier des donné de la modèle de ZAOUCHE Abd Elhakim et HALIMI Yazid en FreeCad.*

 Créer un cube couvrant la zone de l'aile, et cela nous donne le pouvoir de manipuler son contenu à l'aide d'outils «Cube»

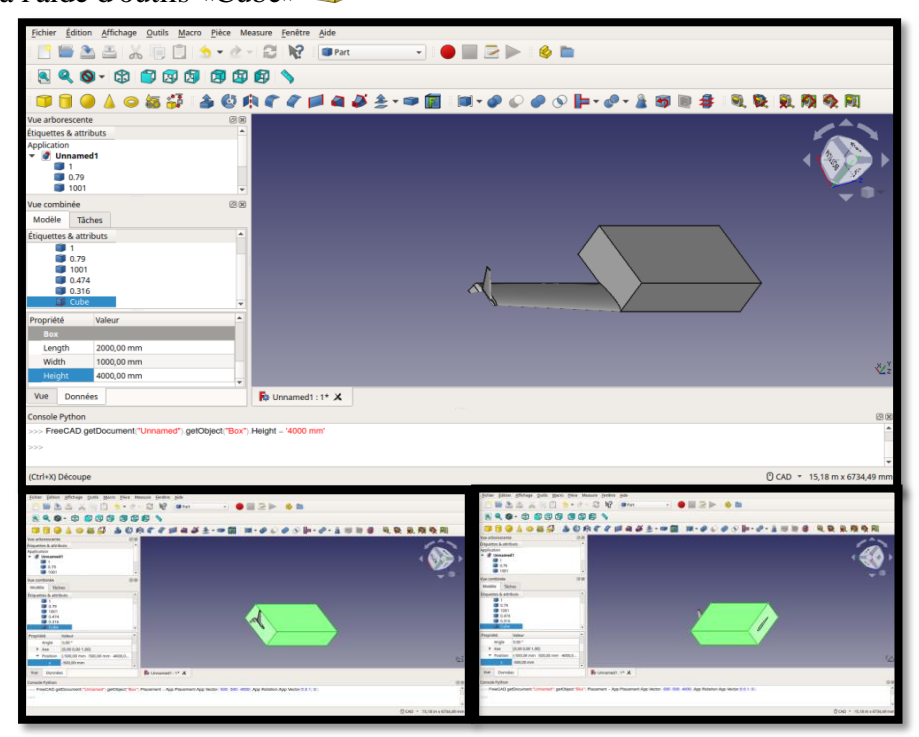

*Figure II.7: la création d'un cube couvrant la zone de l'aile.*

\* Sélectionnée l'aile et le cube et coupée pare l'utilisation de l'outil «Soustraction»  $\bullet$ .

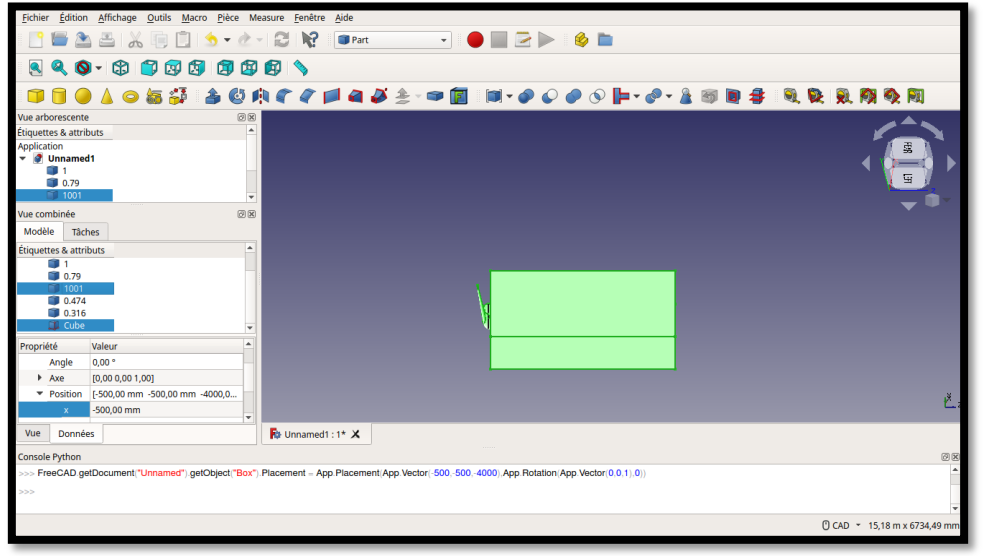

*Figure II.8: sélectionnement de l'aile et le cube.*

 $\triangle$  En fin reste le winglet seule voit la figure (II.9)

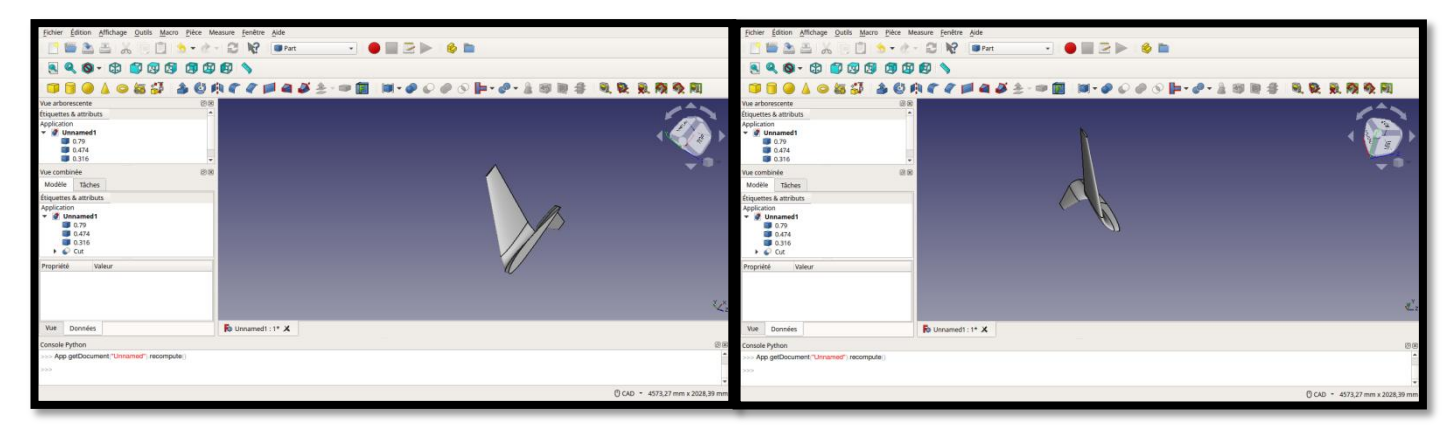

*Figure II.9: la vue de le winglet paré la découpage de l'aile.*

Pour améliorer la forme de winglet nous allons faire les étapes suivantes:

 Au début cliquée sur éducation ce qui nous donne une liste, choisie préférence puis une autre liste d'améliorations sort, alors nous choisissons conception de part design et choisir vue de la forme et changé la valeur numérique de l'écart maximale souvent la boîte englobant le modèle jusqu'à la plus petite valeur possible

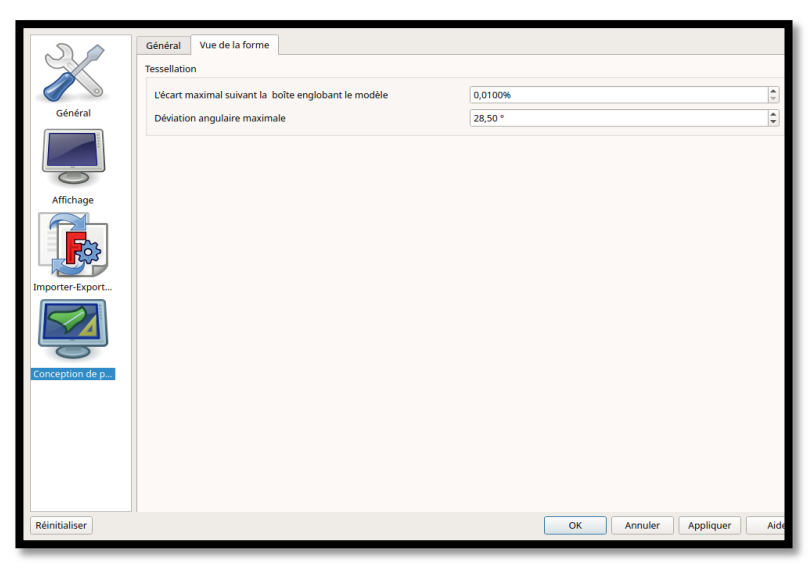

*Figure II.10: le changement de la résolution de winglet fabriqué*

## **II.4.2. Préparation d'aile:**

Téléchargez le fichier **dat** de la profile NACA 2412 à partir de le site Web Airfoil Tools.

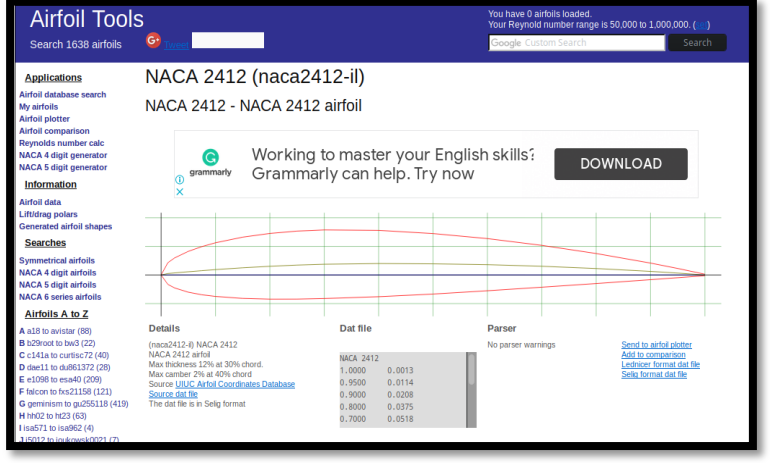

*Figure II.11: le site Web Airfoil Tools de le profile NACA2412.[11]*

Ouvrir le fichier **dat** sur la logiciel freeCAD qui se conduite la figure( **II.12).**

| Fichier Édition Affichage Qutils Macro Pièce Measure Fenêtre Aide                                                                                                    | Fichier Édition Affichage Outils Macro Pièce Measure Fenêtre Aide                                                                       |
|----------------------------------------------------------------------------------------------------|----------------------------------------------------------------------------------------------------|
| <b>PEAEK DIS-A-BING BRAT</b>                                                                                                    | 5233003-2-2020 *** - 2234                                                                                                    |
|                                                                                                    | <b>990-0000000</b>                                                                                                    |
| 3000741432-0010-00001<br>9. 9. 9. 内 9. 91                                                                                                    | ◎每部:金色肉产产型白昼主→中国:101-@○@⊙ 2--@-&田田寺:乳袋 乳肉灸用                                                                                             |
| 图图<br>Wue arborescente<br>Ouvrir un document<br><b>Etiquettes &amp; attributs</b><br>Application<br>$\bullet$ 0000000<br>Mome/ahmed/Desktop/Ahmed<br>Voir dans                                                                                                    | 恩图<br>Vue arborescente<br>chulrities & attributs<br>Application<br>$ \theta$ seligdat<br>TOP<br><b>P</b> Wire                           |
| - Taille Type Dernière modifica<br>Nom<br>Desktop<br>4 Ko Fich., dat 11/03/2 001:31<br>ndarfile dat<br><b>Burn Docu</b><br>Aile G.FCStd<br>147 Ko Fic Std 20/07/2 0 14:32<br>88<br>We combinée<br>ahmed<br>Alle D.FCStd<br>147 Ko Fic Std 20/07/2 0 15:37<br>Modèle Tâches<br>243 Ko Fich stp 14/03/2 0 23:46<br>Aile A.stp<br><b>Music</b><br>Aile A.stl<br>6.2 Mo Fichier stl 14/03/2 0 23:47<br>Étiquettes & attributs<br>Pictures Winglets<br>Dossier 17/03/2 008:10<br>Application<br>Dossier 20/07/20 14:42<br><b>Mideos</b><br><b>EH Nouveau Dossier</b><br>A<br>Valeur<br>Propriété | 图图<br>Vue combinée<br>Moděle Táches<br>Étiquettes & attributs<br>Application<br>d seligdat<br>r <sup>Q</sup> Wre<br>Propriété<br>Valeur |
| Nom de fichier : seligdatfile.dat<br>Ouvrir                                                                                                    |                                                                                                    |
| Fichiers de type : Supported formats ( *.FCStd *.3ds *.FCMacro *.FCMat *.FCScript *.a: v Annuler<br>Vue Données                                                                                                    | Fo seligdat: 1* X<br>Vue Données                                                                                                    |
| Console Python                                                                                                    | Console Python                                                                                                    |
| Type 'help', 'copyright', 'credits' or 'license' for more information                                                                                                    | Gul SendMsgToActiveView/"ViewFit"                                                                                                    |
| C CAD - Dimension                                                                                                    | D CAD + 2.27 mm x 1.01 mm                                                                                                    |

*Figure II.12: l'ouverture le fichier dat sur la logiciel FreeCad.*

 Nous allons démarie la modification pour préparé l'aile nous allons choisir l'atelier «Draft» et démarré la modification sur le profile, d'abord sélectionnée l'objet et choisir l'utile «Filaire vers B-Spline»  $\approx$  et changé les valeurs des propriétés.

| Fichier Édition Affichage Outils Macro Draft Fenêtre Aide                                                   |                                                                                                    |
|----------------------------------------------------------------------------------------------------|----------------------------------------------------------------------------------------------------|
| <b>BAARD S- &amp; BR ADDAR</b>                                                                              | <b>CAuto</b> <del>v</del><br>$2px$ $\frac{4}{9}$ 0,20<br>2B<br>$\cdot$ (<br>$\bullet$ $\bullet$<br>$\rightarrow$<br>None |
| $\bullet$                                                                                                   | QO. 8 000 000 \ / x 0 3 3 3 0 0 A HA . SEH. &                                                                            |
| こっか                                                                                                    | 第8<3> < 12 × 12 × 12 → 12 × 12 12<br>↑因を父まこ●第冊メリのお小区                                                                     |
| 08<br>Vue arborescente<br>Étiquettes & attributs<br>Application<br>v Ø seligdat<br><b>P</b> Wire<br>Wire001 | TOP                                                                                                    |
| 図図<br>Vue combinée<br>Modèle<br>Täches                                                                      |                                                                                                    |
| Étiquettes & attributs<br>Application<br>v Ø seligdat<br>P Vore<br>Wire001                                  |                                                                                                    |
| Valeur<br>Propriété<br>Base<br>Placement<br>((0,00 0,00 1,00); 0,00 °; (0,00 mm 0,0.<br>Label<br>Wire001    | Ŀ.                                                                                                    |
| Vue<br>Données                                                                                              | <b>Fo</b> seligdat: 1* X                                                                                                 |
| Console Python                                                                                              | <b>88</b>                                                                                                    |
| FreeCAD ActiveDocument recompute<br>325                                                                     |                                                                                                    |
|                                                                                                    | C CAD - 3.39 mm x 1.50 mm                                                                                                |

*Figure II.13: changé les les valeurs des propriétaires.*

 Si nous allons zoomé le profile en côté de bord de fuite on a voue une partie pas lié avec l'autre et pour réparée c'est erre en utilise l'outil «Ligne» comme le montre la figure (II.14)

| Fichier Edition Affichage Outils Macro Draft Fenêtre Aide                                                                                                    | Edition Affichage Qubis Macro Draft Fenêtre Aide<br>Fichier                                                                                     |
|----------------------------------------------------------------------------------------------------|----------------------------------------------------------------------------------------------------|
| <b>BAARD S.A.C.N.</b><br>$\cdot$ 0 $\rightarrow$ 0 m<br>ph Draft<br>CAuto - D 2px 2 0.20 2 9 Moone                                                                                       | <b>MAAA ID S-4-8 R ADMA</b><br>$\cdot$ 0 $\rightarrow$ 0 m<br><b>CAuto</b> <del>→ ■</del> 2px 2 0.20 2 → ■ None                                 |
| $890 \cdot 00000000 \times 1000339001000 \cdot 000100$                                                                                                    | $\bigwedge$ / $8 \odot \bigwedge 3 \not\exists \odot \Box A \not\exists \land \neg S \not\equiv H \cdot \neg A$<br><b>8 Q Q - @ D @ @ @ @ @</b> |
| ワササ十个4日まだまこま金田ノヤやセルD ※<br>$+3$<br>$\bullet$                                                                                                    |                                                                                                    |
| 28<br>War arborescent<br>Étiquettes & attributs<br>Application<br>$\overline{\phantom{a}}$ <b>a</b> seligitat<br>$\overline{\phantom{a}}$ asplit<br>mp                                   | 商家<br>War arborescenze<br><b>Itiquettes &amp; attributs</b><br>Apolication<br>$=$ $q$ seligiat<br>TOP.<br>r9 aspine                             |
| e aspine<br>- *<br>(88)<br>Vue combinée<br>Modèle Taches<br>triquettes & attri<br>Application<br>▼ <i>●</i> saligdat<br>● 8Sple<br>Étiquettes & attributs<br>& BSpline<br><b>COLLEGE</b> | 影展<br>itae combinée<br>Modèle Táches<br><b>Etiquattas &amp; attributs</b><br>Apolication<br>- Ø seligdat<br><b>In BSoline</b>                   |
| Valeur<br>Propriété<br>[1,00 mm 0,00 mm 0.00 mm]<br>> End<br>Fillet Badius 0.00 mm<br>250,35 nm<br>Length<br>Make Face<br>false                                                          | Valeur<br>reprieté.<br>(1.00 mm 0.00 mm 0.00 mm)<br>Fillet Radius 0.00 mm<br>2.04 mm<br>Length<br>Make Face <b>Print</b>                        |
| We Données<br>Fo seligdit: 1° X                                                                                                    | To selectar: 1* X<br>Was Données                                                                                                    |
| Console Python<br>- FreeCAD ActiveDocument recompute:                                                                                                    | Console Python<br>- Gui getDocument "seigdattlie": getObject "Whe": Visibility-Faise                                                            |
| D CAD . 342.35 nm x 151.84 nm                                                                                                    | CickD - 761,91 nm x 337,93 nm                                                                                                    |

*Figure II.14: réparée de erre de bord de fuit.*

\* Sélectionnée le ligne et le profile et choisir l'utile «Mettre à niveau»  $\bullet$  pour les faire à une selle objet en suite faire une deuxième click sur le même utile cela nous donne la figure(**II.15)**.

| Fichier Édition Affichage Outils Macro Draft Fenêtre Aide |                                                                                                    |
|-----------------------------------------------------------|----------------------------------------------------------------------------------------------------|
| 西西<br>$\bullet$ $\circ$<br>围<br>$\sigma$                  | N?<br><b>Draft</b><br><b>C</b> Auto<br>2px 2 0,20<br>$\left  \frac{1}{2} \right $<br>s<br><b>NO</b> None<br>$\sim$<br>¥.<br>$\sim$                                                                                                    |
| a<br>ø<br>田<br>٦<br>闶<br>DO<br>œ<br>$\cdot$               | $\bigwedge$ / $\bigwedge$ $\bigcirc$ $\bigwedge$ $\bigwedge$ $\bigcirc$ $\bigwedge$ $\bigwedge$ $\bigw$<br>闻<br>® |
| ð<br>æ<br>÷<br>ு<br>$+1+$                                 | <- <#//LO0+X<br>$%1.98$ $H$ $/$ $V$<br>в<br>転<br>K.<br><b>Separate</b><br>Æ                                                                                                    |
| 88<br>Vue arborescente                                    |                                                                                                    |
| Étiquettes & attributs                                    |                                                                                                    |
| Application<br>v Ø seligdat<br>re Wire<br><b>Filce</b>    | TOF                                                                                                    |
| 図図<br>Vue combinée                                        |                                                                                                    |
| Modèle<br>Tâches                                          |                                                                                                    |
| Étiquettes & attributs                                    |                                                                                                    |
| $ q$ seligdat<br>Q Wire<br>Face                           |                                                                                                    |
| ×<br>Propriété<br>Valeur                                  |                                                                                                    |
| 0.00°<br>Angle                                            |                                                                                                    |
| [0,00 0,00 1,00]<br>Axe                                   |                                                                                                    |
| Position [-0,25 mm 0,00 mm 0,00 mm]                       | Б.                                                                                                    |
| $-0.25$ mm<br>$\mathbf{v}$                                | $\overline{\phantom{a}}$                                                                                                    |
| <b>Vue</b><br>Données                                     | To seligdat: 1* X                                                                                                    |
| Console Python                                            | 资图                                                                                                    |
| 55                                                        | >>> FreeCAD getDocument "seligdatfile" getObject "Face": Placement - App Placement App Vector 0.25.0.0. App Rotation App Vector 0.0.1.0)<br>$\sim$                                                                                                    |
|                                                           |                                                                                                    |

*Figure II.15: la face de profile.*

◆ Sélectionnée l'objet et choisir l'utile «Clone» → et changer le volume de profile.

| Fichier Édition Affichage Outils Macro Draft Fenêtre Aide                                                                                 |                                  |     |   |                          |                                                                                                    |              |        |   |    |   |  |               |                       |     |                       |    |             |                                |    |
|----------------------------------------------------------------------------------------------------|----------------------------------|-----|---|--------------------------|----------------------------------------------------------------------------------------------------|--------------|--------|---|----|---|--|---------------|-----------------------|-----|-----------------------|----|-------------|--------------------------------|----|
|                                                                                                    |                                  |     |   |                          |                                                                                                    | <b>Draft</b> | $\sim$ |   |    |   |  | <b>P</b> Auto | $\sim$ $\blacksquare$ | 2px | $\left  \right $ 0,20 | 2B | <b>None</b> |                                |    |
| $\bullet$<br>a                                                                                                    | $\mathbf{Q}$ - $\mathbf{D}$<br>n | 968 |   |                          | $\oplus \oplus \text{ \texttt{N} } \times \text{ \texttt{N} } \oplus \text{ \texttt{N} } \times \text{ \texttt{N} } \oplus \text{ \texttt{N} } \oplus \text{ \texttt{N} } \oplus \text{ \texttt{N} } \oplus \text{ \texttt{N} } \oplus \text{ \texttt{N} } \oplus \text{ \texttt{N} } \oplus \text{ \texttt{N} } \oplus \text{ \texttt{N} } \oplus \text{ \texttt{N} } \oplus \text{ \texttt{N} } \oplus \text{ \texttt{N} } \oplus \text{ \texttt{N} } \oplus \text{ \texttt{N$ |              |        |   |    |   |  |               |                       |     |                       |    |             |                                |    |
| S.<br>ு                                                                                                    |                                  |     | æ |                          | するまごある聞き古る                                                                                                    |              |        | 也 | 专口 | 第 |  | $48 - 11$     |                       |     |                       |    |             |                                |    |
| Vue arborescente<br>Étiquettes & attributs<br>Application<br>$ \theta$ seligdat<br><b>P</b> Wire<br><b>B</b> Face<br><sup>3</sup> Face001 |                                  |     |   | 図図                       |                                                                                                    |              |        |   |    |   |  |               |                       |     |                       |    |             |                                |    |
| Vue combinée<br>Modèle<br>Täches                                                                                                    |                                  |     |   | @8                       |                                                                                                    |              |        |   |    |   |  |               |                       |     |                       |    |             |                                |    |
| Étiquettes & attributs<br>Application<br>$\bullet$ $\bullet$ seligdat<br>r <sup>o</sup> Wre<br><b>B</b> Face<br>$4$ Face001               |                                  |     |   |                          |                                                                                                    |              |        |   |    |   |  |               |                       |     |                       |    |             |                                |    |
| Propriété                                                                                                    | Valeur                           |     |   | $\sim$                   |                                                                                                    |              |        |   |    |   |  |               |                       |     |                       |    |             |                                |    |
| Objects<br>v Scale                                                                                                    | Face<br>[1 000,00 1 000,00 1,00] |     |   |                          |                                                                                                    |              |        |   |    |   |  |               |                       |     |                       |    |             |                                |    |
| $\boldsymbol{\mathsf{x}}$                                                                                                    | 1 000,00                         |     |   |                          |                                                                                                    |              |        |   |    |   |  |               |                       |     |                       |    |             |                                |    |
|                                                                                                    | 1000.00                          |     |   | $\overline{\phantom{a}}$ |                                                                                                    |              |        |   |    |   |  |               |                       |     |                       |    |             |                                | ь. |
| Vue<br>Données                                                                                                    |                                  |     |   |                          | $\mathsf{F0}$ seligdat: 1* $\mathsf{X}$                                                                                                    |              |        |   |    |   |  |               |                       |     |                       |    |             |                                |    |
| Console Python                                                                                                    |                                  |     |   |                          |                                                                                                    |              |        |   |    |   |  |               |                       |     |                       |    |             |                                | 团团 |
| >>> FreeCAD.getDocument/"seligdatfile").getObject/"Clone").Scale = (1000.00, 1000.00, 1.00)<br>$>>>$                                      |                                  |     |   |                          |                                                                                                    |              |        |   |    |   |  |               |                       |     |                       |    |             |                                |    |
| (V, S) Affiche le contenu sélectionné à l'écran                                                                                           |                                  |     |   |                          |                                                                                                    |              |        |   |    |   |  |               |                       |     |                       |    |             | C CAD + 1366,93 mm x 606,28 mm |    |
|                                                                                                    |                                  |     |   |                          |                                                                                                    |              |        |   |    |   |  |               |                       |     |                       |    |             |                                |    |

*Figure II.16: la changement de le volume de profile*.

\* Choisir l'utile «Clone» en deuxième fois cette étape conduit une deuxième copié de profile et changiez les valeurs de propriété scale qui été minimiser la nouvel profil et changiez la position de l'axe Z selon les données à étudier

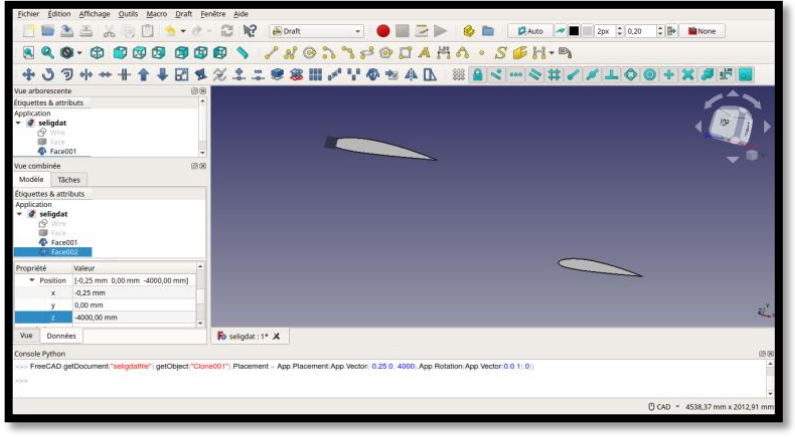

*Figure II.17:fabrication de deuxième copié de profile.*

### Chapitre II: Amélioration de la conception des winglets

◆ On change à l'atelier Parte et choisir l'outil «Lissage d'un série des profils» ● ce qui été sort une barre comme voir à gouache de figure (II.18) et sélectionné la face 1 et la face 2, et couché le choix à face réglée et en click OK, on voir la résultat en la figure (II.19)

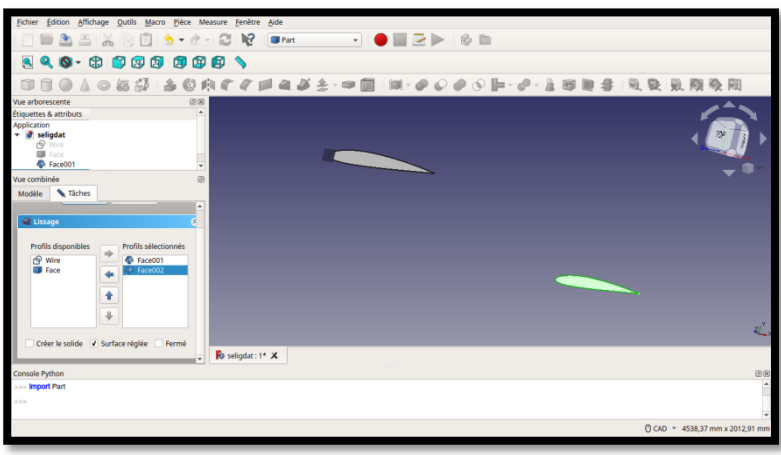

*Figure II.18: utilisation de l'outil « Lissage»*

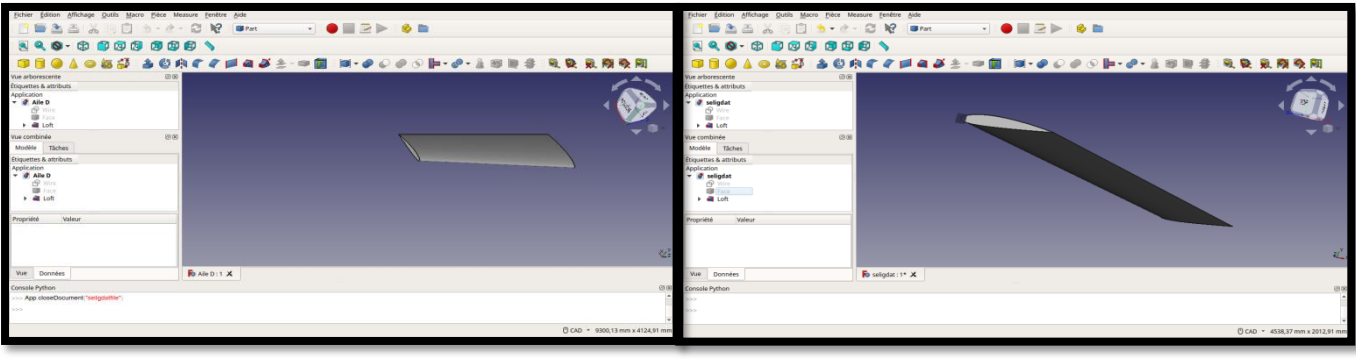

*Figure II.19:la vue de l'aile après la fabrication.*

### **II.4.3. Assemblage l'aile et winglet:**

 Pour lié les 2 objet en choisir l'atelier «Assembly 2» et on cliquez sur l'utile « Import a part from another FreeCAD document » is et importé le fichier de winglet qui été fabriquée.

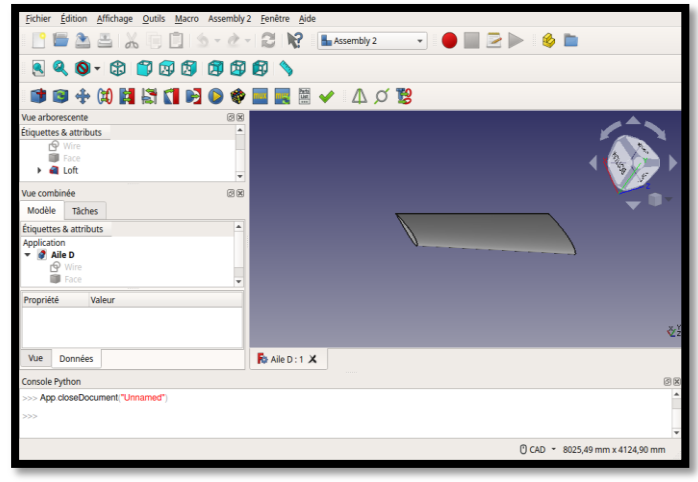

*Figure II.20: choisir l'atelier Assembly 2.*
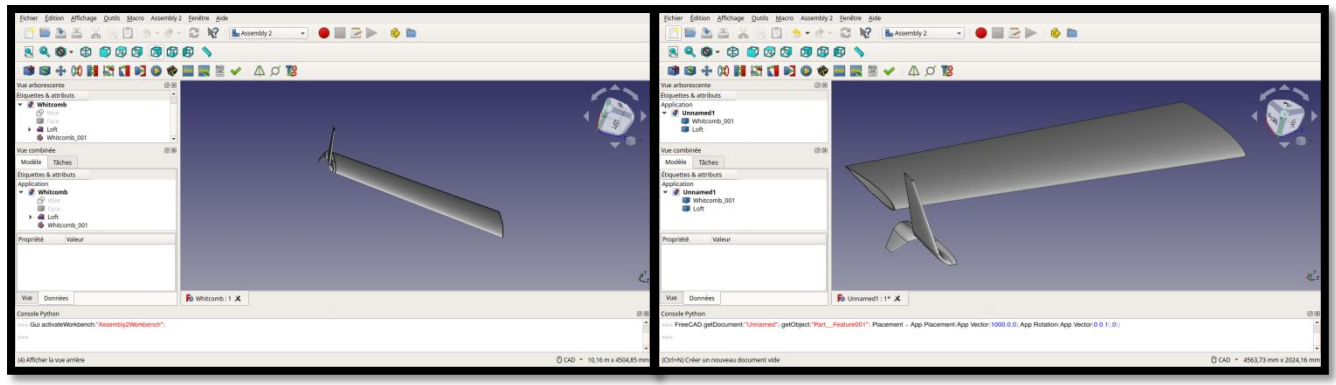

*Figure II.21: importation de winglet.* 

\* Pare l'utile «Add plane constraint» il lie l'aile et winglet en suite sauvegardé le travaille se format STL.

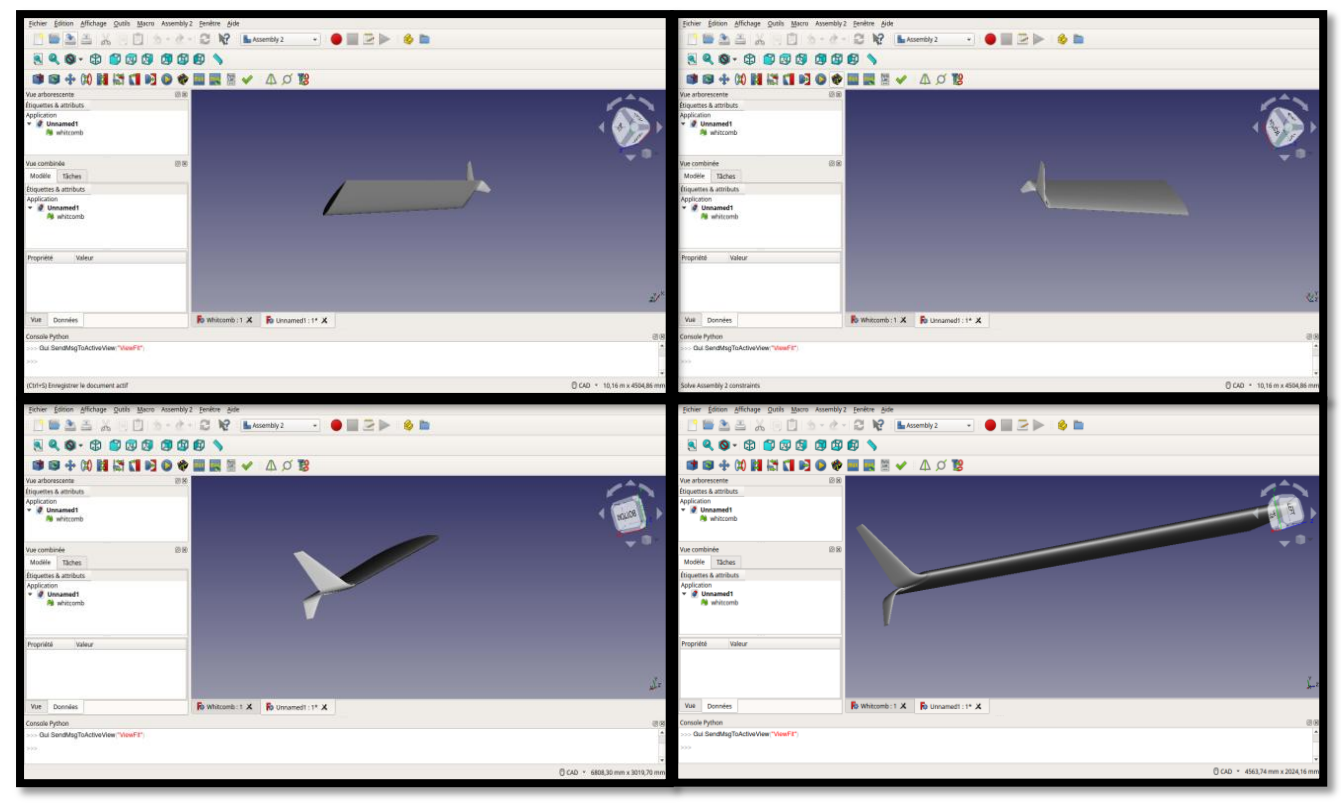

*Figure II.22: la vue finale après l'attachement de l'aile et winglet en format STL.*

#### **Remarque :**

- le travaille qui on à faire son répétée pour tout les winglet qui été étudié
- STL est le format de fichier le plus populaire en impression 3D. Le format STL représente un objet 3D en modélisant sa surface avec des triangles. Curieusement, l'origine de cet acronyme n'est pas certaine. Les hypothèses incluent notamment « standard tessellation language » et « standard triangle language »

## **II.5.Conclusion:**

 Dans ce chapitre, nous avons appris amélioration de la conception des winglets par la hiérarchie suivante d'abord petite discussion sur la modèles déjà réalisés par Ahmed ZEKKOUR avec Ansys , en suite quelques notions sur la logiciels open source FreeCad (à partir de son définition ; explorer et son atelier…). Et en finir ce chapitre par l'amélioration de la conception.

*Chapitre III*

## **Impression 3D**

## **III.1.Introduction:**

 Dans ce troisième chapitre, nous allons détailler des généralités sur l'impriment 3D et apparié quelle type d'impriment nous allons utiliser dans se travaille et quelques notion de base sur la logiciel d'impression et nous finirons par la simulation d'impression les modèles d'étude.

### **III.2.Généralité sur l'impression 3D:**

#### **III.2.1.Qu'est ce que l'impression 3D ?**

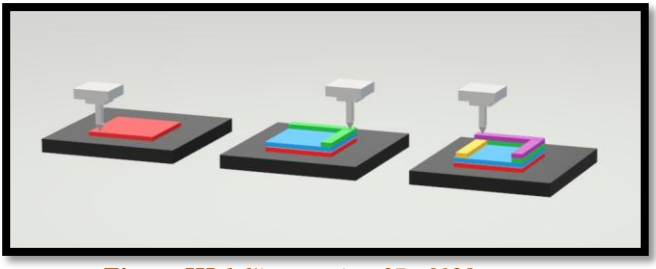

*Figure III.1:l'impression 3D. [12]*

 l'impression 3D est un procédé de fabrication couche par couche, aussi originellement appelée fabrication additive. Ce n'est pas une technologie fonctionnant d'une seule et même manière. Si les techniques d'impression sont différentes sur la forme, le principe reste toujours le même. Il consiste à superposer des couches de matières avec une imprimante 3D selon les coordonnées transmises par un fichier 3D. Pour la plupart des procédés employés l'utilisateur a besoin: [12]

- d'une imprimante 3D,
- de consommable (filament ou poudre ou résine…),
- d'un fichier 3D (généralement au format STL, parfois OBJ),
- d'un logiciel de slicing pour trancher le design en couches, et transmettre les indications à l'imprimante,
- $\div$  et d'un ordinateur.

 La manière d'exporter les fichiers vers l'imprimante diffère selon les marques et les modèles : câble USB, Wifi ou carte SD. [12]

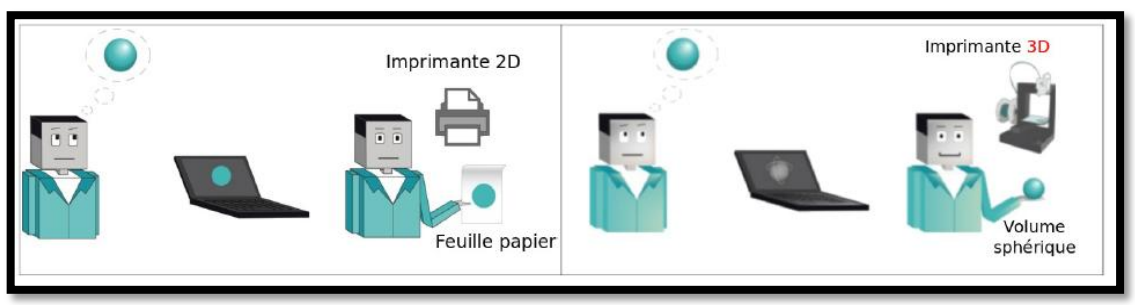

*Figure III.2:la défirent entre l'impriment 2D et l'imprimante 3D. [12]*

### **III.2.2.Pourquoi choisir l'impression 3D ?:**

L'impression 3D permet de nombreux usages. [12]

#### **III.2.2.1.La fabrication d'objets de toutes sortes:**

 L'impression 3D permet au grand public de créer ses propres objets. Ainsi, il est par exemple possible de fabriquer de la vaisselle en plastique, donc incassable, mais aussi des jouets pour les enfants. La précision offerte par l'imprimante 3D grand public est suffisante pour développer des objets relativement techniques. L'imprimante 3D est donc un excellent outil pour développer la créativité. [12]

#### **III.2.2.2.La réparation d' objets cassés et le remplacement de pièce:**

 Bien souvent, lorsqu'un appareil électroménager vient à casser, et les pièces détachées étant souvent introuvables même auprès du constructeur, il est en général nécessaire de se rendre au magasin ou sur internet pour racheter un modèle de même gamme. Avec l'imprimante 3D, chaque utilisateur a la possibilité de : [12]

- trouver la pièce de rechange déjà modélisée en 3D (et au format STL) sur des sites de partage spécialisés (comme [www.thingiverse.com\)](https://www.thingiverse.com/)
- modéliser sur son ordinateur la pièce qui lui manque, puis l'imprimer.

#### **III.2.2.3.L'amélioration des conditions de vie:**

 Grâce à l'impression 3D, des progrès considérables pourraient être apportés aux conditions de vie de chacun, notamment des personnes présentant un handicap. L'impression 3D grand public pourrait alors permettre à chacun de trouver une solution adaptée à son problème et de la fabriquer sur mesure, rapidement et à moindre coût. Par ailleurs, le marché des prothèses à grandement profité de

l'impression 3D, en rendant les coûts ultra accessibles. [12]

#### **III.2.2.4.La réduction des coûts de développement:**

 L'impression 3D permet également de réduire les coûts traditionnels de prototypage et d'usinage. Pour les entreprises, elle permet aussi d'identifier plus tôt les erreurs de conception et de réduire le transport vers le site de production. [12]

#### **III.2.3.A qui s'adresse l'impression 3D ?:**

 Elle s'adresse au consommateur qui aurait envie de personnaliser le produit qu'il voudrait concevoir jusque dans les moindres détails, de lui donner corps et de n'en produire que la quantité désirée. Elle s'adresse aussi bien aux particuliers qu'aux professionnels, artistes, architectes, designers industriels ou d'objets qui désirent réaliser un prototype ou une maquette rapidement, de qualité et à bas prix. [12]

#### **III.2.3.1. Les étapes de l'impression 3D:**

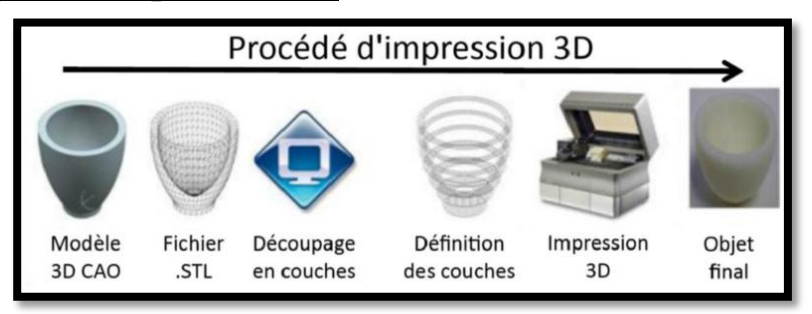

*Figure III.3:les étapes d'impression 3D. [12]*

 $\blacktriangleright$  **Etape 1** (3 options) [12]

Création de modèles 3D (via un logiciel de modélisation 3D)

ou Obtention de modèles 3D téléchargeables gratuitement en ligne

ou Numérisation d'objets déjà existants via un scanner 3D (nécessite du post processing)

➢**Etape 2** : Préparer l'impression 3D. [12]

- Ouverture du fichier 3D via un logiciel d'impression 3D (slicer)
- Choix des paramètres d'impression (ex : hauteur de couches)
- Export d'un fichier Gcode

➢**Etape 3 :** Préparation de la machine (filaments, réglages du plateau chauffant). [12]

➢**Etape 4 :** Lancement de l'impression 3D.[12]

➢**Dernière étape, la 5 :** Finitions de l'objet imprimé.[12]

### **III.3.Imprimante 3D Zortrax M200 plus:**

 L'imprimante 3D professionnelle ''Zortrax M200 Plus'' (Figure III.4) utilisé durant notre étude a été fabriquée par la société polonaise Zortrax qui fournit des solutions complètes pour l'impression 3D. Pour fabriquer des objets l'imprimante ''Zortrax M200 Plus'' fait passer le filament à travers la buse d'impression. Le matériau est alors projeté via la buse d'impression sous la forme d'une fine chaîne de matière fondue. Le mouvement de la buse d'impression est coordonné par la plaque d'impression qui s'abaisse progressivement à mesure que chaque couche se dépose, de sorte à ce qu'une nouvelle couche recouvre la précédente jusqu'à la fin de l'impression. [13]

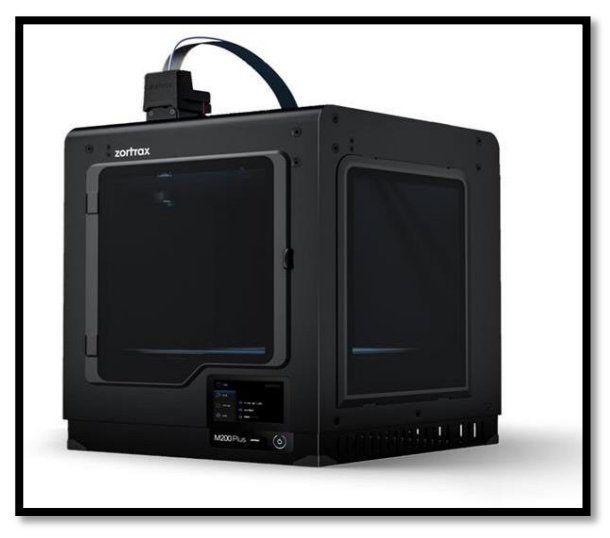

*Figure III.4: Imprimante Zortrax M200 Plus. [13]*

#### **III.3.1. Propriétés de l'imprimante Zortrax M200 Plus:**

Imprimante 3D à une seule tête d'impression.

Technologie : LPD (dépôt de plastique par couche) / FFF.

Taille d'objet : 200 x 200 x 180 mm.

Précision : 90-390 microns (pour une buse de 0,4 mm).

Diamètre de la buse : 0,3mm, 0,4mm, 0,6mm.

- Large palette de matériaux : [\(Z-NYLON, Z-FLEX,](https://zortrax.com/filaments/z-nylon/) [Z-PLA Pro,](https://zortrax.com/filaments/z-pla-pro/) [Z-PETG, Z-](https://zortrax.com/filaments/z-petg/)PCABS, [Z-](https://zortrax.com/filaments/z-semiflex/) [SEMIFLEX,](https://zortrax.com/filaments/z-semiflex/) [Z-ultrat, Z-HIPS,](https://zortrax.com/filaments/z-ultrat/) [Z-VERRE, Z-ESD,](https://zortrax.com/filaments/z-glass/) [Z-ASA Pro, Z-](https://zortrax.com/filaments/z-asa-pro/)ABS)
- Ecran tactile intégré.
- Connectivité : USB, RJ45, Wifi.
- Température d'impression maximale (extrudeuse) : 290° C.
- \*Température maximale de la plateforme : 105 °C.
- Caméra intégrée. [14]

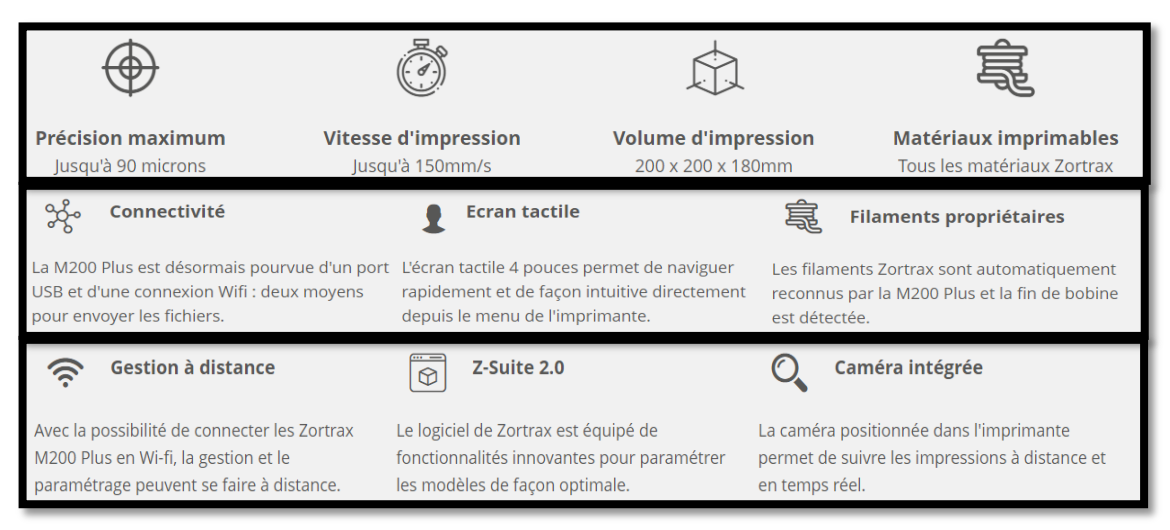

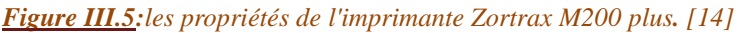

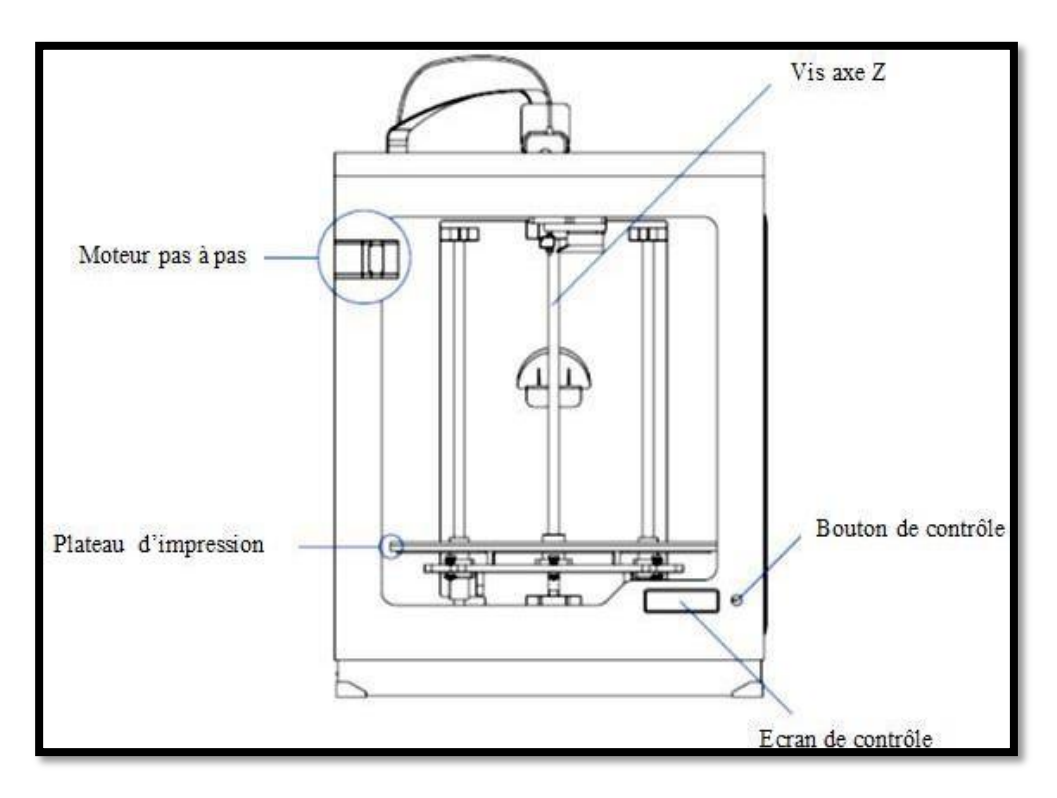

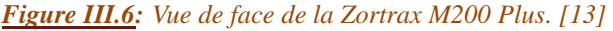

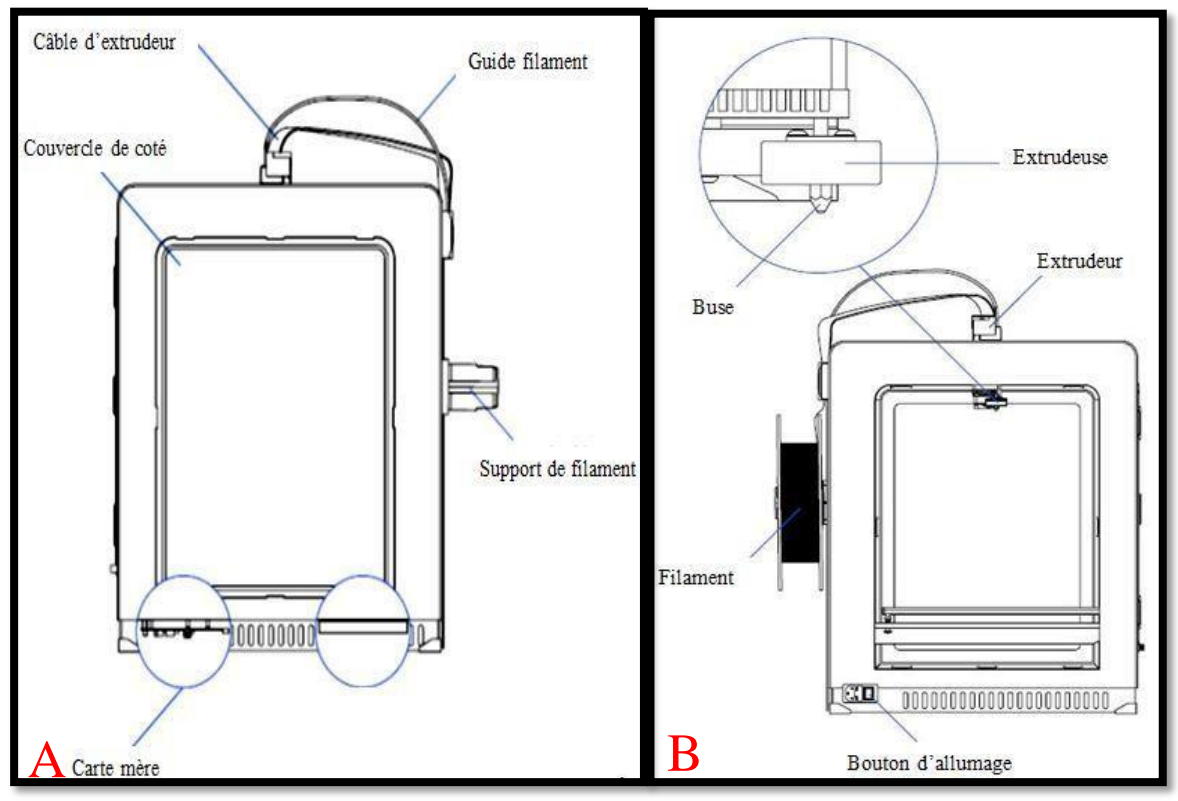

*Figure III.7: Vue de la Zortrax M200 Plus: A (vue droite); B (vue de gauche). [13]*

## **III.4.Logiciels d'impression:**

#### **III.4.1. Généralité:**

 A l'origine de toute pièce imprimée en 3D se trouve un modèle numérique, créé sur un logiciel de modélisation. Il s'agit le plus souvent d'un [logiciel de CAO](https://www.3dnatives.com/logiciel-de-cao-18032019/) (conception assistée par ordinateur), nombreux sur le marché, auquel s'ajoute également des logiciels d'optimisation ou de simulation des modèles 3D, de préparation des fichiers avant impression ou de gestion des flux de production liées aux imprimantes 3D. Les logiciels d'impression 3D sont nombreux. [15]

 Il faut bien comprendre que de nombreux paramètres rentrent en compte quand on conçoit un modèle 3D encore plus quand on souhaite l'imprimer en 3D. Il est ainsi important de planifier en amont les géométries, les caractéristiques mécaniques, le poids, les coûts, les supports d'impression, etc. C'est pourquoi il existe de nombreux logiciels, gratuits ou à prendre en main. [15]

## **III.4.2. Logiciel de impression Z-SUITE:**

 Z-SUITE est la solution logicielle exclusivement développée pour les imprimantes 3D de la **marque Zortrax**. Adapté aux débutants, ce **logiciel intuitif** permet de préparer en quelques clics seulement des **modèles 3D fiables** pour l'impression 3D grâce notamment à la **pré-configuration** des matériaux, à la **correction automatique** des erreurs de conception et à la génération automatique des supports.

#### **III.4.2.1.Les points forts du logiciel Z-SUITE:**

 Compatible avec des dizaines de logiciels de modélisation, le logiciel Z-Suite permet de charger et travailler avec tous les formats d'impression. Avec la librairie Zortrax, stockez tous vos modèles 3D ou téléchargez les modèles prêts à imprimer uploadés par les membres de la communauté Zortrax. [16]

#### **III.4.2.1.1. Interface intuitive:**

 Z-Suite est doté d'une interface orientée utilisateur avec notamment : une navigation facile et claire, la possibilité de travailler sur plusieurs projets grâce à une organisation par onglet, la sauvegarde de profils d'impression 3D. [16]

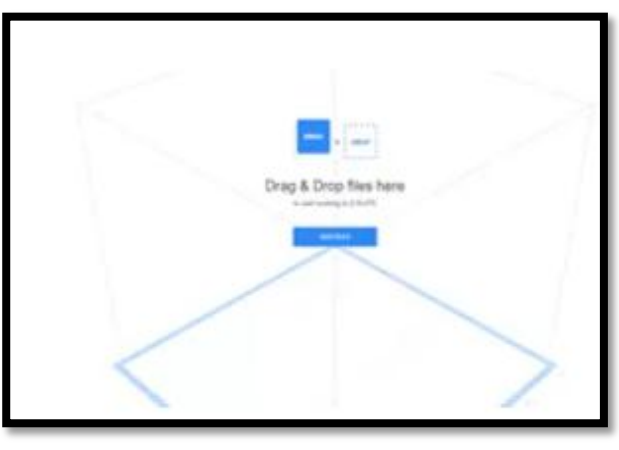

*Figure III.8:Interface intuitive. [16]*

#### **III.4.2.1.2. Profils matériaux:**

 Toute la gamme de filaments Zortrax est préconfigurée dans le logiciel Z-Suite pour une fluidité d'utilisation totale avec les imprimantes 3D Zortrax. [16]

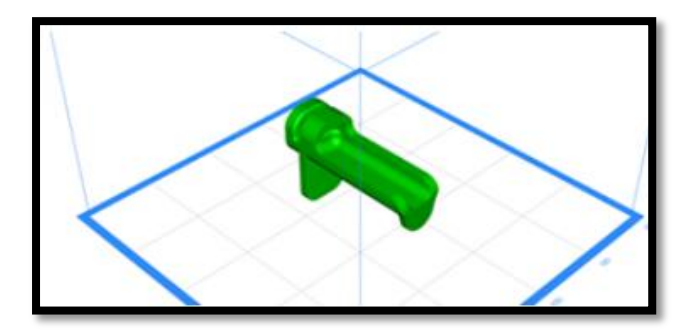

*Figure III.9:Profils matériaux. [16]*

## **III.4.2.1.3. Écosystème complet:**

 Le logiciel Z-Suite fait partie intégrante de l'écosystème Zortrax. Fourni avec chacune des imprimantes 3D Zortrax, son développement est constant et ses améliorations régulières.[16]

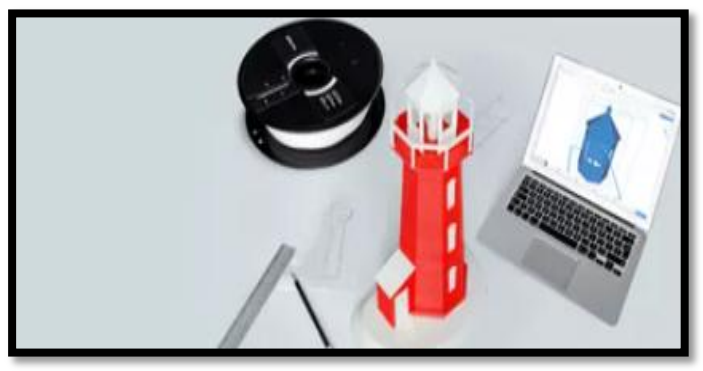

*Figure III.10:Ecosystème complet. [16]*

## **III.4.2.1.4. Édition des supports:**

 Z-Suite permet d'ajouter, modifier et retirer les supports générés automatiquement. Il est possible de manipuler le positionnement et la quantité de structures support à travers trois modes de génération de supports (Point, Edge, Face). [16]

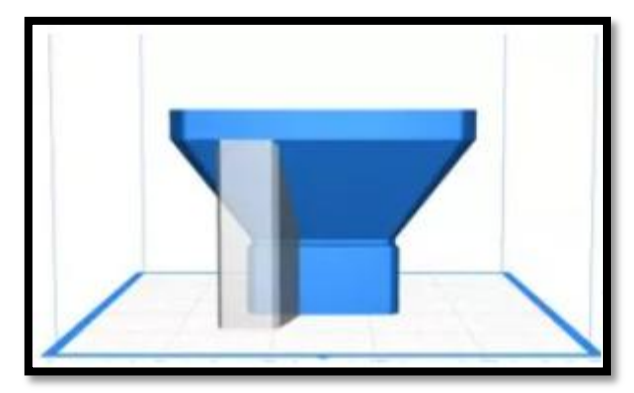

*Figure III.11:Edition des supports. [16]*

#### **III.4.2.1.5. Réparation des modèles:**

 Z-Suite est équipé de nombreuses fonctionnalités facilitant la réussite des impressions 3D telles que la détection des parois trop fines à imprimer, la réparation automatique des défauts de conception ou encore la gestion personnalisée des remplissages. [16]

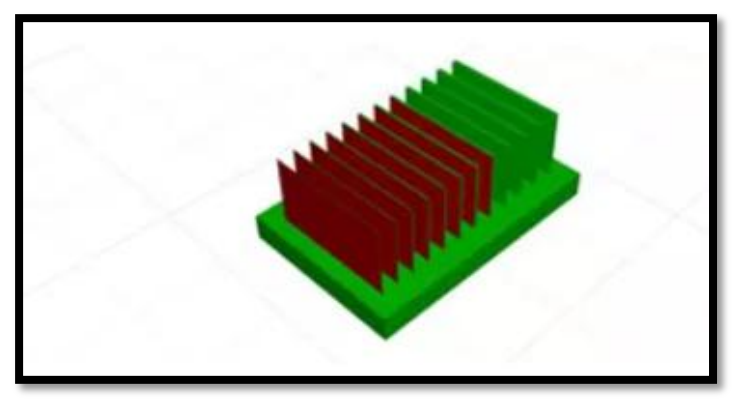

*Figure III.12:Répartition des modèles. [16]*

#### **III.4.2.1.6. Gestion en print farm:**

 Avec la connectivité Wifi, le logiciel Z-Suite devient un véritable centre de contrôle. L'interconnexion des imprimantes s'effectue aisément pour un contrôle à distance : transfert de modèles via Wifi, lancement des impressions, mise en pause, arrêt, surveillance via caméra intégrée (série M Plus). [16]

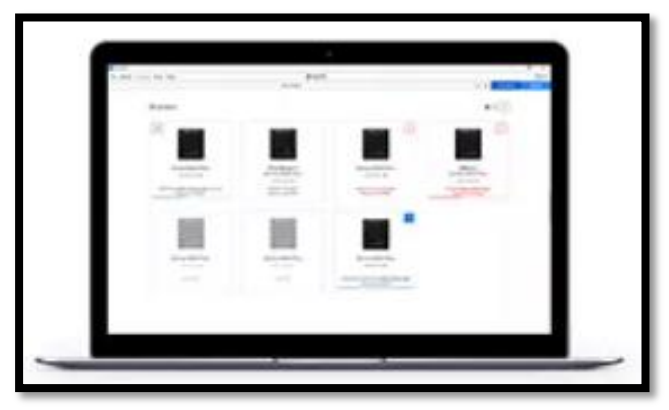

*Figure III.13:Gestion en print farm . [16]*

#### **III.4.3. Les paramètres d'impression:** [13]

 C'est essentiel de bien connaître le fonctionnement de l'imprimante et surtout le significatif de tous les paramètres d'impression pour éviter les défauts de cette dernière.

#### **III.4.3.1.Fractionner un modèle:**

 Si le modèle ne correspond pas à l'espace de travail, l'option « Split Model » permet de diviser l'objet en parties d'une façon à ce qu'il correspond à cet espace (Figure.III.14).

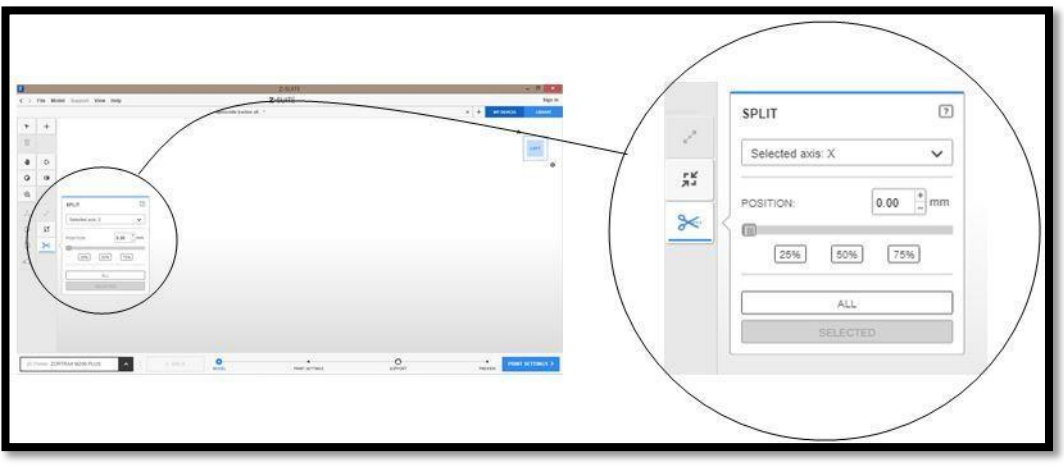

*Figure III.14: Fractionnement d'un objet. [13]*

#### **III.4.3.2. Rotation d'un modèle:**

 L'option «Rotate Model», permet de faire pivoter un modèle dans l'espace de travail dans trois directions. Le pivotement du modèle s'effectue en ajoutant un angle ou en sélectionnant l'objet et en faisant glisser. On choisit l'un des trois axes: X, Y ou Z pour faire pivoter le modèle dans la direction souhaitée (Figure III.15).

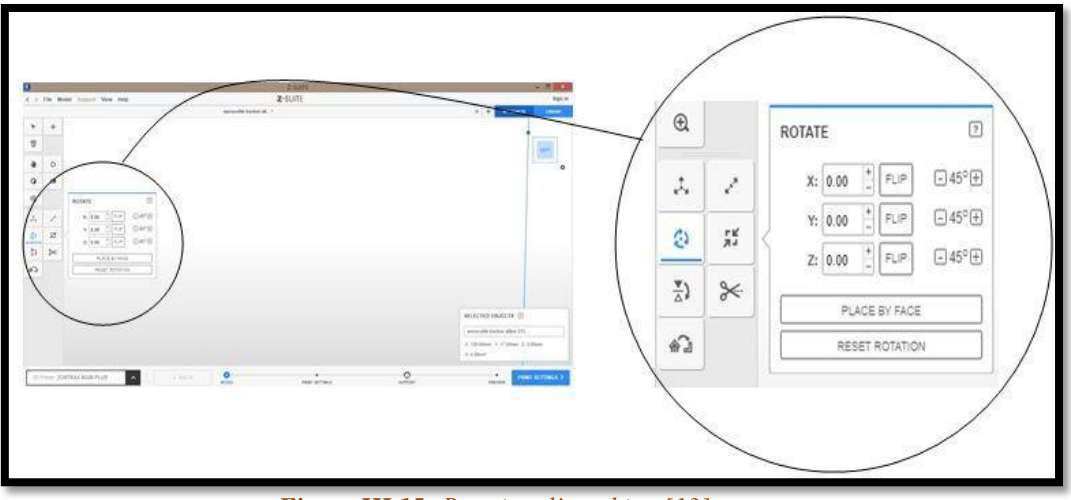

*Figure III.15: Rotation d'un objet. [13]*

#### **III.4.3.3. Redimensionner un modèle:**

 On clique sur l'icône «Resize Model» pour mettre le modèle à l'échelle. Nous pouvons redimensionner le modèle en modifiant les paramètres du tableau ou en utilisant l'option « cliqué-glissé ». Afin d'agrandir notre modèle dans tous les axes, on

#### Chapitre III: Impression 3D

déverrouille l'icône du « cadenas » pour modifier les dimensions suivant une direction indépendamment.

 Pour acquérir la forme souhaitée d'un modèle, on clique sur le bouton «%» pour passer en «mm» par la suite on introduit la valeur exacte en millimètres. Cette option devient utile lorsqu'on veut modifier la hauteur, la largeur ou l'épaisseur du modèle d'une façon précise (Figure III.16).

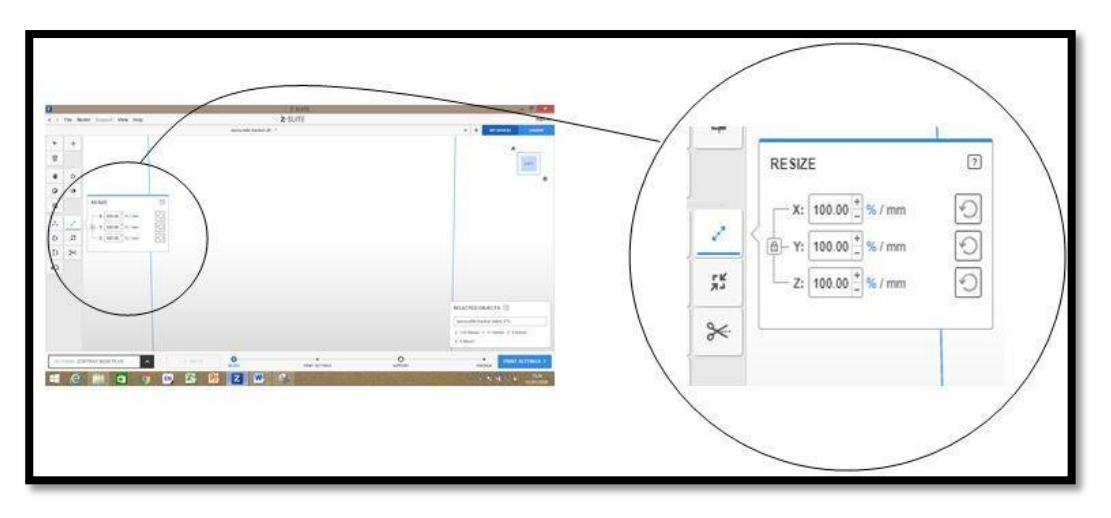

*Figure III.16: Redimensionnement d'un objet. [13]*

#### **III.4.3.4.Position d'impression:**

 Le choix de l'orientation de l'impression peut fortement influencer l'aspect final de l'objet imprimé en 3D. En sélectionnant l'orientation appropriée, on peut facilement éliminer la plupart des défauts qui peuvent apparaître sur notre objet imprimé et, par conséquent, on obtient une surface beaucoup plus lisse.

#### **III.4.3.5. Épaisseurs des couches:**

 C'est l'épaisseur de la couche déposée par la tête d'impression sur la table d'impression. On peut choisir l'épaisseur de couche d'impression en cliquant sur l'icône «Layer Thickness» (Figue III.17). Ce paramètre dépend du diamètre de la buse. Cela correspond à la hauteur de chaque couche déposée selon l'axe Z, on parle souvent de précision d'impression (ou encore de résolution). Celles-ci sont données en mm ou encore en microns (μm). Généralement en FDM, on imprime des couches entre 90 et 390 microns.

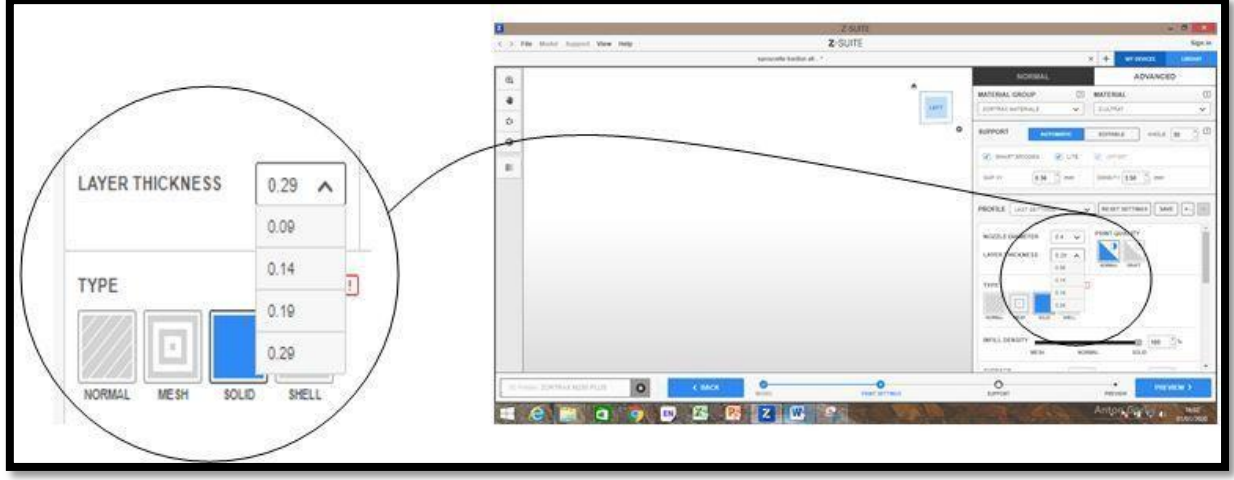

*Figure III.17: Choix d'épaisseur de couche. [13]*

## **III.4.3.6.Qualités High / Normal/ Draft:**

 L'imprimante ''Zortrax M200 Plus'' permet d'imprimer des objets avec différentes qualités (Figure III.18). La haute qualité donne une meilleure apparence et qualité aux objets mais augmente le temps d'impression.

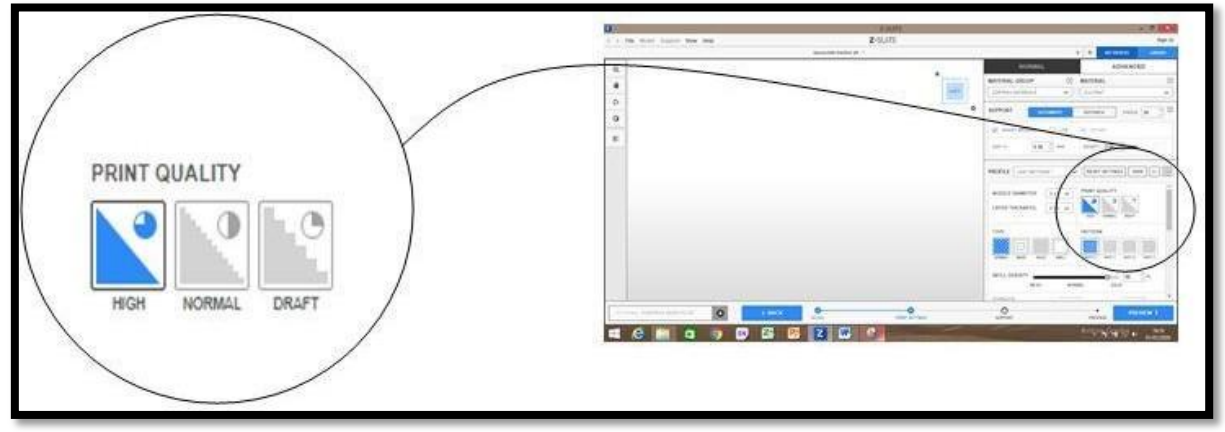

*Figure III.18: Les différentes qualités d'impression. [13]*

## **III.4.3.7. Remplissage:**

Choisir le modèle de remplissage: MAXIMUM / HAUT / MOYEN / BAS (Figure.III.19). Le remplissage MAXIMUM permet d'imprimer avec le niveau de résistance le plus élevé. Mais plus le remplissage est important, plus il faut de temps et de matériel pour un même objet.

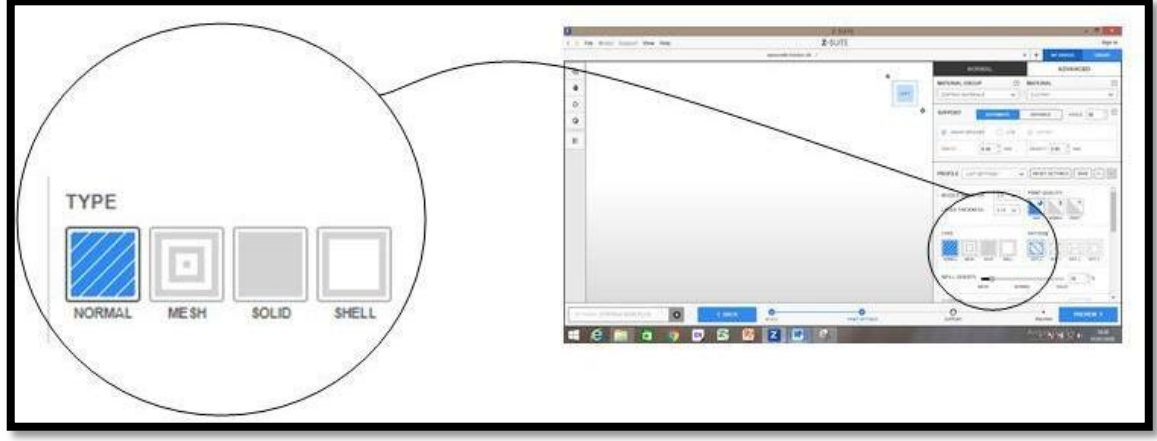

*Figure III.19: Les différents types de remplissage. [13]*

## **III.4.3.8. Support:**

 Cette option permet de sélectionner l'angle selon lequel la structure de support est générée (Figure III.20). 20 ° est l'option par défaut. Cela signifie que pour toutes les parties suspendues du modèle, la structure de support est générée à un angle de 20 °.

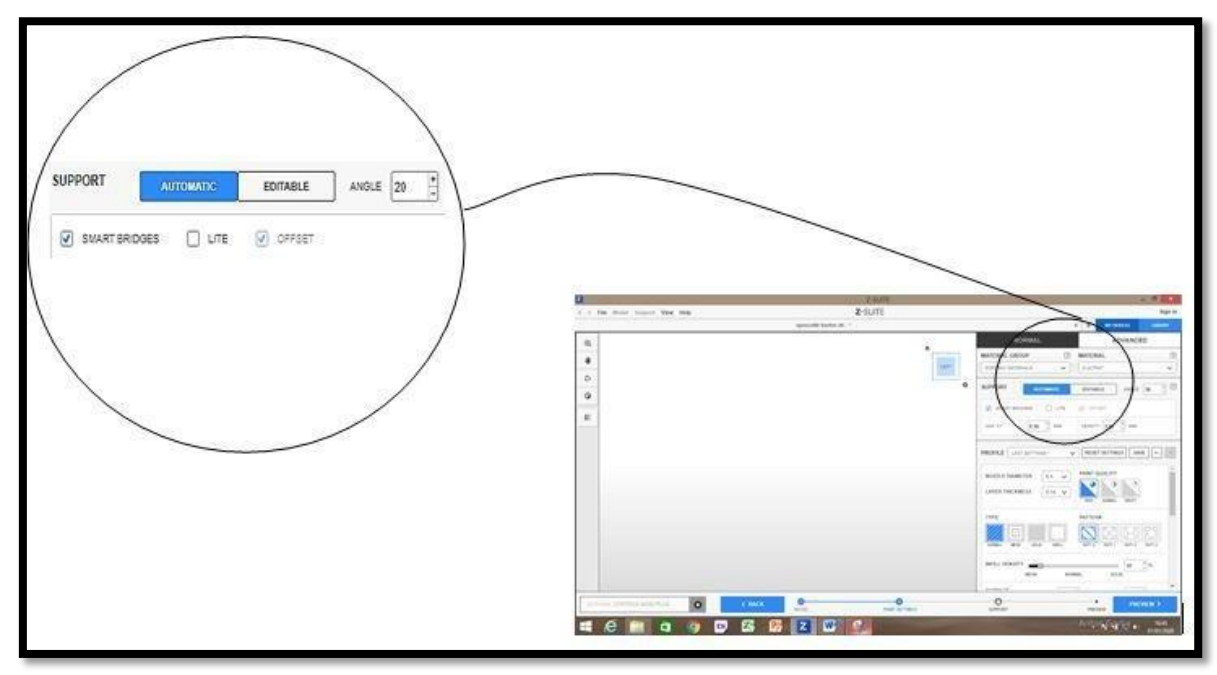

*Figure III.20: Configuration du support. [13]*

#### **III.4.3.9. SUPPORT LITE:**

 En sélectionnant cette option pour générer la structure de support sans le périmètre extérieur. Support lite (Figure III.20) consomme moins de matière, plus facile à retirer. En activant cette option on risque de perdre la stabilité du notre modèle lors d'impression.

### **III.5. Matériau d'impression utilisé:**

 Le filament d'imprimante 3D Z-ULTRAT est un mélange de plastique ABS unique à Zortrax Ecosystème. Conçu pour une durabilité et une excellente qualité de surface, le matériau convient parfaitement chaque fois que la qualité est essentielle. Utilisé pour des prototypes fonctionnels, des pièces d'utilisation finale ou pour imprimer des produits grand public en 3D. Peu importe la raison, les modèles imprimés en 3D avec Z-ULTRAT dureront plus longtemps que ceux en ABS standard. Ce support d'impression 3D résiste aux températures élevées et aux impacts. Sa dureté exceptionnelle permet de tester des modèles dans des conditions réelles, le matériau peut être facilement post-traité avec de l'acétone ou par un traitement mécanique. Ce thermoplastique permet d'obtenir de manière fiable les propriétés des objets fabriqués avec la technologie de moulage par injection. [13]

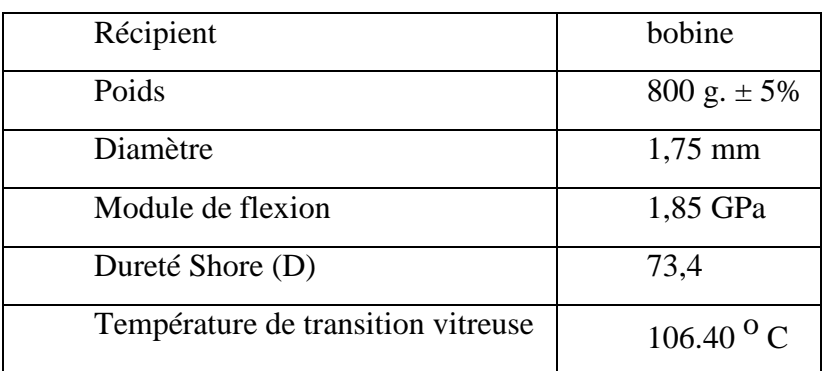

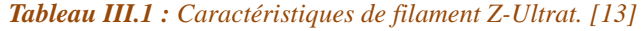

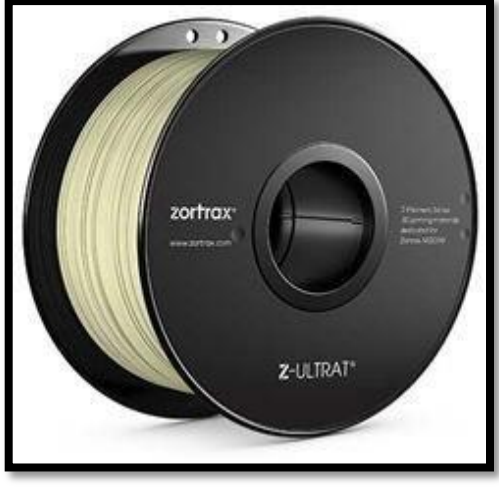

*Figure III.21: Bobine filament Z-Ultrat. [13]*

## ➢**Applications :**

- ❖ Prototypes fonctionnels
- Pièces finales
- Les produits de consommation
- Prototypes de boîtier
- Parties mécaniques
- Outils et pièces détachées
- Sculptures et accessoires
- Les pièces doivent être durables et stables dans le temps

#### **III.6. Les étapes de l'impression d'objets:**

- **1.** Ouvrir la logiciel Z-SUIT
- **2.** Choisir le type d'impriment M 200 plus
- **3.** Click sur l'ordre Model pour importer le fichier STL que nous avons fabriqué par la logiciel open source freeCAD
- **4.** Préparé les dimensions proportionnée à la banc d'essai
- **5.** Click sur «PRINT» qui se donne une liste «PRINT SETING» choisir le type de pile d'impression, qualité et le taux de remplissage holographique de le paramètre «INFIL»
- **6.** Click sur «PRENPAR TO PRINT» pour faire le fichier d'impression
- **7.** Vérifier la forme d'objet et sont finition après click sur «SAVE TO PRINT» et sauvegardé le fichier se forme «Z-Code» et en carte SD
- **8.** Vérifier le roule de file d'impression si c'est le même que celui choisi dans le fichier «Z-Code»
- **9.** Placée le carte SD dans sont place en l'impriment zortrax M200 Plus et ouvrir le fichier qui on à préparée «Z-Code» et laissez-le imprimé.

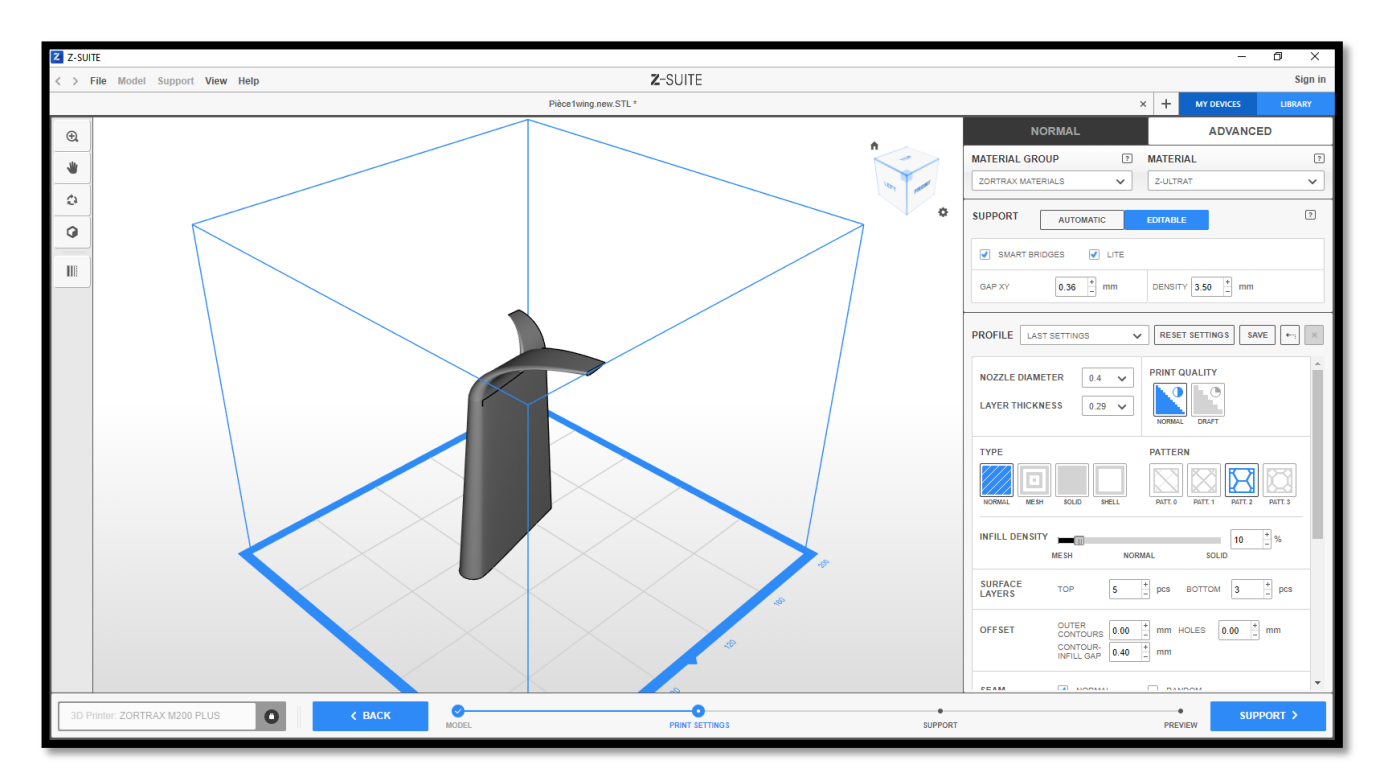

*Figure III.22: Modèle d'objet après les modifications en Z-SUITE.*

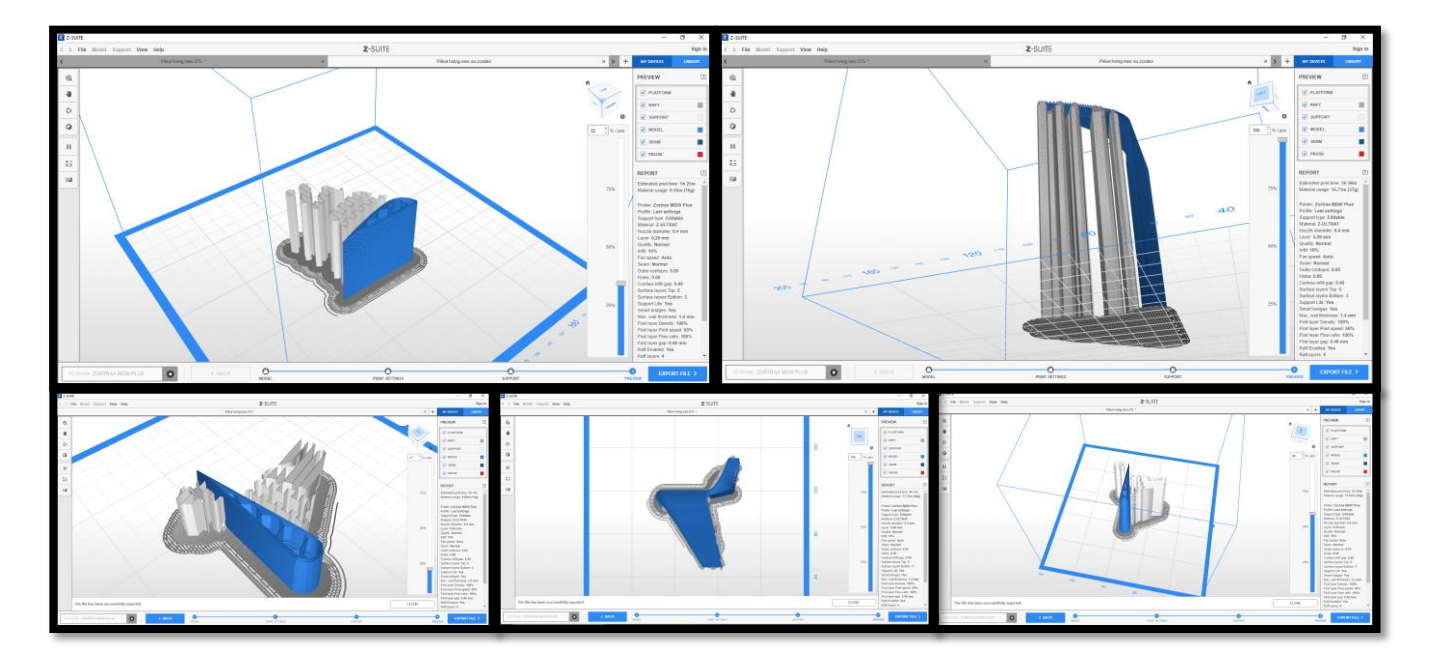

*Figure III.23: simulation de préparation d'objet en Z-SUITE.*

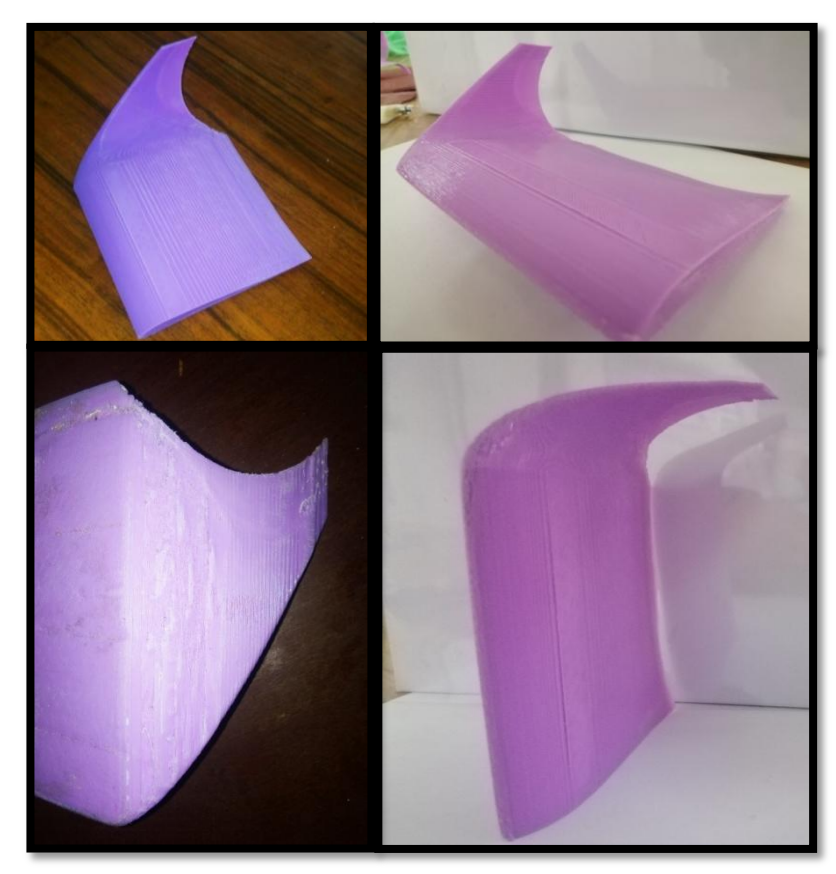

*Figure III.24: le type de winglet trapézoïdale qui imprimé .*

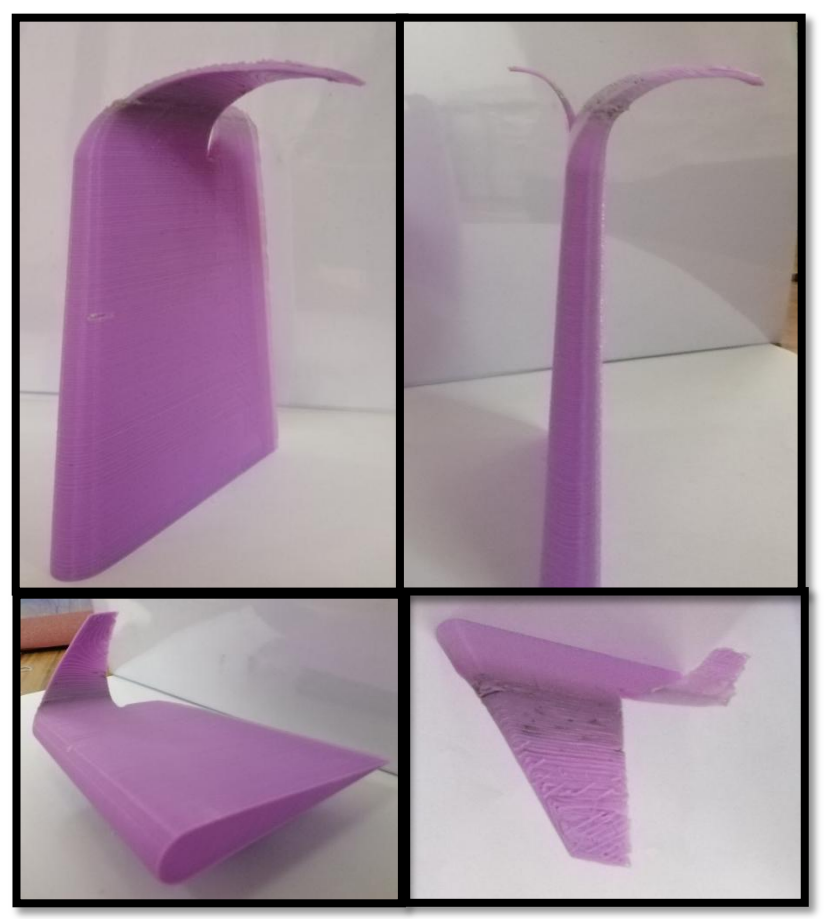

*Figure III.25: le type de winglet whitcomb qui imprimé .*

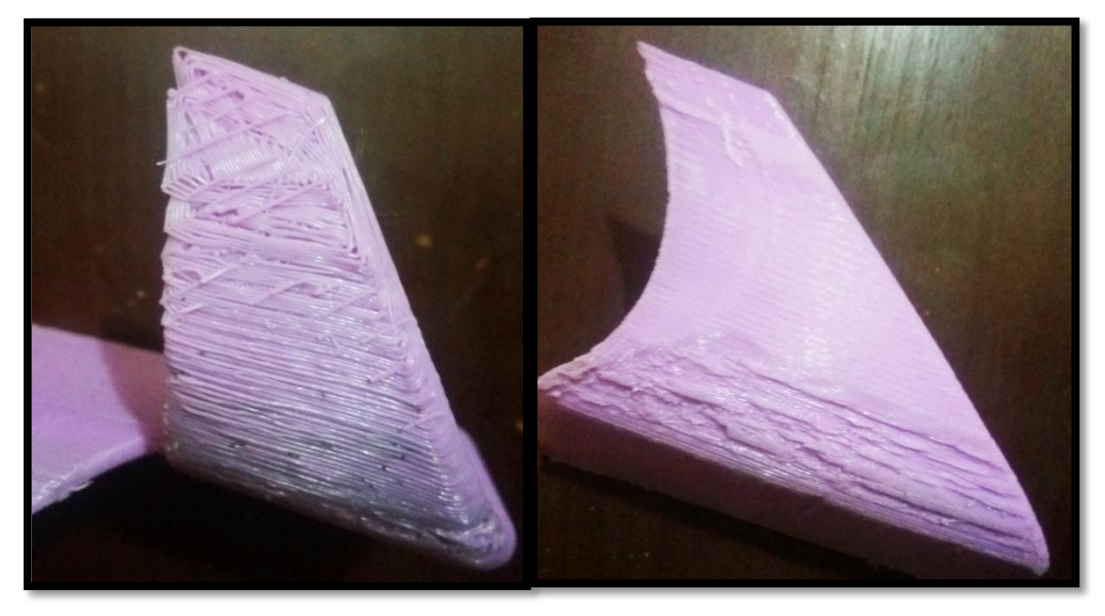

*Figure III.26: les erreurs d'impression.*

#### **Remarque :**

 Nous n'avons pas imprimé les deux autres types en raison du manque de temps et des circonstances qui ont accompagné la propagation de Covid-19

## **III.6.Conclusion:**

Dans ce chapitre, nous avons parliez sur quelque notion générales sur impression 3D et l'impriment Zortrax M 200 plus, en suite sont logiciel qui on à utilisée Z-SUITE. Et en finir ces chapitre par les étapes qui on à faire pour imprimer les objets.

*Chapitre IV* 

## **Réalisation expérimentale**

## **IV.1.Introduction:**

 Dans ce dernier chapitre, nous allons détailler description du banc d'essai et préparations des ailes pour les essais en suite visualisation de l'écoulement autour des winglets et nous finirons par comparaison avec les simulations numériques et interprétations.

### **IV.2.Description du banc d'essai:**

 L'appareil expérimental utilisée pour cette étude est une soufflerie à aspiration verticale avec de la fumée pour la visualisation. Idéal pour des expériences en petits groupes, l'appareil est posé au sol .Un ventilateur à vitesse variable monté sur le dessus de la soufflerie produit l'écoulement d'air à travers la section de travail. L'air d'écoulé verticalement vers le haut. Le générateur de fumée se connecte à un peigne monté dans la soufflerie en dessous de la section de travail. On peut déplacer le peigne d'un côté à l'autre pour faciliter les essais sur les propriétés aérodynamiques d'un modèle de test. La fumée, non toxique, est produite par la vaporisation d'une huile de qualité alimentaire de haute qualité, Un filtre permet de fournir un flux d'air uniforme .La paroi frontale de la section de travail de la soufflerie est transparente et amovible. Cela permet aux utilisateurs de joindre facilement et rapidement des modèles en option à l'arrière de la section de travail. Il permet également une vision claire des traînées de fumée. Des lampes éclairent la zone de travail des deux côtés pour améliorer la visibilité de la fumée. La soufflerie est maintenue sur un châssis métallique équipé de roulettes pour la mobilité. Une unité de commande sur le châssis comprend les commandes de la vitesse du ventilateur et de la température, comme c'est illustré sur la figure (IV.1).

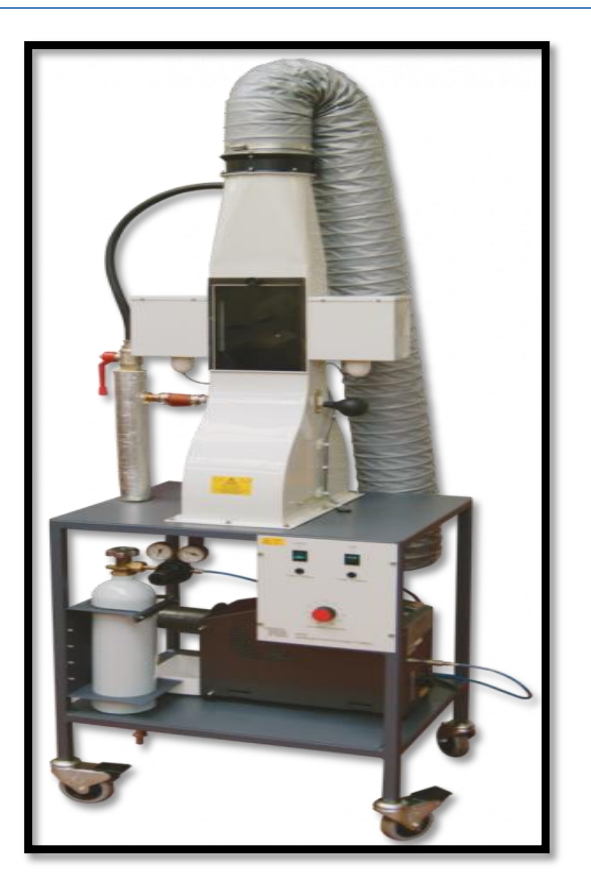

*Figure IV.1: Banc de visualisation TQ AF80.*

## **IV.3.Manière de fixation des ailes sur le banc d'essai:**

En premier étape nous allons placer un boulons suer les ailes. (Figure .IV.2)

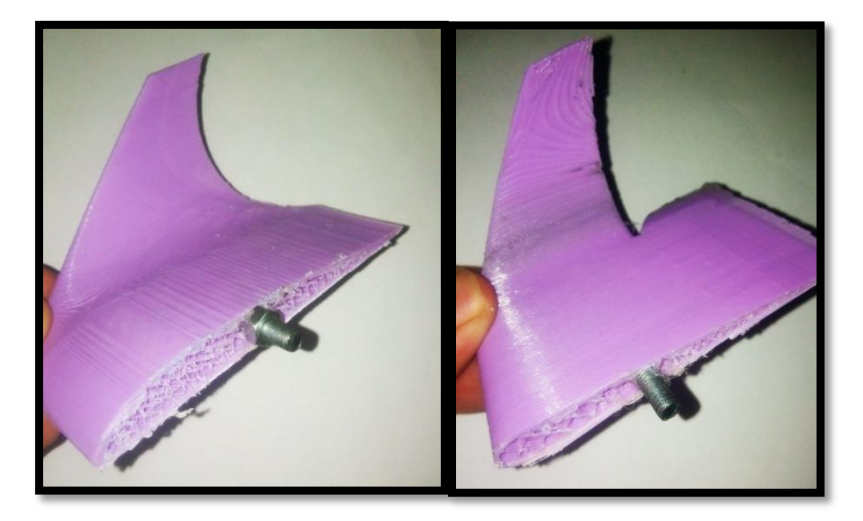

*Figure IV.2: le placement des boulons sur les ailes.*

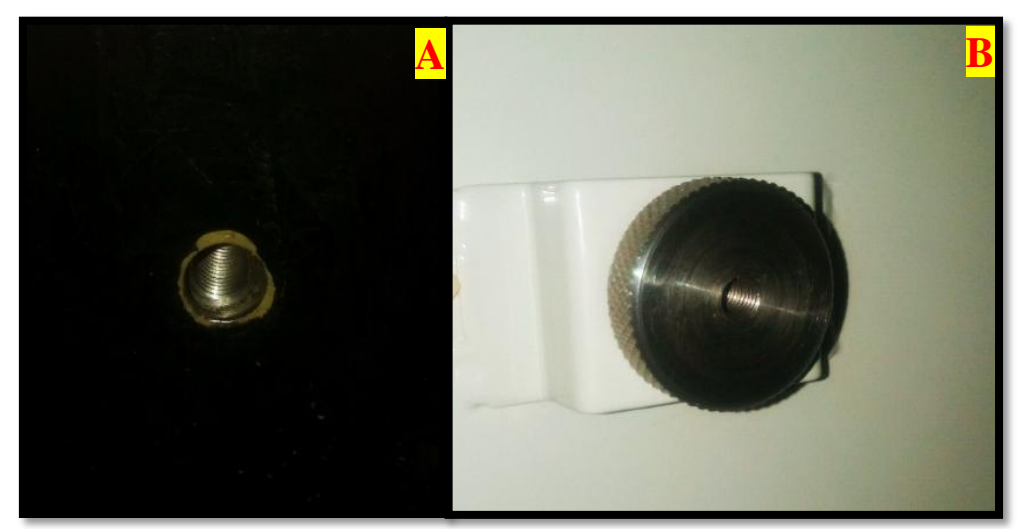

En fixer les ailes suer le banc d'essai pare le creux de fixation. (Figure .IV.3)

*Figure IV.3: le placement des ailles (A: le placement de boulon; B: le creux de fixation).*

## **IV.4.Visualisation de l'écoulement autour des winglets:**

 Une ligne de courant est une courbe de l'espace décrivant un fluide en mouvement et qui, à tout instant, possède en tout point une tangente parallèle à la vitesse des particules du fluide. Les figures ci-dessous (Figure .IV.4-5) nous montrent les lignes de courant autour des winglets pare la changement d'angle d'incidence.

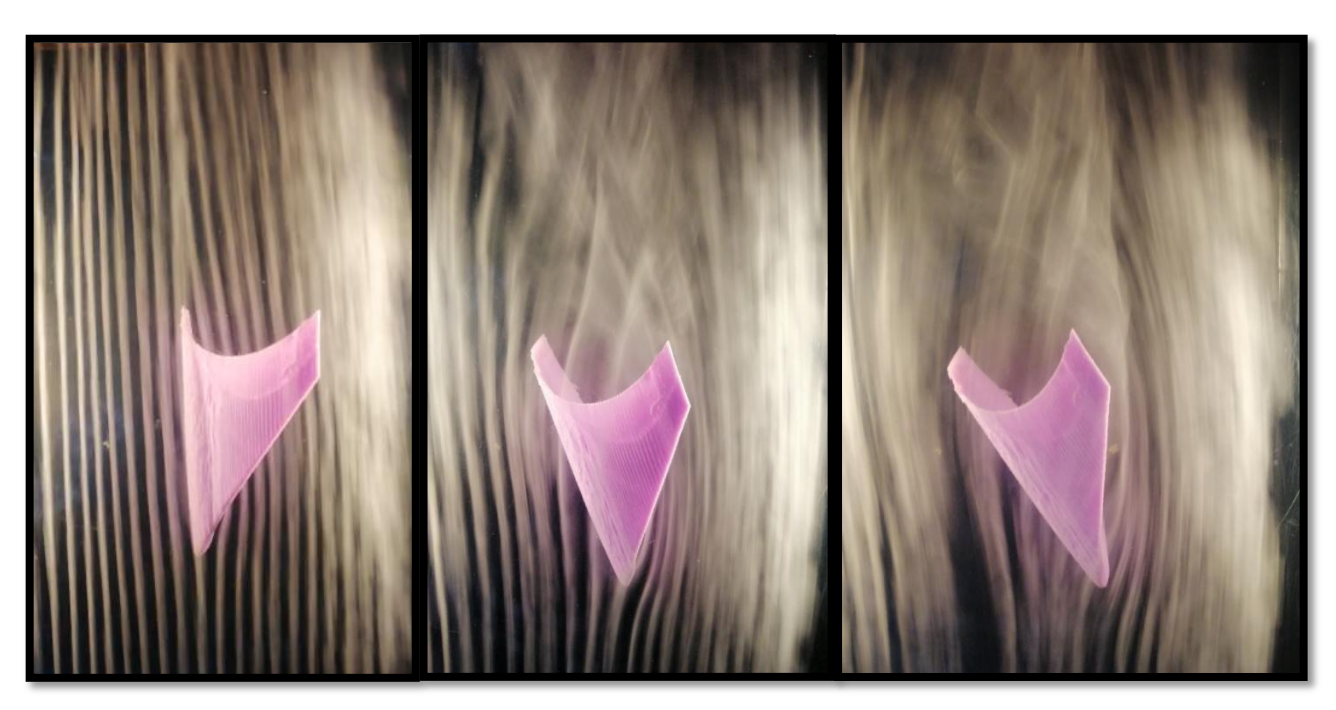

*Figure IV.4: l'écoulement des flux au l'aille à winglet trapézoïdale en 3 position d'angle d'incidences.*

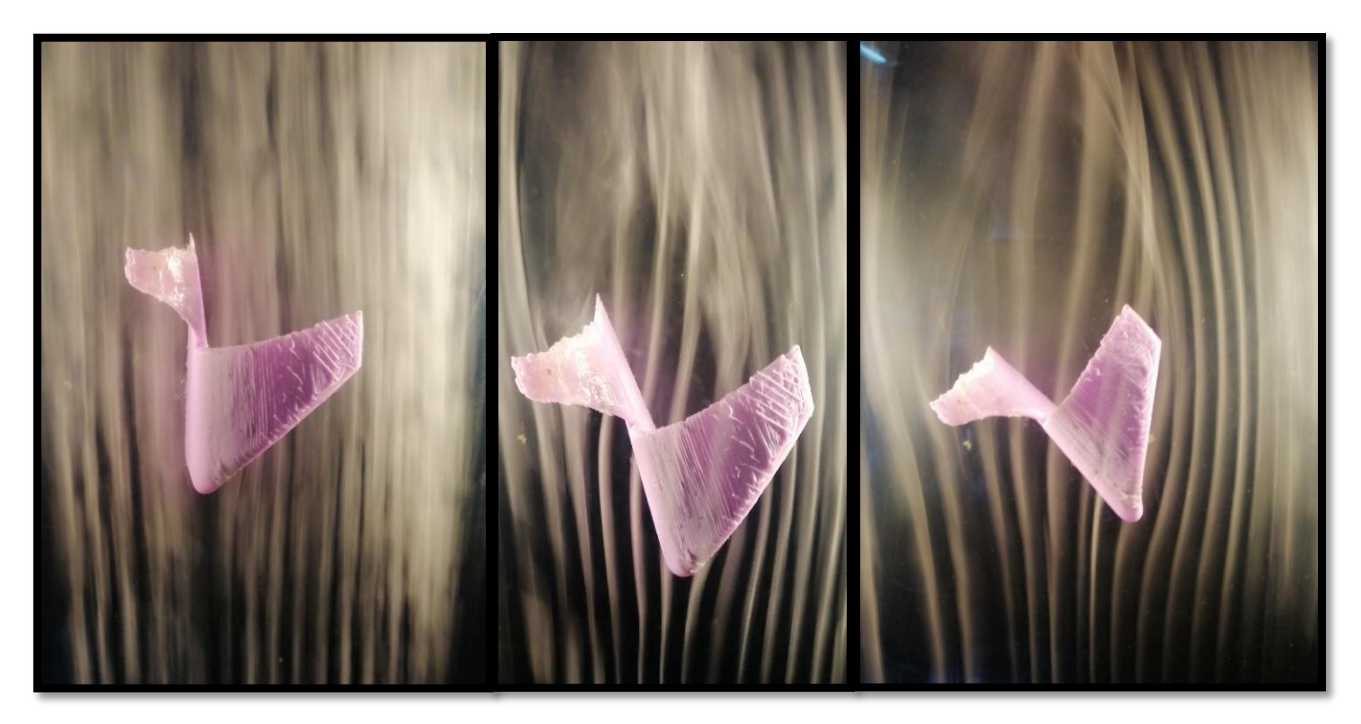

*Figure IV.5: l'écoulement des flux au l'aille à winglet whitcomb en 3 position d'angle d'incidences.*

 Nous visualisons les tourbillons marginaux est principalement leurs intensités avec les changements d'angle d'incidence et les distances nécessaires pour leur dissipation.

 En outre, la nature de la formation de tourbillons autour de les deux types des winglets de cette expérience est différente.

 La combinaison de winglet whitcomb a produit de tris petites de la turbulent de sillage par rapport à winglet trapézoïdale.

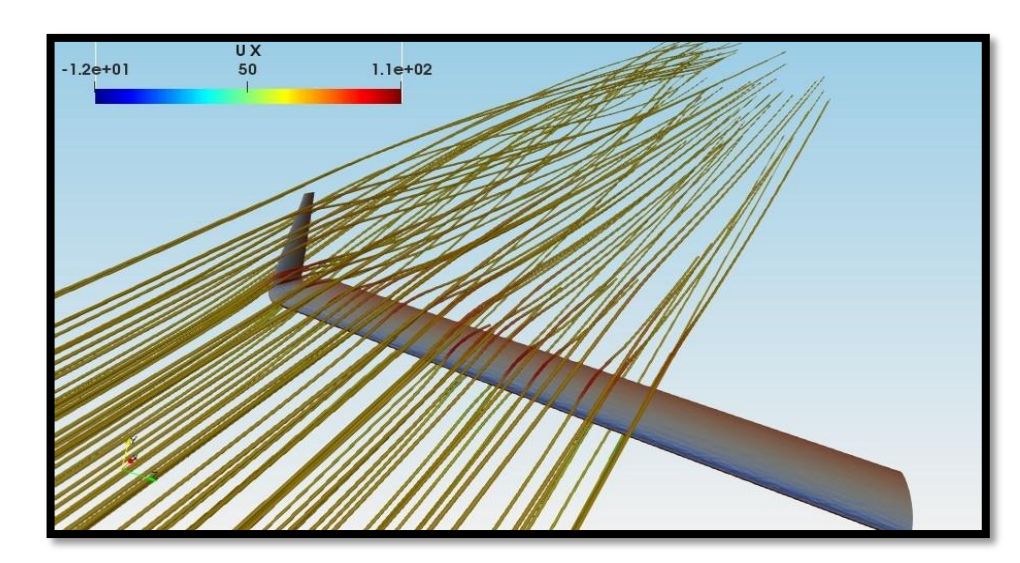

## **4.5. Comparaison avec les simulations numériques et interprétations:**

*Figure IV.6: Simulation de l'écoulement des flux au l'aille à winglet whitcomb. [9]*

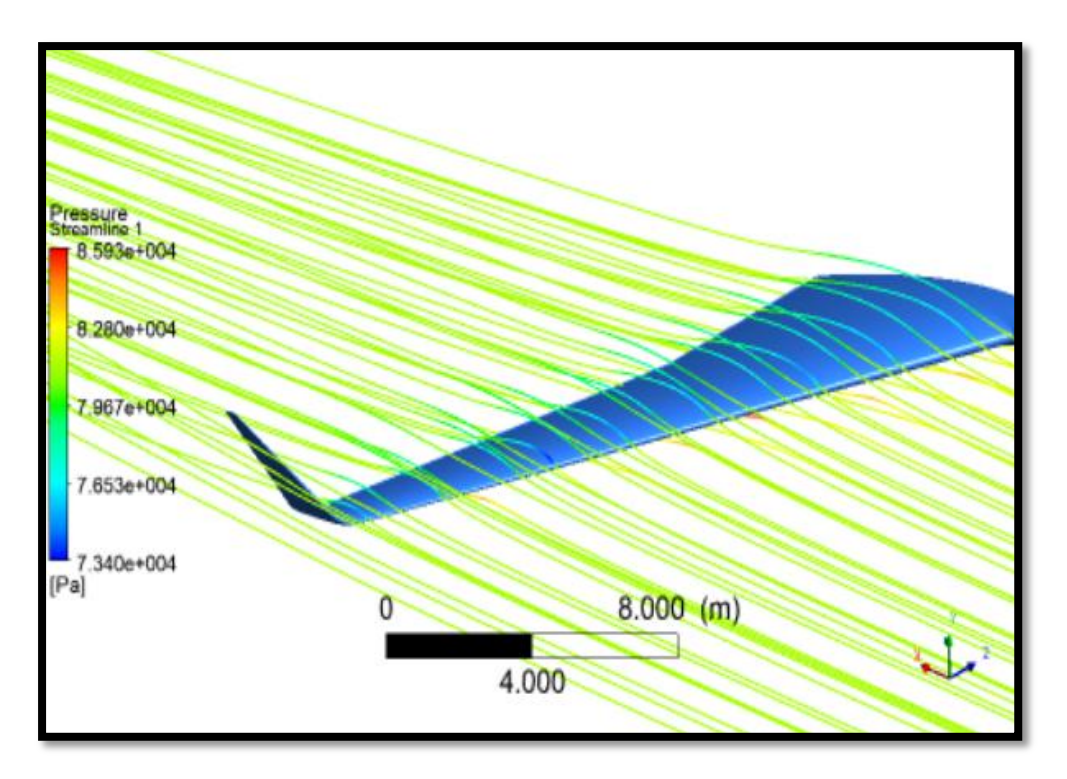

*Figure IV.7: Simulation de l'écoulement des flux au l'aille à winglet trapézoïdale.[17]*

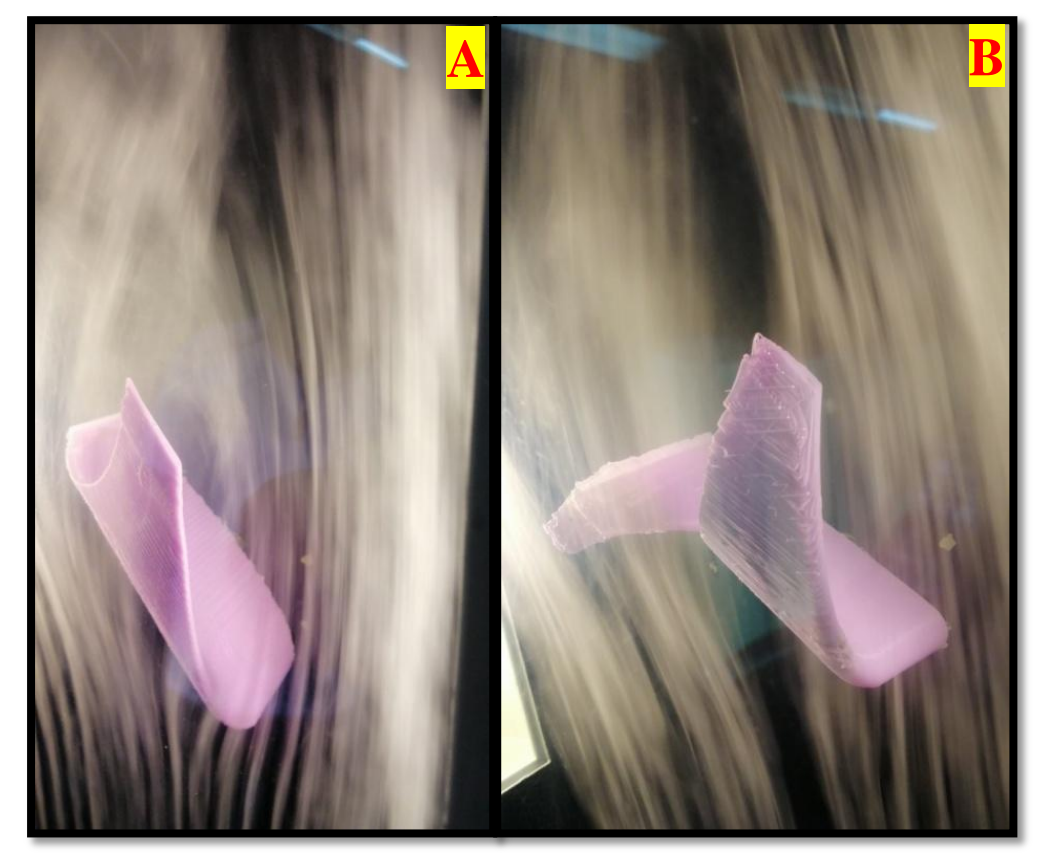

*Figure IV.8: Visualisation de l'écoulement des flux au l'aille à winglets (A: trapézoïdale; B: whitcomb).*

 Il est vrai que l'expérience nous avons faire nous permet de voir les lignes de courent et les tourbillons de sillage en tout les types des winglets approcher de la réalité, mais les simulations numériques sont plus précises et nous donnent des résultats statistiques.

## **VI.7.Conclusion:**

 Dans ce dernier chapitre, nous avons parliez sur description du banc d'essai, en suite comment fixer les ailles sur le banc d'essai pour faire l'expérience, après on faire la visualisation de l'écoulement autour des winglets. Et en finir ce chapitre par la comparaison avec les simulations numériques et interprétations.

# **Conclusion générale**

## Conclusion générale

 A travers ce modeste travail, nous avons d'abord compris les difficultés des logiciels de modalisation et d'impression complexe dans un domaine d'étude assez grand. Nous avons bien assimilé les étapes à suivre pour mener à bien l'expérience. De ce fait, et vu le temps alloué à ce projet et vu les moyens dont nous disposons, nous pouvons dire que nous avons atteint notre but. Malgré les difficultés qui ont coïncidé avec la propagation de l'épidémie de Covid-19, qui a conduit à notre expulsion de l'université et à une communication directe entre nous, nous avons pu compléter les changements et les améliorations que nous avons apportés aux modèles fabriqués par les étudiants HALIMI Yazid et ZAOUCHE Abdelhakim à l'aide du programme FreeCAD. Une fois la quarantaine levée, nous avons pu retourner à l'université et terminer partiellement le travail, en commençant par le programme d'impression et en terminant par l'expérience. Nous n'avons pas pu imprimer tous les modèles en raison des difficultés mentionnées ci-dessus.

 Les résultats que nous avons trouvés nous confirment l'importance de l'utilisation des winglets. En effet, la présence de cette dernière en bout d'aile modifie la structure de l'écoulement en transportant les tourbillons vers l'extrémité de la winglet puis contribue à la portance de l'aile et diminue la traînée.

 Les conséquences de ces phénomènes physiques entraînent une diminution de la consommation annuelle de carburant ainsi que qu'une bonne gestion du trafic-aérien.

 Comme perspectives à ce travail, nous recommandons d'utiliser des moyens robustes (station de travail) pour pouvoir examiner en détail la structure des tourbillons autour de l'aile et derrière la winglet. Aussi, ré-expérimentiez dans de meilleures conditions.

## **Référence**

## Référence

[1]<https://fr.wikipedia.org/wiki/A%C3%A9ronautique>

[2]MOKHTARI.Younes.SOUALAH.Zoulikha«Performanceaérodynamiqueexpérimentaled'unmodè leréduitduminidrone(BourrakII) » Octobre 2015.

[3] [http://tpebiomimetique.e-monsite.com/pages/biomimetique/quelques-exemples/les-winglets-et](http://tpebiomimetique.e-monsite.com/pages/biomimetique/quelques-exemples/les-winglets-et-les-cigognes.html)[les-cigognes.html](http://tpebiomimetique.e-monsite.com/pages/biomimetique/quelques-exemples/les-winglets-et-les-cigognes.html)

[4] A. B. a. Joel E. Guerrero a, Dario Maestro a, « biomimetic spiroid winglets for lift and drag control » 2011.

[5] Aérodynamique et biomimétique, la cigogne et winglets , « http: //aerodynamique.emonsite.com/pages/le-biomimetisme-dansl'aerodynamisme/ » 2015.

[6] Mr Riadh Ben Hamouda « Dynamique des fluides incompressibles réels »2015

[7] [https://fr.qwe.wiki/wiki/Wingtip\\_device](https://fr.qwe.wiki/wiki/Wingtip_device)

[8] ZEKKOUR.Ahmed « Influence des différentes formes de winglets sur l'écoulement autour d'une aile d'avion » 2016.

[9] HALIMI Yazid , ZAOUCHE Abdelhakim«Influence d'une nouvelle forme de winglet sur l'écoulement autour d'une aile d'avion» 2019.

[10] « DOCUMENTATION https://www.freecadweb.org/ » 2019

[11]<http://airfoiltools.com/airfoil/naca4digit>

[12]<https://blog.euro-makers.com/types-impressions/introduction-a-impression-3d/>

- [13] Center, Z.s. Manuels et documents Available from: [https://support.zortrax.com/.](https://support.zortrax.com/)
- [14] https://www.makershop.fr/logiciel-imprimante-3d/2380-z-suite.html

[15]<https://www.3dnatives.com/les-logiciels-dimpression-3d/#!>

[16]<https://www.makershop.fr/imprimantes-3d/1986-zortrax-m200-plus.html>

[17] KENZA LAALAOUI «Amélioration de l'écoulement autour d'une aile d'avion par l'utilisation de winglet de type trapézoïdale» 2016

## **Annexe**

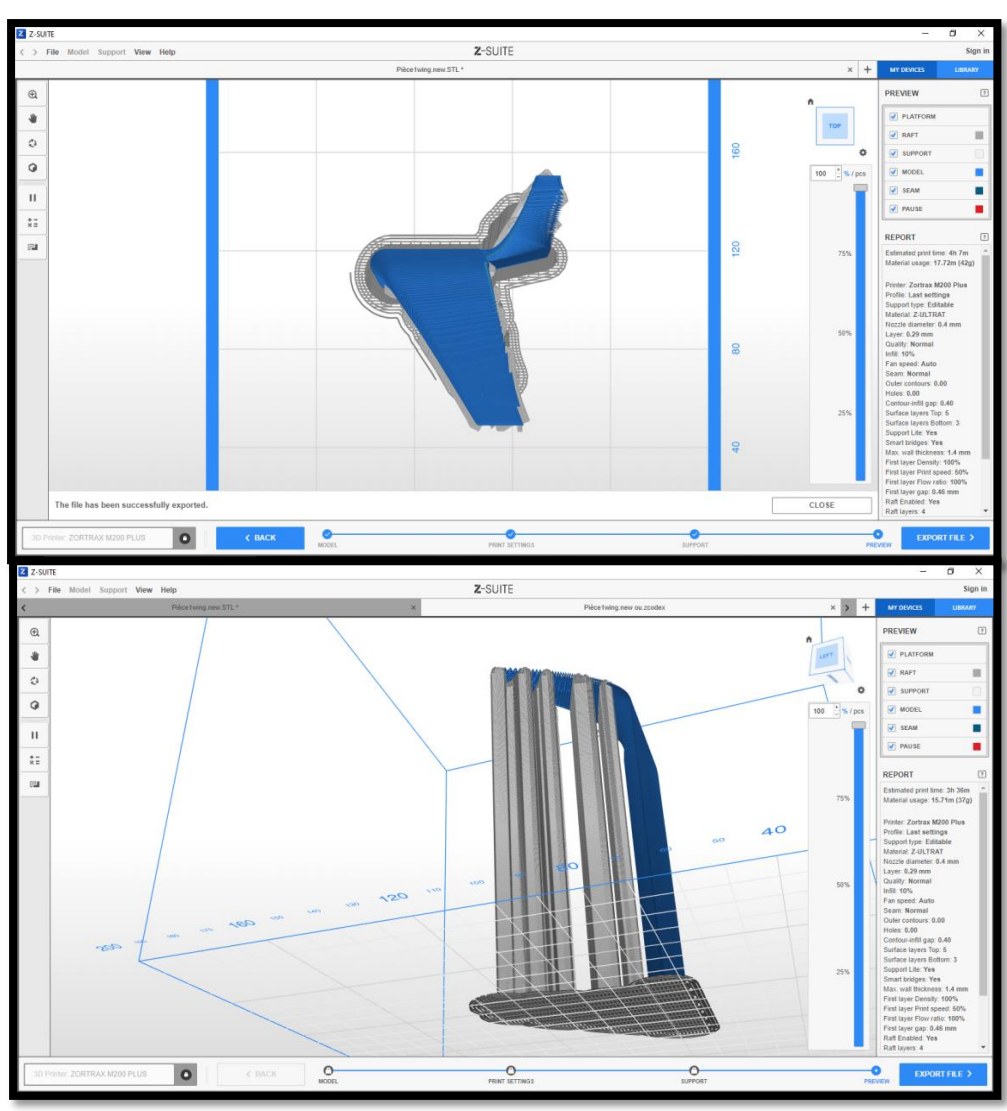

**partie de la simulation par Z-SUIT**

*Figure A.1: partie la simulation de impression.*

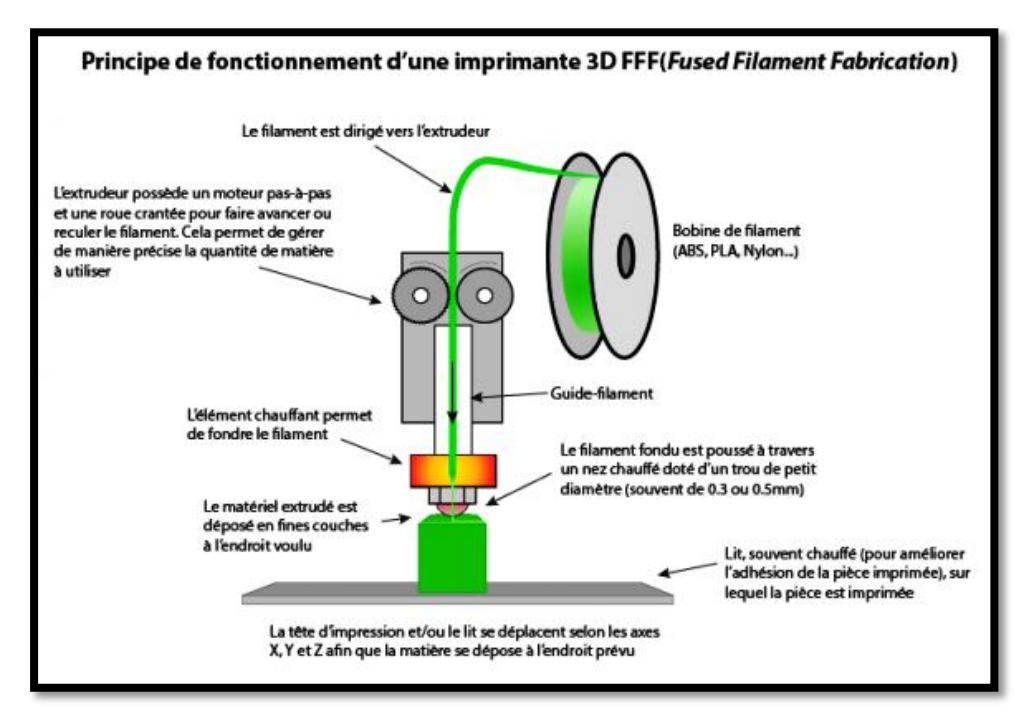

*Figure A.2: fonctionnement d'imprimante 3D.*

#### **Rapport d'impression des winglets:**

#### **Winglet Trapézoïdale Winglet Whitcomb**

**Estimated print time: 3h 36m Estimated print time: 4h 7m Material usage: 15.71m (37g)** Material usage: 17.72m (42g)

**Printer: Zortrax M200 Plus Printer: Zortrax M200 Plus Profile: last settings The Profile: last settings Area Profile: last settings** 

Support type: Editable Material: 7-ULTRAT Nozzle diameter 0.4 mm Layer. 0.29 mm Quality: Normal Infill: 10% Fan speed: Auto Seam: Normal Outer contours: 0.00 Holes: 0.00 Contour-infill gap: 0.40 Surface layers Top: 5 Surface layers Bottom: 3 Support Lite: Yes Smart bridges: Yes Max. wall thickness: 1.4 mm First layer Density: 100% First layer Print speed: 50% First layer Flow ratio: 100% First layer gap: 0.46 mm Raft Enabled: Yes Raft layers: 4

Support type: Editable Material: Z-ULTRAT Nozzle diameter 0.4 mm Layer: 0.29 mm Quality: Normal Infil: 10% Fan speed: Auto Seam: Normal Outer contours: 0.00 Holes: 0.00 Contour-infill gap: 0.40 Surface layers Top: 5 Surface layers Bottom: 3 Support Lite: Yes Smart bridges: Yes Max, wall thickness: 1.4 mm First layer Density: 100% First layer Print speed: 50% First laver Flow ratio: 100% First layer gap: 0.46 mm Raft Enabled: Yes Raft layers: 4

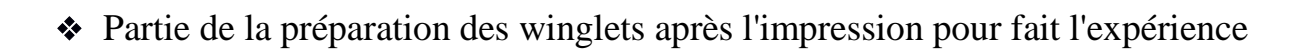

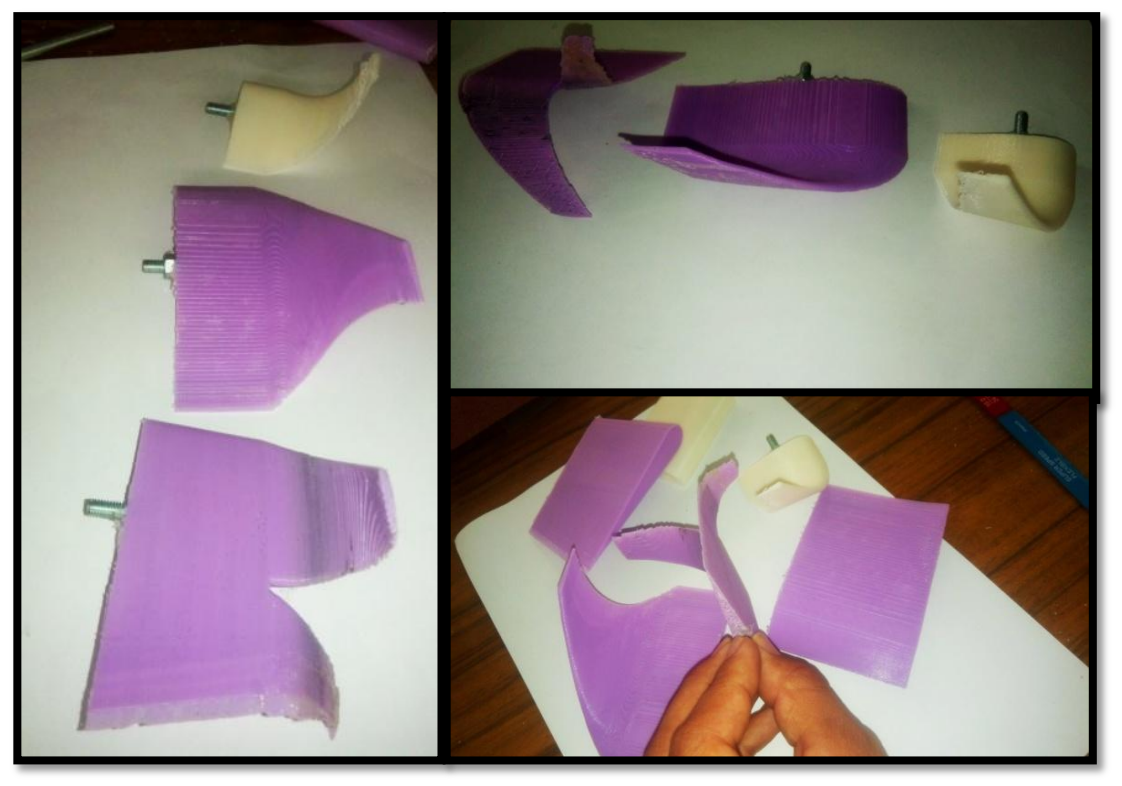

*Figure A.3:les modèle des winglets après la préparation .*

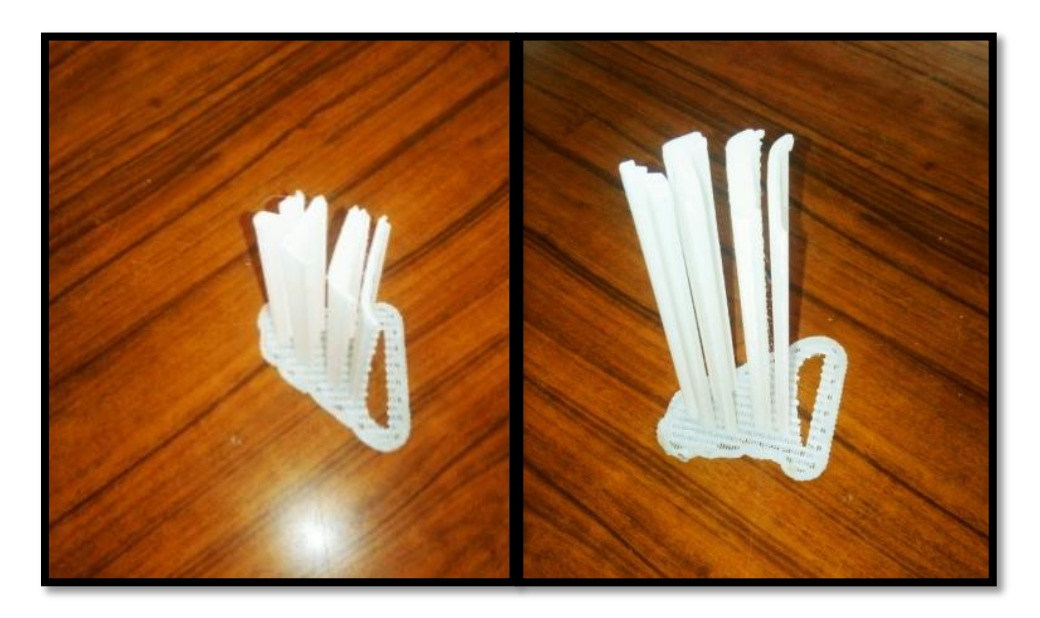

*Figure A.4: le support d'impression .*
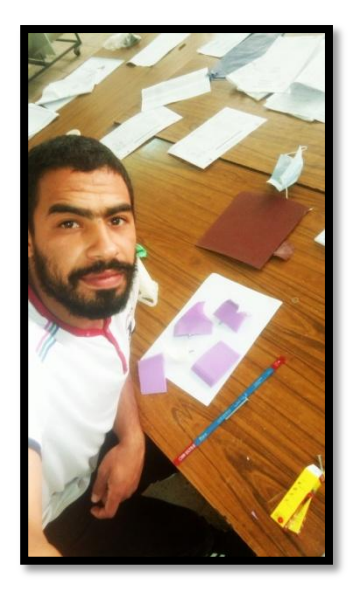

*Figure A.5: au moment de préparation des objets .*

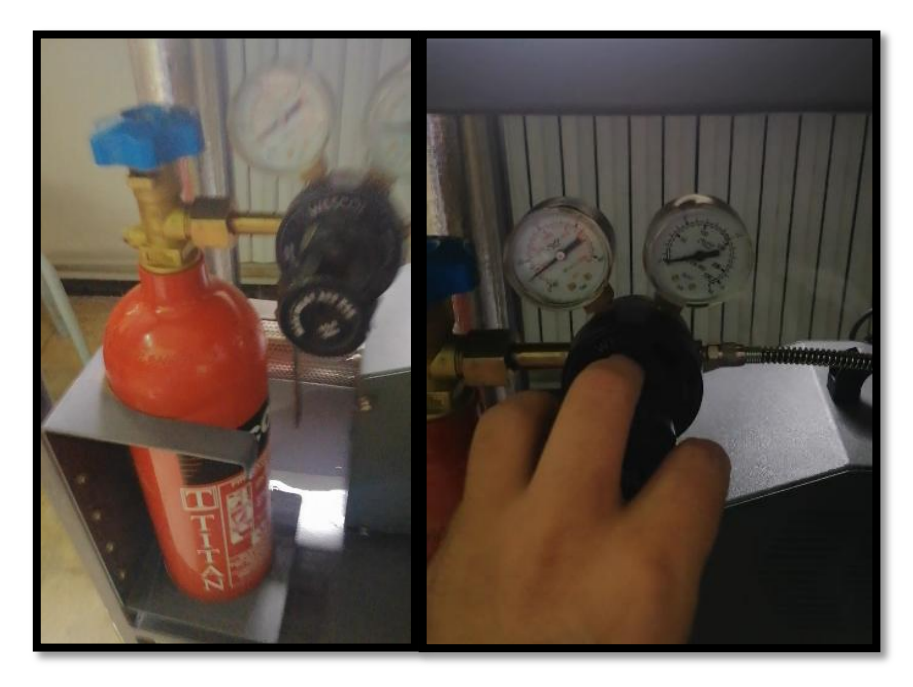

*Figure A.6:le fiole des gaze CO2 et le vise de réglage sont pression et les conteurs de mesure .*

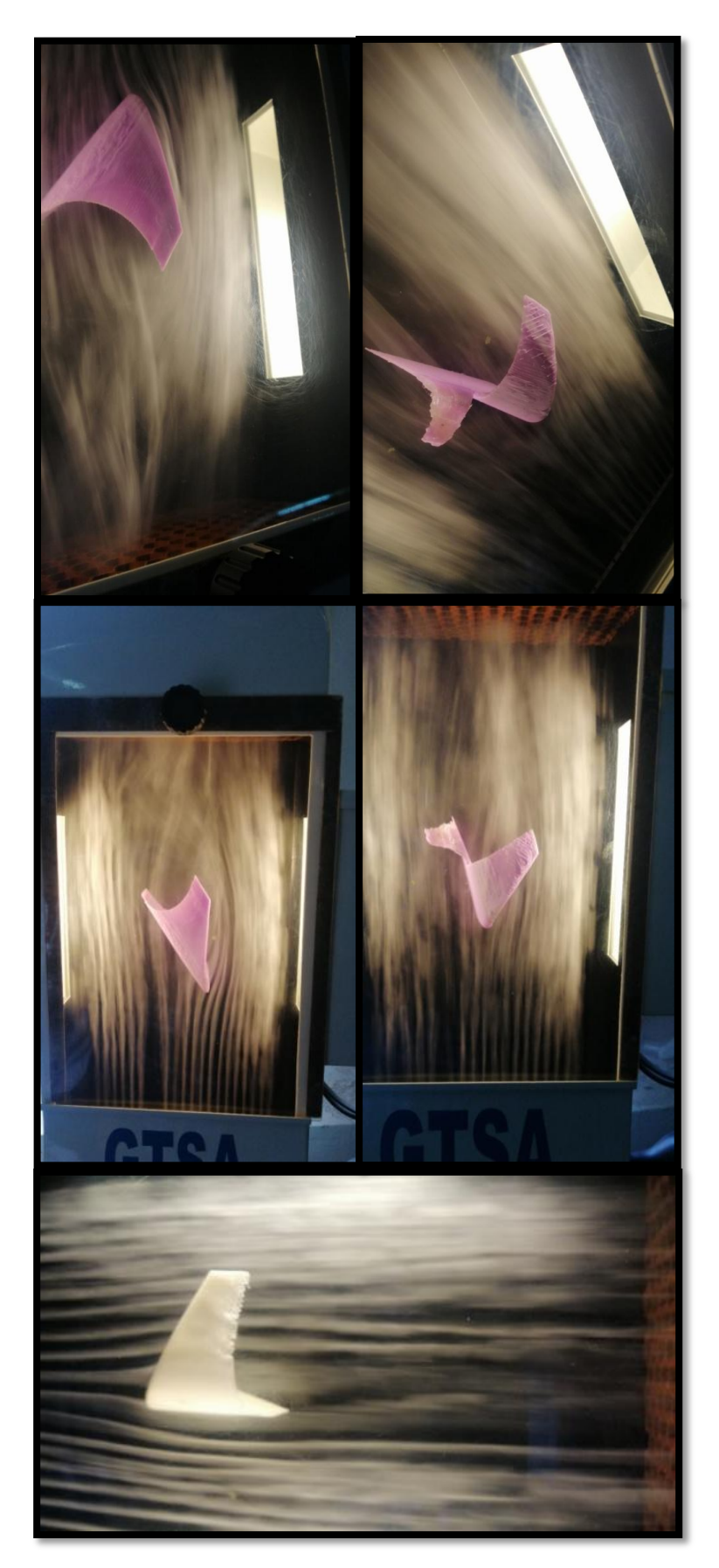

*Figure A.7:les modèle des winglets en le banc d'essai pondent l'expérience .*

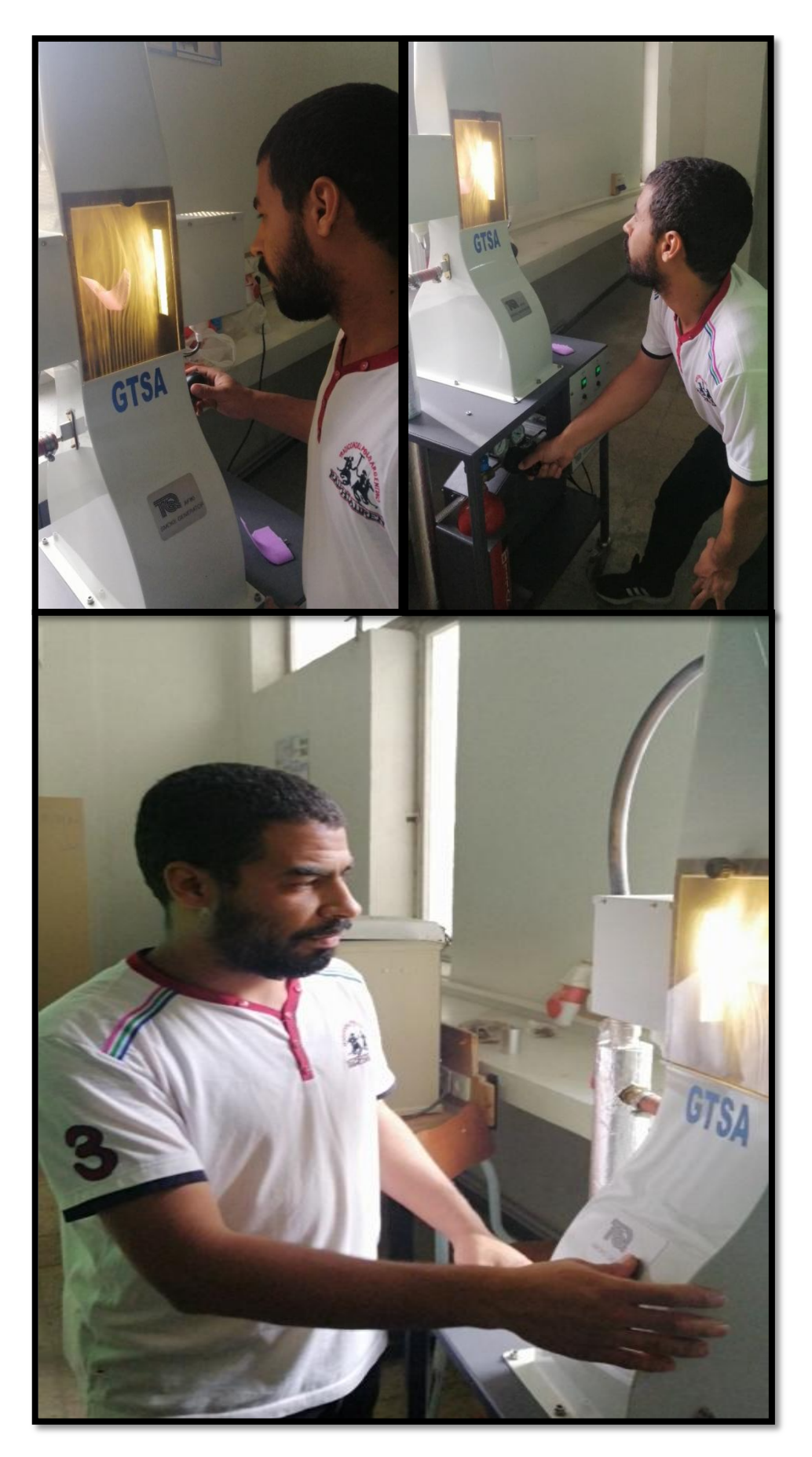

Figure A.8: Au temps de fait l'expérience.